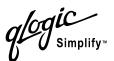

# SANbox2-64 Switch Management User's Guide

59048-02 A Page i

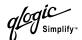

Information furnished in this manual is believed to be accurate and reliable. However, QLogic Corporation assumes no responsibility for its use, nor for any infringements of patents or other rights of third parties which may result from its use. QLogic Corporation reserves the right to change product specifications at any time without notice. Applications described in this document for any of these products are for illustrative purposes only. QLogic Corporation makes no representation nor warranty that such applications are suitable for the specified use without further testing or modification. QLogic Corporation assumes no responsibility for any errors that may appear in this document.

QLogic, SANbox, SANbox2, SANsurfer, and SANblade are trademarks or registered trademarks of QLogic Corporation.

Java and Solaris are registered trademarks of Sun Microsystems, Inc.

Linux is a registered trademark of Linus Torvalds.

Microsoft, Windows NT, and Windows 2000, and Internet Explorer are trademarks of Microsoft Corporation.

Netscape Navigator is a registered trademark of Netscape Communications Corporation.

Red Hat is a registered trademark of Red Hat Software Inc.

All other brand and product names are trademarks or registered trademarks of their respective owners.

### **Document Revision History**

Revision A, Release, June, 2003

© 2000–2003 QLogic Corporation First Printed: Novemver 2002 All Rights Reserved Worldwide. Printed in U.S.A.

QLogic Corporation, 6321 Bury Drive, Eden Prairie, MN 55346 (800) 342-7379 or (952) 932-4000

Page ii 59048-02 A

# **Table of Contents**

| Section 1 | Introduction                                             |      |
|-----------|----------------------------------------------------------|------|
| 1.1       | Intended Audience                                        | 1-1  |
| 1.2       | Related Materials                                        | 1-1  |
| 1.3       | Technical Support                                        | 1-2  |
| 1.3.1     | Availability                                             | 1-2  |
| 1.3.2     | Training                                                 | 1-2  |
| 1.3.3     | Contact Information                                      | 1-2  |
| Section 2 | Using SANbox Manager                                     |      |
| 2.1       | Installing SANbox Manager                                | 2-1  |
| 2.1.1     | SANsurfer Management Suite Disk - Windows Installation   | 2-2  |
| 2.1.2     | SANsurfer Management Suite Disk - Linux Installation     | 2-3  |
| 2.1.3     | SANsurfer Management Suite Disk - Solaris Installation   | 2-4  |
| 2.1.4     | SANbox2 Installation Disk - Windows Installation         | 2-5  |
| 2.1.5     | SANbox2 Installation Disk - Linux Installation           | 2-5  |
| 2.1.6     | SANbox2 Installation Disk - Solaris Installation         | 2-5  |
| 2.2       | Starting SANbox Manager                                  | 2-6  |
| 2.3       | Exiting SANbox Manager                                   | 2-8  |
| 2.4       | Uninstalling SANbox Manager                              | 2-9  |
| 2.5       | Changing the SANbox Manager Default Fabric File Password | 2-10 |
| 2.6       | Saving and Opening SANbox Manager Fabric View Files      | 2-10 |
| 2.7       | Setting SANbox Manager Preferences                       | 2-11 |
| 2.8       | Using Online Help                                        | 2-12 |
| 2.9       | Viewing Software Version and Copyright Information       | 2-12 |
| 2.10      | SANbox Manager User Interface                            | 2-12 |
| 2.10.1    | Menu Bar                                                 | 2-13 |
| 2.10.2    | Tool Bar                                                 | 2-16 |
| 2.10.3    | Fabric Tree                                              | 2-17 |
| 2.10.4    | Graphic Window                                           | 2-18 |
| 2.10.5    | Data Window and Tabs                                     | 2-18 |
| 2.10.6    | Working Status Indicator                                 | 2-18 |
| 2.11      | Using the Topology Display                               | 2-19 |
| 2.11.1    | Switch and Link Status                                   | 2-19 |
| 2.11.2    | Working with Switches and Links                          | 2-20 |
| 2.11.2.1  | Selecting Switches and Links                             | 2-20 |
| 2.11.2.2  | Arranging Switches in the Display                        | 2-20 |

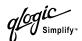

| 2.11.2.3  | Opening the Faceplate Display and Topology Popup Menus | 2-21 |
|-----------|--------------------------------------------------------|------|
| 2.12      | Topology Data Windows                                  |      |
| 2.13      | Using the Faceplate Display                            |      |
| 2.13.1    | I/O Blades                                             |      |
| 2.13.2    | Port Views and Status                                  | 2-23 |
| 2.13.3    | Working with I/O Blades and Ports                      | 2-23 |
| 2.13.3.1  | Selecting I/O Blades and Ports                         | 2-23 |
| 2.13.3.2  | Opening the Faceplate Popup Menu                       | 2-24 |
| 2.13.4    | Faceplate Data Windows                                 | 2-24 |
| Section 3 | Managing Fabrics                                       |      |
| 3.1       | Security                                               | 3-1  |
| 3.1.1     | User Authentication                                    | 3-1  |
| 3.1.2     | Inter-Switch Link Security                             | 3-2  |
| 3.1.3     | Inband Management                                      | 3-2  |
| 3.2       | Managing the Fabric Database                           | 3-3  |
| 3.2.1     | Adding a Fabric                                        | 3-3  |
| 3.2.2     | Removing a Fabric                                      | 3-4  |
| 3.2.3     | Opening a Fabric View File                             | 3-4  |
| 3.2.4     | Saving a Fabric View File                              | 3-4  |
| 3.2.5     | Rediscovering a Fabric                                 | 3-5  |
| 3.2.6     | Adding a New Switch to a Fabric                        | 3-5  |
| 3.2.7     | Replacing a Failed Switch                              | 3-6  |
| 3.2.8     | Deleting Switches and Links                            | 3-7  |
| 3.3       | Displaying Fabric Information                          | 3-7  |
| 3.3.1     | Fabric Status                                          | 3-7  |
| 3.3.2     | Displaying the Event Browser                           | 3-9  |
| 3.3.2.1   | Filtering the Event Browser                            | 3-11 |
| 3.3.2.2   | Sorting the Event Browser                              | 3-12 |
| 3.3.2.3   | Save the Event Browser to a File                       | 3-12 |
| 3.3.3     | Active Zone Set Data Window                            | 3-12 |
| 3.4       | Zoning a Fabric                                        | 3-13 |
| 3.4.1     | Zoning Concepts                                        |      |
| 3.4.1.1   | Zones                                                  |      |
| 3.4.1.2   | Aliases                                                | 3-16 |
| 3.4.1.3   | Zone Sets                                              | 3-16 |
| 3.4.1.4   | Zoning Database                                        |      |
| 3.4.1.5   | Zoning Configuration                                   |      |
| 3.4.2     | Using the Zoning Config Dialog                         |      |
| 3.4.2.1   | FC-SW-2 Auto Save                                      |      |

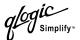

| 3.4.2.2   | Default Visibility                                    | 3-18 |
|-----------|-------------------------------------------------------|------|
| 3.4.3     | Restoring Default Zoning                              |      |
| 3.4.4     | Merging Fabrics and Zoning                            |      |
| 3.4.4.1   | Zone Merge Failure                                    |      |
| 3.4.4.2   | Zone Merge Failure Recovery                           |      |
| 3.4.5     | Using the Edit Zoning Window                          |      |
| 3.4.6     | Managing Zone Sets                                    |      |
| 3.4.6.1   | Creating a Zone Set                                   |      |
| 3.4.6.2   | Activating and Deactivating a Zone Set                |      |
| 3.4.6.3   | Copying a Zone to a Zone Set                          |      |
| 3.4.6.4   | Removing a Zone from a Zone Set or from All Zone Sets |      |
| 3.4.6.5   | Removing a Zone Set                                   |      |
| 3.4.6.6   | Removing All Zoning Definitions                       | 3-24 |
| 3.4.7     | Managing Zones                                        | 3-25 |
| 3.4.7.1   | Creating a Zone in a Zone Set                         |      |
| 3.4.7.2   | Adding Zone Members                                   | 3-26 |
| 3.4.7.3   | Renaming a Zone or a Zone Set                         | 3-27 |
| 3.4.7.4   | Removing a Zone Member                                | 3-27 |
| 3.4.7.5   | Removing a Zone from a Zone Set                       | 3-27 |
| 3.4.7.6   | Removing a Zone from All Zone Sets                    | 3-27 |
| 3.4.7.7   | Changing Zone Types                                   | 3-28 |
| 3.4.8     | Managing Aliases                                      | 3-28 |
| 3.4.8.1   | Creating an Alias                                     | 3-28 |
| 3.4.8.2   | Adding a Member to an Alias                           | 3-29 |
| 3.4.8.3   | Removing an Alias from All Zones                      | 3-29 |
| Section 4 | Managing Switches                                     |      |
| 4.1       | Managing User Accounts                                | 4-1  |
| 4.1.1     | Creating User Accounts                                | 4-2  |
| 4.1.2     | Removing a User Account                               | 4-3  |
| 4.1.3     | Changing a User Account Password                      | 4-4  |
| 4.2       | Displaying Switch Information                         | 4-5  |
| 4.2.1     | Name Server Data Window                               | 4-6  |
| 4.2.2     | Switch Data Window                                    | 4-6  |
| 4.2.3     | Link Data Window                                      | 4-9  |
| 4.2.4     | Port Statistics Data Window                           | 4-9  |
| 4.2.5     | Port Information Data Window                          | 4-9  |
| 4.2.6     | Configured Zonesets Data Window                       | 4-10 |
| 4.3       | Configuring Alarms                                    | 4-11 |
| 4.4       | Exporting Name Server Information to a File           | 4-13 |

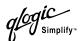

| Paging a Switch                             | 4-13                                                                                                    |
|---------------------------------------------|----------------------------------------------------------------------------------------------------|
|                                             |                                                                                                    |
| -                                           |                                                                                                    |
| -                                           |                                                                                                    |
|                                             |                                                                                                    |
| •                                           |                                                                                                    |
|                                             |                                                                                                    |
| Domain ID and Domain ID Lock                |                                                                                                    |
| Broadcast Support                           | 4-17                                                                                                    |
| Inband Management                           | 4-17                                                                                                    |
| FC-SW-2 Compliance for Zoning               | 4-17                                                                                                    |
| Legacy Port Address Format                  | 4-18                                                                                                    |
| Timeout Values                              | 4-18                                                                                                    |
| Network Properties                          | 4-19                                                                                                    |
| IP Configuration                            | 4-20                                                                                                    |
| SNMP Configuration                          | 4-21                                                                                                    |
| SNMP Trap Configuration                     | 4-22                                                                                                    |
| Remote Logging                              | 4-22                                                                                                    |
| Archiving a Switch                          | 4-23                                                                                                    |
| Restoring a Switch                          | 4-24                                                                                                    |
| Managing Firmware                           | 4-26                                                                                                    |
| Installing Firmware                         | 4-26                                                                                                    |
| Activating the Pending Firmware             | 4-27                                                                                                    |
| Changing the Pending Firmware               | 4-27                                                                                                    |
| Restoring the Factory Default Configuration | 4-27                                                                                                    |
| Managing I/O Blades                         |                                                                                                    |
| Displaying I/O Blade Information            | 5-1                                                                                                    |
| Changing the I/O Blade Administrative State | 5-2                                                                                                    |
| Testing an I/O Blade                        | 5-2                                                                                                    |
| Resetting an I/O Blade                      | 5-3                                                                                                    |
| Hot Swap Wizard                             | 5-3                                                                                                    |
| Managing Ports                              |                                                                                                    |
| Displaying Port Information                 | 6-1                                                                                                    |
| Monitoring Port Status                      |                                                                                                    |
| Displaying Port Modes                       |                                                                                                    |
| Displaying Port Operational States          |                                                                                                    |
| Displaying Port Speeds                      |                                                                                                    |
| Displaying Transceiver Media Status         | 6-4                                                                                                    |
|                                             | Broadcast Support Inband Management. FC-SW-2 Compliance for Zoning. Legacy Port Address Format. Timeout Values. Network Properties |

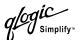

| 6.1.2      | Port Statistics Data Window         | 6-4  |
|------------|-------------------------------------|------|
| 6.1.3      | Port Information Data Window        | 6-7  |
| 6.1.4      | Name Server Data Window             | 6-8  |
| 6.2        | Configuring Ports                   | 6-9  |
| 6.2.1      | Changing Port Administrative States | 6-10 |
| 6.2.2      | Changing Port Speeds                | 6-11 |
| 6.2.3      | Changing Port Modes                 | 6-11 |
| 6.2.4      | Changing Buffer-to-Buffer Credits   | 6-12 |
| 6.2.5      | I/O Stream Guard                    | 6-13 |
| 6.2.6      | Scan Device                         | 6-13 |
| 6.2.7      | Extending Port Credits              | 6-13 |
| 6.2.8      | Resetting a Port                    | 6-14 |
| 6.3        | Testing Ports                       | 6-15 |
| Appendix A | Command Line Interface              |      |
| A.1        | Logging On to a Switch              | A-1  |
| A.2        | Command Syntax                      | A-2  |
| A.3        | Commands                            | A-3  |
|            | Admin Command                       | A-4  |
|            | Alias Command                       | A-5  |
|            | Config Command                      | A-7  |
|            | Date Command                        | A-11 |
|            | Fallback Command                    | A-12 |
|            | Hardreset Command                   | A-13 |
|            | Help Command                        | A-14 |
|            | History Command                     | A-15 |
|            | Hotreset Command                    | A-16 |
|            | Hotswap Command                     | A-17 |
|            | Image Command                       | A-19 |
|            | Lip Command                         | A-20 |
|            | Passwd Command                      | A-21 |
|            | Ping Command                        | A-22 |
|            | Ps Command                          | A-23 |
|            | Quit Command                        | A-24 |
|            | Reset Command                       | A-25 |
|            | Set Command                         | A-30 |
|            | Set Config Command                  | A-32 |
|            | Set Log Command                     | A-42 |
|            | Set Port Command                    | A-45 |
|            | Set Setup Command                   | A-46 |
|            |                                     |      |

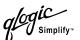

|            | Show Command                                                                              | A-50 |
|------------|-------------------------------------------------------------------------------------------|------|
|            | Show Config Command                                                                       |      |
|            | Show Log Command                                                                          |      |
|            | Show Perf Command                                                                         |      |
|            | Show Setup Command                                                                        |      |
|            | Shutdown Command                                                                          |      |
|            | Test Command                                                                              |      |
|            | Uptime Command                                                                            |      |
|            | User Command                                                                              |      |
|            | Whoami Command                                                                            |      |
|            | Zone Command                                                                              |      |
|            | Zoneset Command                                                                           |      |
|            | Zoning Command                                                                            | A-89 |
| Appe       | ndix B Graphing Port Performance                                                          |      |
| B.1        | Starting SANsurfer Fabric View                                                            | B-2  |
| B.2        | Exiting SANsurfer Fabric View                                                             | B-2  |
| B.3        | Saving and Opening SANsurfer Fabric View Fabric View Files                                | B-3  |
| B.4        | Changing the SANsurfer Fabric View Default Fabric File Password                           | B-4  |
| B.5        | Setting SANsurfer Fabric View Preferences                                                 | B-4  |
| B.6        | Setting the Polling Frequency                                                             | B-5  |
| B.7        | Displaying Graphs                                                                         | B-5  |
| B.7.1      | Arranging Graphs in the Display                                                           | B-6  |
| B.7.2      | Customizing Graphs                                                                        | B-6  |
| B.8        | Printing Graphs                                                                           | B-7  |
| B.9        | Saving Graph Statistics to a File                                                         |      |
| Gloss      | sary                                                                                      |      |
| Index      | <b>K</b>                                                                                  |      |
|            | Figures                                                                                   |      |
| Figure     | e                                                                                         | Page |
| 2-1        | Initial Startup Dialog                                                                    | 2-6  |
| 2-2        | SANbox Manager Window                                                                     |      |
| 2-3        | Save Default Fabric File Dialog – SANbox Manager                                          |      |
| 2-4        | Load Default Fabric File Dialog – SANbox Manager                                          |      |
| 2-5<br>2-6 | Set New Password Dialog – SANbox Manager Fabric File  Preferences Dialog – SANbox Manager |      |
| 2-7        | SANbox Manager Display Elements                                                           |      |
| 2-8        | SANbox Manager Menu Structure                                                             |      |
| 2-9        | Fabric Tree                                                                               |      |
|            |                                                                                           |      |

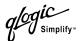

| 2-10  | Topology Display                                     | 2-19 |
|-------|------------------------------------------------------|------|
| 2-11  | Faceplate Display                                    |      |
| 3-1   | Add a New Fabric Dialog                              | 3-3  |
| 3-2   | Events Browser                                       | 3-9  |
| 3-3   | Filter Events Dialog                                 |      |
| 3-4   | Active Zone Set Data Window                          | 3-13 |
| 3-5   | Zoning Config Dialog                                 | 3-18 |
| 3-6   | Edit Zoning Window                                   | 3-21 |
| 4-1   | Account Administration – Add                         | 4-2  |
| 4-2   | Account Administration – Remove                      | 4-3  |
| 4-3   | Account Administration – Change Password             | 4-4  |
| 4-4   | Faceplate Display                                    | 4-5  |
| 4-5   | Faceplate Display - Chassis LED Cluster              | 4-6  |
| 4-6   | Configured Zonesets Data Window                      | 4-11 |
| 4-7   | Alarm Threshold Configuration Dialog                 | 4-12 |
| 4-8   | Alarm Threshold Example                              | 4-13 |
| 4-9   | Temperature Thresholds Dialog                        | 4-15 |
| 4-10  | Switch Properties Dialog                             | 4-17 |
| 4-11  | Network Properties Dialog                            | 4-21 |
| 4-12  | Restore Dialogs – Full and Selective                 |      |
| 5-1   | Faceplate Display – Port Information                 |      |
| 5-2   | Port Properties Dialog                               | 5-9  |
| 5-3   | Designate Donor Ports                                | 5-14 |
| 5-4   | Port Loopback Test Dialog                            | 5-15 |
| B-1   | Fabric View Graphs                                   |      |
| B-2   | Save Default Fabric File – SANsurfer Fabric View     |      |
| B-3   | Load Default Fabric File – SANsurfer Fabric View     |      |
| B-4   | Set New Password – SANsurfer Fabric View Fabric File |      |
| B-5   | Preferences – SANsurfer Fabric View                  |      |
| B-6   | Default Graph Options Dialog                         | B-6  |
|       | Tables                                               |      |
| Table |                                                      | Page |
| 2-1   | Management Workstation Requirements                  | 2-1  |
| 2-2   | Menu Shortcut Keys                                   | 2-15 |
| 2-3   | Tool Bar Buttons                                     | 2-16 |
| 3-1   | Topology Display Switch and Status Icons             | 3-8  |
| 3-2   | Severity Levels                                      | 3-10 |
| 3-3   | Edit Zoning Window Tool Bar Buttons                  | 3-22 |
| 4-1   | Factory User Accounts                                | 4-1  |
| 4-2   | Name Server Data Window Entries                      | 4-7  |
| 4-3   | Switch Data Window Entries                           |      |
| 4-4   | Switch Resets                                        |      |
| 4-5   | Switch Administrative States                         | 4-18 |
| 4-6   | Timeout Values                                       | 4-20 |

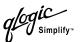

| 4-7  | IP Configuration Parameters            | 4-22 |
|------|----------------------------------------|------|
| 4-8  | SNMP Configuration Parameters          |      |
| 4-9  | SNMP Trap Configuration Parameters     |      |
| 4-10 | Factory Default Configuration Settings |      |
| 5-1  | Port Modes                             |      |
| 5-2  | Port Operational States                |      |
| 5-3  | Port Speeds                            |      |
| 5-4  | Transceiver Media View                 |      |
| 5-5  | Port Statistics Data Window Entries    |      |
| 5-6  | Port Information Data Window Entries   |      |
| 5-7  | Port Administrative States             |      |
| 5-8  | Port Speeds                            |      |
| 5-9  | Port Modes                             |      |
| A-1  | Command-Line Completion                | A-2  |
| A-2  | Commands Listed by Authority Level     |      |
| A-3  | Switch Configuration Defaults          |      |
| A-4  | Port Configuration Defaults            |      |
| A-5  | Alarm Threshold Configuration Defaults |      |
| A-6  | Zoning Configuration Defaults          |      |
| A-7  | SNMP Configuration Defaults            |      |
| A-8  | System Configuration Defaults          | A-26 |
| A-9  | Set Config Port Parameters             | A-29 |
| A-10 | Set Config Switch Parameters           |      |
| A-11 | Set Config Threshold Parameters        | A-33 |
| A-12 | Set Config Zoning Parameters           | A-34 |
| A-13 | SNMP Configuration Settings            |      |
| A-14 | System Configuration Settings          |      |
| A-15 | Show Port Parameters                   |      |

# Section 1 Introduction

This manual describes the switch management tools which include the SANbox® Manager application (version 2.0) and the Command Line Interface (CLI) for the SANbox2®-64 Fibre Channel switch (firmware version 2.0). The SANbox Manager switch management application is the primary focus of this manual which is organized as follows:

- Section 1 describes the intended audience for this manual, related materials, and technical support.
- Section 2 describes how to use SANbox Manager, its menus, and its displays.
- Section 3 describes fabric management tasks.
- Section 4 describes switch management tasks.
- Section 5 describes I/O blade management tasks.
- Section 6 describes port and device management tasks.
- Appendix A describes the Telnet command line interface.
- Appendix B describes the optional performance monitoring application, Fabric View.

A glossary of terms and an index are also provided.

# 1.1 Intended Audience

This manual introduces the switch management products and explains their installation and use. It is intended for users responsible for installing and using switch management tools.

# 1.2 Related Materials

Refer to the following manuals for information about switch hardware and installation.

■ SANbox2-64 Fibre Channel Switch Installation Guide, publication number 59043-02.

59048-02 A 1-1

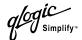

# **Technical Support**

Customers should contact their authorized maintenance provider for technical support of their QLogic switch products. QLogic-direct customers may contact QLogic Technical Support; others will be redirected to their authorized maintenance provider.

Visit the QLogic support Web site listed in Contact Information for the latest firmware and software updates.

#### 1.3.1

# **Availability**

QLogic Technical Support is available from 7:00 AM to 7:00 PM Central Standard Time, Monday through Friday, excluding QLogic-observed holidays.

# 1.3.2

# **Training**

QLogic offers certification training for the technical professional for both the SANblade HBAs and the SANbox2 switches. From the training link at <a href="https://www.qlogic.com">www.qlogic.com</a>, you may choose Electronic-Based Training or schedule an intensive "hands-on" Certification course.

Technical Certification courses include installation, maintenance and troubleshooting QLogic SAN products. Upon demonstrating knowledge using live equipment, QLogic awards a certificate identifying the student as a Certified Professional. The training professionals at QLogic may be reached by email at tech.training@qlogic.com

### 1.3.3

### **Contact Information**

Address: QLogic Corporation

6321 Bury Drive

Eden Prairie, Minnesota 55346-1739

USA

Telephone: +1 952-932-4040

Fax: +1 952-932-4018

Email:

Technical Service support@qlogic.com
Technical Training tech.training@qlogic.com

QLogic Web Site: www.qlogic.com

Technical Support Web Site: http://support.glogic.com

1-2 59048-02 A

# Section 2 Using SANbox Manager

This section describes how to use the SANbox Manager application and its menus. The following topics are covered:

- Installing SANbox Manager
- Starting SANbox Manager
- Exiting SANbox Manager
- Changing the password for the default fabric view file
- Setting SANbox Manager user preferences
- Using online help
- SANbox Manager user interface
- Using the topology display
- Using the faceplate display

# 2.1 Installing SANbox Manager

The SANbox Manager application requires a management workstation with the characteristics described in Figure 2-1.

Table 2-1. Management Workstation Requirements

| Operating System | <ul> <li>Windows® NT, 2000, 95/98</li> <li>Linux® 7.2 Red Hat®</li> <li>Solaris™</li> </ul> |
|------------------|---------------------------------------------------------------------------------------------|
| Memory           | 128 MB or more                                                                              |
| Disk Space       | 150 MB per installation                                                                     |
| Processor        | 300 MHz or faster                                                                           |
| Hardware         | CD-ROM drive, RS-232 serial port, RJ-45 Ethernet port                                       |
| Internet Browser | Microsoft® Internet Explorer® or Netscape Navigator®                                        |

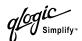

Your switch was shipped with either a SANsurfer Management Suite Disk or a SANbox2 Installation Disk. Refer to the following installation instructions that correspond to your situation:

- SANsurfer Management Suite Disk Windows Installation
- SANsurfer Management Suite Disk Linux Installation
- SANsurfer Management Suite Disk Solaris Installation
- SANbox2 Installation Disk Windows Installation
- SANbox2 Installation Disk Linux Installation
- SANbox2 Installation Disk Solaris Installation

### 2.1.1

### SANsurfer Management Suite Disk - Windows Installation

To install the SANbox Manager application on Windows from the SANsurfer® Management Suite Disk, do the following:

- Close all programs currently running, and insert the SANsurfer Management Suite Disk into the management workstation CD-ROM drive. If the SANsurfer Management Suite start page does not open in your default browser, do the following:
  - a. Using Windows Explorer, double-click the drive letter which contains the SANsurfer Management Suite Disk.
  - b. Locate and double-click the **Start\_Here.htm** file to open the SANsurfer Management Suite start page in your default browser.
- 2. On the SANsurfer Management Suite start page, choose the **SANbox Switch Software** button.
- 3. On the SANbox Switch Software page, scroll to the SANbox2 (2Gb) Series area.
- 4. In the Windows column, choose the **SANbox Manager** link to open the File Download window.
- 5. You have a choice of running the installation file from the CD-ROM or downloading the installation file to your hard drive. Choose one of the following:
  - Open the installation file from the CD-ROM and follow the SANbox Manager installation instructions.
  - Specify a location in which to save the sansurfer\_windows\_install.exe file, and choose the Save button. Double-click the saved sansurfer\_windows\_install.exe file and follow the SANbox Manager installation instructions.

2-2 59048-02 A

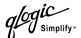

2.1.2

# **SANsurfer Management Suite Disk - Linux Installation**

To install the SANbox Manager application on Linux from the SANsurfer Management Suite Disk, do the following:

- 1. Close all programs currently running, and insert the SANsurfer Management Suite Disk into the management workstation CD-ROM drive. If a file browser dialog opens showing icons for the contents of the CD-ROM, double-click the Start\_Here.htm file to open the SANsurfer Management Suite start page. If a file browser does not open, double-click the CD-ROM icon on the to open the browser. If there is no CD-ROM icon, do the following:
  - a. Open an xterm or other terminal window.
  - b. Mount the CD-ROM. From a shell prompt, enter the following command:

```
mount /mnt/cdrom
```

c. Execute your web browser to view the **Start\_Here.htm** document using one of the following commands:

```
$mozilla file:/mnt/cdrom/Start_Here.htm
or
$netscape file:/mnt/cdrom/Start_Here.htm
```

- d. The SANsurfer Management Suite start page opens in your default browser.
- 2. On the SANsurfer Management Suite start page, choose the **SANbox Switch Software** button.
- 3. On the SANbox Switch Software page, scroll to the SANbox2 (2Gb) Series area.
- 4. In the Linux column, choose the **SANbox Manager** link to open the Save As dialog.
- 5. Enter a path name to save the **sansurfer\_linux\_install.bin** file, and choose the **Save** button.
- 6. Open a terminal window for the directory in which the sansurfer\_linux\_install.bin file was saved, and enter the following command and press the **Enter** key:

```
chmod +x sansurfer_linux_install.bin
```

7. Enter the following command:

```
./sansurfer linux install.bin
```

8. Press the **Enter** key, and follow the SANbox Manager installation instructions.

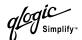

### 2.1.3

# **SANsurfer Management Suite Disk - Solaris Installation**

To install the SANbox Manager application on Solaris from the SANsurfer Management Suite CD-ROM, do the following:

- Close all programs currently running, and insert the SANsurfer Management Suite Disk into the management workstation CD-ROM drive. If the SANsurfer Management Suite start page does not open in your default browser, do the following:
  - a. Right-click the to open the Workshops Menu.
  - b. Point to and select Files, then select File Manager.
  - c. In File Manager, double-click the CD-ROM icon, and then double-click the Sansurfer folder.
  - d. In the Sansurfer folder, double-click the **Start\_Here.htm** file to open the SANsurfer Management Suite start page in your default browser.
- 2. On the SANsurfer Management Suite start page, choose the **SANbox Switch Software** button.
- 3. On the SANbox Switch Software page, scroll to the SANbox2 (2Gb) Series area.
- 4. In the Solaris column, choose the **SANbox Manager** link to open the Save As dialog.
- 5. Enter a path name to save the **sansurfer\_solaris\_install.pkg** file and choose the **Save** button.
- 6. Open a terminal window for the directory in which the sansurfer\_solaris\_install.pkg file was saved, and enter the following command:

```
chmod +x sansurfer_solaris_install.pkg
```

7. Enter the following command and follow the SANbox Manager installation instructions.

```
pkgadd -d QLGCsol_x.x.yyyy.mm.dd.xx.xx
```

**Note:** If you download SANbox Manager from a server, be sure the downloaded file has execute permission before installing.

2-4 59048-02 A

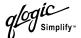

### 2.1.4

### **SANbox2 Installation Disk - Windows Installation**

To install the SANbox Manager application on Windows from the SANbox2 Installation Disk, do the following:

- 1. Close all programs currently running, and insert the SANbox2 Installation Disk into the management workstation CD-ROM drive.
- 2. Using Windows Explorer, double-click the drive letter which contains the SANbox2 Installation Disk.
- 3. Double click the SANbox\_Manager folder, then double click the Windows folder.
- 4. Double click the executable file and follow the SANbox Manager installation instructions.

#### 2.1.5

### SANbox2 Installation Disk - Linux Installation

To install the SANbox Manager application on Linux from the SANbox2 Installation Disk, do the following:

- 1. Close all programs currently running, and insert the SANbox2 Installation Disk into the management workstation CD-ROM drive.
- 2. Open the File Manager and double-click on the CD-ROM icon.
- 3. Double click the SANbox Manager folder, then double click the Linux folder.
- 4. Double click the executable file and follow the SANbox Manager installation instructions.

#### 2.1.6

### **SANbox2 Installation Disk - Solaris Installation**

To install the SANbox Manager application on Solaris from the SANbox2 Installation Disk, do the following:

- 1. Close all programs currently running, and insert the SANbox2 Installation Disk into the management workstation CD-ROM drive.
- 2. Open a terminal window. If the disk isn't already mounted, enter the following command:

```
mount /mnt/cdrom
```

3. Move the directory on the disk that contains the executable. Enter the following command:

```
cd cdrom/cdrom0/sanbox~1/solaris
```

4. Run the executable and follow the SANbox Manager installation instructions. Enter the following command:

```
pkgadd -d sol_pkg
```

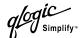

# **Starting SANbox Manager**

To start the SANbox Manager application for the first time, choose one of the following methods:

■ For a Windows platform, double-click the SANbox Manager shortcut, or select SANbox Manager from Start menu, depending on how you installed the SANbox Manager application. From a command line, you can enter the SANbox Manager command:

<install\_directory>\SANbox\_Manager\sanbox\_manager.exe

■ For a Linux platform, enter the SANbox\_Manager command:

/SANbox\_Manager/SANbox\_Manager

■ For a Solaris platform, enter the SANbox\_Manager command:

/usr/opt/QLGCsol/bin/SANbox\_Manager

The application opens with the Initial Start dialog shown in Figure 2-1. If you prefer not to see this dialog, Check the **Don't show this dialog again** box. This has the same effect as disabling the Display Initial Startup Dialog preference. Refer to "Setting SANbox Manager Preferences" on page 2-11 for information about setting preferences.

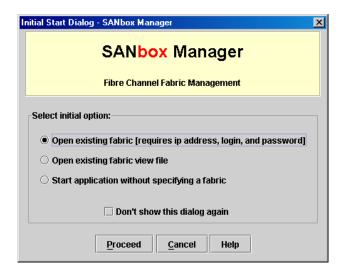

Figure 2-1. Initial Startup Dialog

2-6 59048-02 A

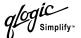

- Choose **Open Existing Fabric** to open the Add a New Fabric dialog, which prompts you for an fabric name, IP address, account name, and password. Refer to "Adding a Fabric" on page 3-3.
- Choose **Open Existing Fabric View File** to open the Open View dialog which prompts you to specify a fabric view file that you saved earlier. Refer to "Opening a Fabric View File" on page 3-4.
- Choose **Start Application Without Specifying a Fabric** to open the SANbox Manager window shown in Figure 2-2.

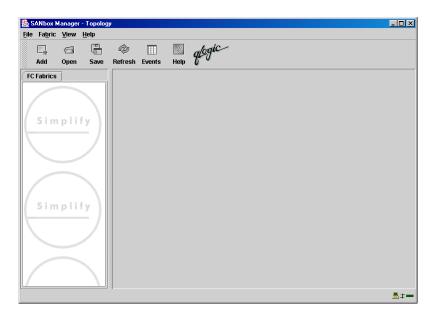

Figure 2-2. SANbox Manager Window

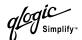

# **Exiting SANbox Manager**

To exit a SANbox Manager application session, open the File menu and select **Exit**. If you have made changes to the view, the Save Default Fabric File dialog, shown in Figure 2-3, prompts you to save the view as the default fabric view file. You may also enter a password with which to protect the default fabric view file, but a password is not required. Refer to "Changing the SANbox Manager Default Fabric File Password" on page 2-10 for information about changing this password. Choose one of the following:

- Enter a password in the Default File Password field or leave it blank and choose the **Save View File** button. This saves the current set of fabrics in the default fabric view file in the working directory.
- Choose the **Exit Without Saving** button to exit the application without saving the current fabrics to the default fabric view file.
- Choose the Cancel Exit button to cancel the exit operation.

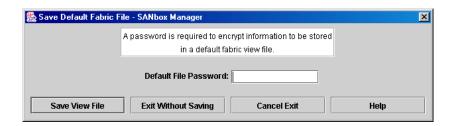

Figure 2-3. Save Default Fabric File Dialog – SANbox Manager

In your next SANbox Manager session, the Load Default Fabric File dialog shown in Figure 2-4 prompts you to load the default fabric view file and to specify its password if there is one.

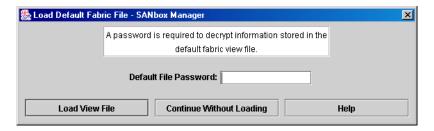

Figure 2-4. Load Default Fabric File Dialog – SANbox Manager

To prevent SANbox Manager from prompting you to load and save the default fabric view file between SANbox Manager sessions, set the View File Auto Save and Load preferences setting to Disable (Enable is the default). Refer to "Setting SANbox Manager Preferences" on page 2-11 for more information.

2-8 59048-02 A

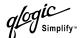

# Uninstalling SANbox Manager

A program to uninstall SANbox Manager was installed as part of the SANbox Manager installation process. The Uninstaller Data folder in the Install folder contains the uninstall program (Uninstall SANbox Manager). Also, a shortcut/link to the uninstall program was installed in the installation directory during the SANbox Manager installation process. The default installation directory is /QLogic\_Corporation/SANbox\_Manager.

To uninstall the SANbox Manager application, do the following:

- For Windows, browse for the uninstall program file or the shortcut/link that points to the uninstall program file. The uninstall program shortcut is in the same folder as the program shortcut (Start menu, program group, on, or user specified) that is used to start the SANbox Manager application. Double-click the uninstall program file or shortcut/link, and follow the instructions to uninstall the SANbox Manager application.
- For Linux, execute the link to Uninstall\_SANbox\_Manager. If no links were created during the installation, enter the following command where INSTALL DIR is the directory selected for installation:

\$INSTALL\_DIR/UninstallerData/Uninstall\_SANbox\_Manager

■ For Solaris, enter the following command and follow the instructions to uninstall the SANbox Manager application:

pkgrm QLGCsol

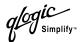

# Changing the SANbox Manager Default Fabric File Password

To change the password for the default fabric view file, do the following:

1. Open the File menu and select **Change Default File Password** to open the Set New Password dialog as shown in Figure 2-5.

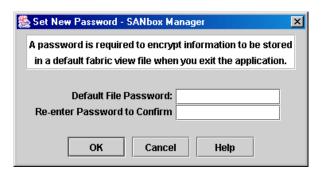

Figure 2-5. Set New Password Dialog – SANbox Manager Fabric File

- 2. Enter the new password in the Default File Password field.
- 3. Re-enter the same password in the Re-enter Password to Confirm field.
- 4. Choose the **OK** button to save the changes.

### 2.6

# Saving and Opening SANbox Manager Fabric View Files

In addition to the SANbox Manager default fabric view file, you can save and open your own fabric view files. To save a set of fabrics in a fabric view file, do the following:

- 1. Open the File menu and select **Save View As** to open the Save View dialog.
- 2. Enter a name for the fabric file or choose the **Browse** button to select an existing file. Files are saved in the working directory.
- 3. Enter a password. When you attempt to open this fabric file, you will be prompted for this password. If you leave the File Password field blank, no password will be required.

To open a fabric view file, do the following:

- 1. Open the File menu and select **Open View File** to open the Open View dialog.
- 2. Enter a name for the fabric file or choose the **Browse** button to select an existing file.

2-10 59048-02 A

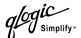

# **Setting SANbox Manager Preferences**

Using the preferences settings, you can:

- Change the location of the working directory in which to save files
- Change the location of the browser used to view the online help.
- Choose the fabric discovery interval. The fabric discovery interval is how often the SANbox Manager application receives information from the fabric. Choose 30, 45, or 60 seconds.
- Enable or disable the default view file auto save and load feature. Refer to "Exiting SANbox Manager" on page 2-8 for more information on the default fabric view file.
- Enable or disable the use of the Initial Start Dialog at the beginning of a SANbox Manager session. Refer to "Starting SANbox Manager" on page 2-6 for information about the Initial Start Dialog.
- Enable or disable the Event Browser. Refer to "Displaying the Event Browser" on page 3-9.
- Choose the default port view when opening the faceplate display. You can set the faceplate to reflect the current port mode, port speed, port operational state, or port transceiver media. Refer to the corresponding subsection for more information:
  - "Displaying Port Modes" on page 6-2
  - "Displaying Port Operational States" on page 6-3
  - □ "Displaying Port Speeds" on page 6-3
  - "Displaying Transceiver Media Status" on page 6-4

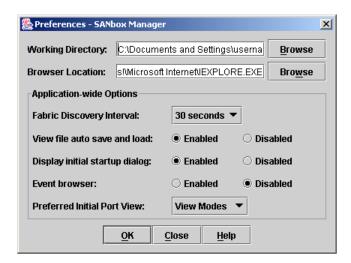

Figure 2-6. Preferences Dialog – SANbox Manager

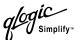

To set preferences for your SANbox Manager sessions, do the following:

- Open the File menu, and select **Preferences** to open the Preferences dialog.
- 2. Enter or browse for paths to the working directory and browser.
- 3. In the Application-wide Options area, choose the preferences you want.
- 4. Choose the **Apply** button to save the changes.

# 2.8 Using Online Help

Online help is available for the SANbox Manager application and its functions. The two ways to open the online help file are: open the Help menu and select **Help Topics**, or choose the **Help** button in the tool bar. You can also display context-sensitive help for all SANbox Manager dialogs by choosing the **Help** button in the dialog.

# Viewing Software Version and Copyright Information

To view SANbox Manager software version and copyright information, open the Help menu and select **About....** 

# 2.10 SANbox Manager User Interface

The SANbox Manager application uses two basic displays to manage the fabric and individual switches: the topology display and the faceplate display. The topology display shows all switches that are able to communicate and all connections between switches. The faceplate display shows the front of a single switch and its ports. Both displays share some common elements as shown in Figure 2-7.

2-12 59048-02 A

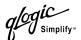

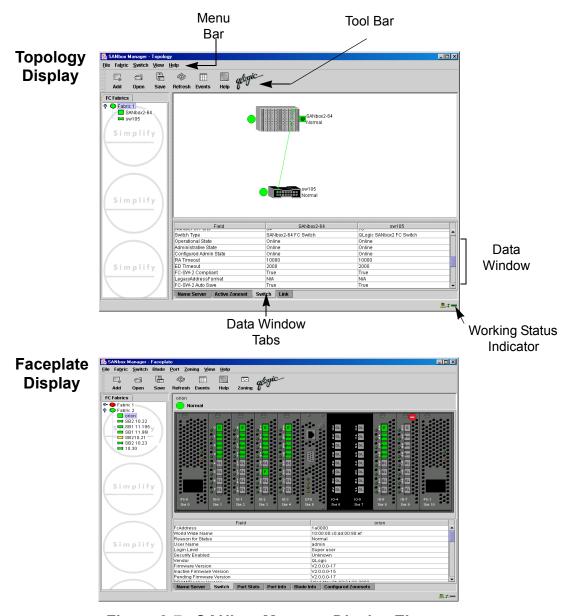

Figure 2-7. SANbox Manager Display Elements

### 2.10.1 Menu Bar

The Menu Bar presents the SANbox Manager menus as shown in Figure 2-8. The menus and the tasks offered in them vary depending on the display. For example, the Port menu and many of the Switch menu selections, shown in gray, appear only in the faceplate display.

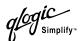

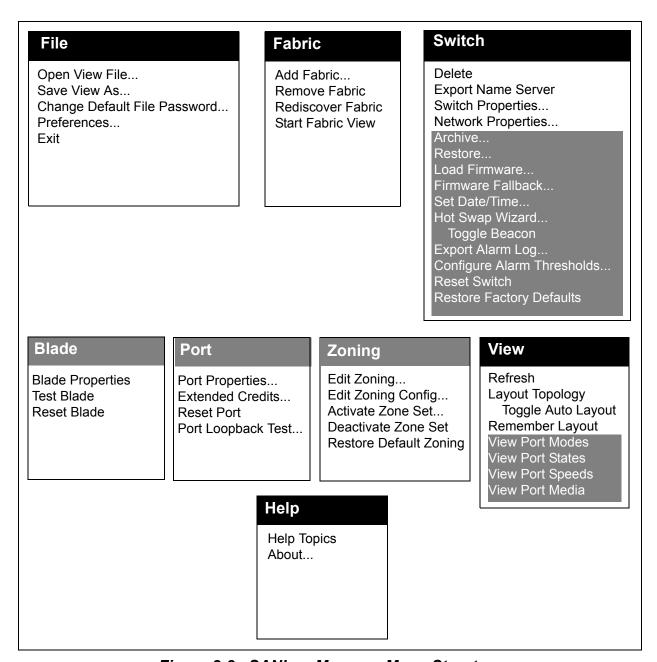

Figure 2-8. SANbox Manager Menu Structure

In addition to the menu bar, both the topology and faceplate displays have context sensitive menus that pop up when you click in the graphic window with the right mouse button. Refer to "Opening the Faceplate Display and Topology Popup Menus" on page 2-21 for more information about these popup menus.

2-14 59048-02 A

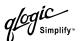

Most menu selections have shortcut keys as shown in Table 2-2.

Table 2-2. Menu Shortcut Keys

| Shortcut          | Selection                            | Shortcut      | Selection                          |
|-------------------|--------------------------------------|---------------|------------------------------------|
| Ctrl+O<br>Alt+F+O | File>Open View File                  | Alt+S+F       | Switch>Firmware Fallback           |
| Alt+F+A           | File>Save As                         | Alt+S+E       | Switch>Reset Switch                |
| Alt+F+D           | File>Change Default File<br>Password | Alt+S+S       | Switch>Restore Factory<br>Defaults |
| Alt+F+P           | File>Preferences                     | Alt+P+R       | Port>Port Properties               |
| Alt+F+X           | File>Exit                            | Alt+P+C       | Port>Ext Credit Wizard             |
| Alt+B+R           | Fabric>Remove Fabric                 | Alt+P+N       | Port>Port Symbolic Name            |
| Alt+B+D           | Fabric>Rediscover Fabric             | Alt+P+T       | Port>Reset Port                    |
| Alt+B+E           | Fabric>Show Event Browser            | Alt+P+L       | Port>Port Loopback Test            |
| Alt+S+D           | Switch>Delete                        | Alt+Z+E       | Zoning>Edit Zoning                 |
| Alt+S+E           | Switch>Export Name Server            | Alt+Z+C       | Zoning>Edit Zoning Config          |
| Alt+S+A           | Switch>Archive                       | Alt+Z+A       | Zoning>Activate Zone Set           |
| Alt+S+R           | Switch>Restore                       | Alt+Z+D       | Zoning>Deactivate Zone Set         |
| Alt+S+U           | Switch>User Accounts                 | Alt+Z+R       | Zoning>Restore Default Zoning      |
| Alt+S+D           | Switch>Set Date/Time                 | Alt+V+R<br>F5 | View>Refresh                       |
| Alt+S+H           | Switch>Temperature<br>Thresholds     |               |                                    |
| Alt+S+W           | Switch>Switch Properties             |               |                                    |
| Alt+S+N           | Switch>Network Properties            |               |                                    |
| Alt+S+G           | Switch>Toggle Beacon                 |               |                                    |
| Alt+S+C           | Switch>Configure Alarm Thresholds    |               |                                    |
| Alt+S+L           | Switch>Load Firmware                 |               |                                    |
| Alt+S+V           | Switch>Activate Firmware             |               |                                    |

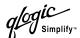

# <sup>2.10.2</sup> Tool Bar

The tool bar consists of a row of graphical buttons that you can use to access SANbox Manager functions as shown in Table 2-3. The tool bar buttons are an alternative method to using the menu bar. The tool bar can be relocated in the display by clicking and dragging the handle at the left edge of the tool bar.

Table 2-3. Tool Bar Buttons

| Tool Bar Button     | Description                                                                              |
|---------------------|------------------------------------------------------------------------------------------|
| Add                 | Add Fabric button - adds a new fabric.                                                   |
| □ Open              | Open View File button - opens an existing fabric view file.                              |
| Save                | Save View As button - saves the current fabric view to a file.                           |
| <b>©</b><br>Refresh | Refresh button - updates the topology or faceplate display with current information.     |
| Events              | Events Browser button - opens the events browser.                                        |
| (2)<br>Help         | Help Topics button - opens the online help file.                                         |
| Zoning              | Edit Zoning button - opens the Edit Zoning dialog (available only in faceplate display). |
| <del>alogic</del>   | The QLogic logo opens a link to the QLogic web site.                                     |

2-16 59048-02 A

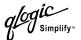

# 2.10.3 Fabric Tree

The fabric tree lists the managed fabrics and their switches as shown in Figure 2-9. The window width can be adjusted by clicking and dragging the moveable window border. An entry handle located to the left of an entry in the tree indicates that the entry can be expanded. Click this handle or double-click the entry to expand or contract a fabric tree entry. A fabric entry expands to show its member switches.

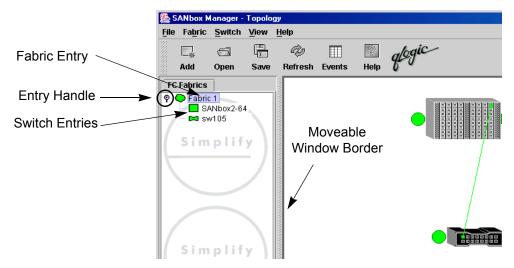

Figure 2-9. Fabric Tree

Each fabric tree entry has a small icon next to it that uses color to indicate operational status.

- A green icon indicates normal operation.
- A yellow icon indicates that a switch is operational, but may require attention to maintain maximum performance.
- A red icon indicates a potential failure.
- A blue icon indicates that a switch is unknown, unreachable, unmanageable, or a switch with security enabled when the fabric management switch has security disabled.

The fabric tree provides access to the topology and faceplate displays for any fabric or switch.

- To open the topology display from the fabric tree, click a fabric entry.
- To open the faceplate display from the fabric tree, click a switch entry.

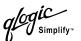

### 2.10.4

### **Graphic Window**

The graphic window presents graphic information about fabrics and switches such as the fabric topology and the switch faceplate. The window length can be adjusted by clicking and dragging the window border that it shares with the data window.

### 2.10.5

### **Data Window and Tabs**

The data window presents a table of data and statistics associated with the selected tab. Use the scroll bar to browse through the data. The window length can be adjusted by clicking and dragging the border that it shares with the graphic window.

Adjust the column width by moving the pointer over the column heading border shared by two columns until a right/left arrow graphic is displayed. Click and drag the arrow to the desired width.

The data window tabs present options for the type of information to display in the data window. These options vary depending on the display.

### 2.10.6

### **Working Status Indicator**

The working status indicator, located in the lower right corner of SANbox Manager window, shows when the management workstation is exchanging information with the fabric. As conditions change, the fabric forwards this information to the management workstation where it is reflected in the various displays.

2-18 59048-02 A

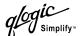

# **Using the Topology Display**

The topology display shown in Figure 2-10 receives information from the selected fabric and displays its topology. Switches and inter-switch links (ISL) appear in the graphic window and use color to indicate status. Consider the following topology display features:

- Switch and link status
- Working with switches and links
- Topology data windows

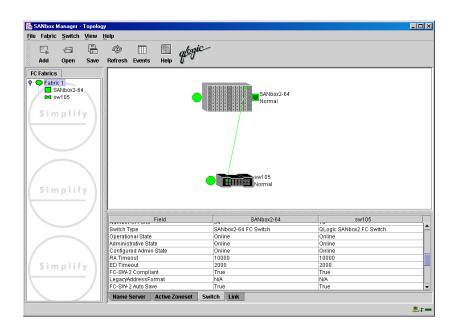

Figure 2-10. Topology Display

#### 2.11.1

### **Switch and Link Status**

Switch icon shape and color provide information about the switch and its operational state. Lines represent links between switches. The topology display uses green to indicate normal operation, yellow to indicate operational with errors, red to indicate a potential failure, and blue to indicate unknown, unreachable, or unmanageable. Refer to "Fabric Status" on page 3-7 for more information about topology display icons.

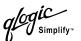

#### 2.11.2

# **Working with Switches and Links**

Switch and link icons are selectable and moveable, and serve as access points for other displays and menus. You select switches and links to display information about them, modify their configuration, or delete them from the display. The context-sensitive popup menus are accessible through the switch and link icons.

### 2.11.2.1

### **Selecting Switches and Links**

Selected switch icons are highlighted in blue. Selected ISLs are displayed as a heavier line. You can select switches and links in the following ways:

- To select a switch or a link, click the icon or link.
- To select multiple switches or links, hold down the Control key and select.
- To select all switches or links, right-click anywhere in the graphic window background. Select Select All Switches or Select All Links from the popup menu.

To cancel a selection, press and hold the Control key, and select the item again. To cancel all selections, click in the graphic window background.

### 2.11.2.2

# **Arranging Switches in the Display**

You can arrange individual switch icons in the topology display or allow SANbox Manager to arrange all switch icons for you:

- To move an individual switch icon, click and drag the icon to another location in the graphic window. Links stretch or contract to remain connected.
- To arrange all switch icons in the topology display automatically, open the View menu and select **Layout Topology**.

By default, the **Toggle Auto Layout** box in the View menu is checked which causes SANbox Manager to arrange the icons when you select **Layout Topology**.

You can save a custom arrangement, or layout, and restore that layout during a SANbox Manager session. Begin by arranging the icons, then open the View menu and select **Remember Layout**. To restore the saved layout, open the View menu, uncheck the **Toggle Auto Layout** box, and select **Layout Topology**.

2-20 59048-02 A

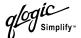

### 2.11.2.3

# **Opening the Faceplate Display and Topology Popup Menus**

The faceplate display shows the front of a single switch and its ports. To open the faceplate display when viewing the topology display, click the switch entry/icon in the fabric tree, or double-click the switch graphic.

The Topology display also offers a fabric, switch, and a link popup menu:

- To open the fabric popup menu, right-click the graphic window background. The fabric popup menu presents selections to refresh the fabric, select all switches, select all links, or layout topology.
- To open the switch popup menu, right-click the switch icon in the graphic window. The switch popup menu presents selections to refresh the switch, delete the switch from the display, open the Switch Properties dialog, or open the Network Properties dialog.
- To open the link popup menu, right-click the link. The Link popup menu presents a selection to delete the link from the display.

### 2.12

### **Topology Data Windows**

The topology display provides the following data windows corresponding to the data window tabs:

- Name Server displays all devices logged with the name server and their addresses within the current fabric configuration. Refer to "Name Server Data Window" on page 4-6 for more information.
- Active Zoneset displays the active zone set for the fabric including zones and their member ports. Refer to "Active Zone Set Data Window" on page 3-12 for more information about this data window. Refer to "Zoning a Fabric" on page 3-13 for information about zone sets and zones.
- Switch displays current network and switch configuration data for the selected switches. Refer to "Switch Data Window" on page 4-6 for more information.
- Link displays information about the inter-switch links. Refer "Link Data Window" on page 4-9 to for more information.

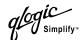

# **Using the Faceplate Display**

The faceplate display shown in Figure 2-11 displays the switch name and operational state, and port status. Consider the following functional elements of the faceplate display:

- I/O blades
- Port views and status
- Working with I/O blades and ports
- Faceplate data windows

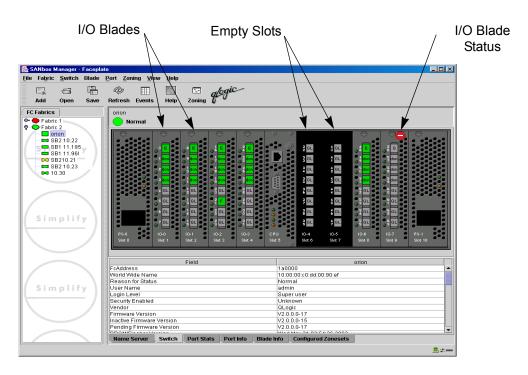

Figure 2-11. Faceplate Display

### 2.13.1 I/O Blades

Figure 2-11 shows how slots appear in the faceplate display with and without installed I/O blades. I/O blade failure status is indicated by a status icon as shown in Figure 2-11. The SANbox2-64 switch numbers its slots from 0–10 from left to right. I/O blades occupy slots 1–4 and 6–9. Ports on an I/O blade are numbered from 0–7 from top to bottom in slot 1, 8–15 in slot 2, and so on to 56–63 in slot 9. The Blade Info data window assigns blade numbers 0–7 to slot numbers 1–4 and 6–9.

2-22 59048-02 A

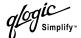

### 2.13.2

### **Port Views and Status**

Port color and text provides information about the port and its operational state. Green indicates active; gray indicates inactive. The faceplate display provides the following views of port status corresponding to the View menu options in the faceplate display. Refer to "Monitoring Port Status" on page 6-2 for more information about these displays.

- Port mode
- Port state
- Port speed
- Port media

### 2.13.3

### Working with I/O Blades and Ports

I/O blades and ports are selectable and serve as access points for other displays and menus. You select I/O blades and ports to display information about them in their respective data windows or to modify them. Context sensitive popup menus and properties windows are accessible through the I/O blade and port icons.

### 2.13.3.1

### Selecting I/O Blades and Ports

You can select I/O blades and ports in the following ways. Selected blades are highlighted blue.

- To select an I/O blade or port, click the I/O blade or port in the faceplate display.
- To select a range of consecutive I/O blades or ports, select an I/O blade or port, then press and hold the shift key and select another. The application selects both end I/O blades or ports and those in between in sequence.
- To select several non-consecutive I/O blades or ports, hold the Control key while selecting.
- To select all I/O blades or ports, right-click anywhere in the graphic window. Select **Select All Blades** or **Select All Ports** from the popup menu.

To cancel a selection, press and hold the Control key and select it again.

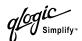

### 2.13.3.2

### **Opening the Faceplate Popup Menu**

To open the popup menu, right-click anywhere in the graphic window to present the following tasks. If no blades or ports are selected, the corresponding tasks will be unavailable in the menu.

- Refresh the switch
- Select all ports
- Manage switch properties
- Manage network properties
- Extended credits wizard
- Manage port properties
- Change the port symbolic name
- Run the port loopback tests
- Select all blades
- Manage blade properties

To select one or more I/O blades or ports and open the Port popup menu, right-click an I/O blade or port.

### 2.13.4

# **Faceplate Data Windows**

The faceplate display provides the following data windows corresponding to the data window tabs:

- Name Server displays all devices connected to the switch that are logged with the name server.
- Switch displays current switch configuration data.
- Port Statistics displays performance data for the selected ports.
- Port Information displays information for the selected ports.
- Blade Information displays information for the selected I/O blades.
- Configured Zonesets displays all zone sets, zones, and zone membership in the zoning database.

2-24 59048-02 A

# Section 3 Managing Fabrics

This section describes the following tasks that manage fabrics:

- Security
- Managing the fabric database
- Displaying fabric information
- Zoning a fabric

## 3.1 **Security**

The components of security are:

- User authentication
- Inter-switch link security
- Inband management

### 3.1.1

### **User Authentication**

User authentication means that the switch validates your account name and password when you attempt to add a fabric in SANbox Manager or to log in to a switch through Telnet. Your system administrator defines account names, passwords, the authority level, and expiration date.

When logging in to a switch through Telnet, you must enter an account name and password to access the switch. SANbox Manager, however, does not require an account name and password to add a fabric unless fabric security is enabled. The switch comes from the factory with fabric security disabled. Fabric security is controlled by the SecurityEnabled parameter which is set by the Set Setup System command. Fabric security must be configured the same for all switches in the fabric. Refer to the "Set Setup Command" on page A-46 for more information.

When you add a fabric and fabric security is disabled, SANbox Manager ignores the account name and password entries and logs you in using the default account name and password (admin, password). This account name possesses Admin authority which grants full access to all tasks of the SANbox Manager menu system. If fabric security is enabled, you must enter an account name and password. The switch validates your account name and SANbox Manager grants access to its menus according to your authority level. If you do not have Admin authority, you are limited to monitoring tasks.

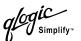

### 3.1.2

## **Inter-Switch Link Security**

Inter-switch link security pertains to whether the switches in the fabric are configured to permit access to each switch in that fabric. Inter-switch link security enables inter-switch links with FC-SW-2 compliant switches, SANbox2 switches only, or none regardless of switch type. ISL security should be thought of as the parameter with Any, Ours and None being the values. The three ISLSecurity parameters are:

- Any links with any FC-SW-2 compliant switch
- Ours links only with another SANbox2 switch
- None the port will not establish an ISL link

Refer to the "Set Config Command" on page A-32 for more ISL security information and a Set Config Port example.

## 3.1.3 Inband Management

Inband management is the ability to manage switches across inter-switch links using SANbox Manager, SNMP, IPFC, management server, or the application programming interface. The switch comes from the factory with inband management enabled. If you disable inband management on a particular switch, you can no longer communicate with that switch by means other than a direct Ethernet or serial connection.

To enable Inband Management using SANbox Manager, check the Enable radio button on the Switch Properties dialog. Refer to "Switch Properties" on page 4-15 for more information. To enable Inband Management using the command line interface, set the InbandEnabled parameter to True in the Set Config Switch command. Refer to the in the "Set Config Command" on page A-32 for more ISL security information and a Set Config Port example.

3-2 59048-02 A

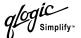

3.2

### **Managing the Fabric Database**

A fabric database contains the set of fabrics that you have added during a SANbox Manager session. Initially, the SANbox Manager application opens with an empty fabric database.

### 3.2.1

## Adding a Fabric

To add a fabric to the database, do the following:

1. Open the Fabric menu and select **Add Fabric** to open the Add a New Fabric dialog as shown in Figure 3-1.

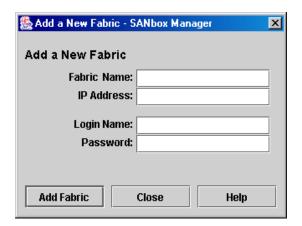

Figure 3-1. Add a New Fabric Dialog

- 2. Enter a fabric name (optional) and the IP address of the switch through which to manage the fabric.
- 3. Enter an account name and password. The factory account name and password are (admin, password). The password is for the switch and is stored in the switch firmware. If security is turned off (default), you are not required to enter an account name or password.
  - Refer to "User Authentication" on page 3-1 for information about user authentication.
  - Refer to "Managing User Accounts" on page 4-1 or the "User Command" on page A-79 for information about creating user accounts.
- 4. Choose the **Add Fabric** button.

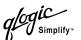

### Note:

A switch supports a combined maximum of 19 logins reserved as follows:

- 4 sessions for internal applications such as management server and SNMP
- 15 sessions for SANbox Manager inband and out-of-band logins, Application Programming Interface (API) inband and out-of-band logins, and Telnet logins. Of these 15, there can be a combined maximum of 10 SANbox Manager and API logins. Additional logins will be refused.

### 3.2.2

## Removing a Fabric

To delete a fabric file from the database, do the following:

- 1. Select a fabric in the fabric tree.
- 2. Open the Fabric menu and select **Remove Fabric**.

### 3.2.3

### Opening a Fabric View File

To open an existing view file, do the following:

- 1. Open the File menu, and select **Open View File**, or choose the **Open** button. If the fabric you are currently has changed, you will be prompted to save the changes to the view file before opening a different view file.
- 2. In the Open View dialog, enter the name of the file to open.
- 3. Enter a file password, if necessary.
- 4. Choose the **Load View File** button. If the fabric has changed, you will be prompted to save before opening the new view.

### 3.2.4

## Saving a Fabric View File

To save a view file, do the following:

- Open the File menu, and select Save View As.
- 2. In the Save View dialog, enter a new file name.
- 3. Enter a file password, if necessary.
- 4. Choose the **OK** button.

3-4 59048-02 A

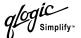

3.2.5

### Rediscovering a Fabric

After making changes to or deleting switches from a fabric view, it may be helpful to again view the actual fabric configuration. The rediscover fabric option clears out the current fabric information being displayed, and rediscovers all switch information. To rediscover a fabric, open the Fabric menu, and select **Rediscover Fabric**.

3.2.6

## Adding a New Switch to a Fabric

If there are no special conditions to be configured for the new switch, simply plug in the switch and the switch becomes functional with the default fabric configuration. The default fabric configuration settings are:

- Fabric zoning is sent to the switch from the fabric.
- All ports will be GL\_Ports.
- The default IP address 10.0.0.1 is assigned to the switch without a gateway or boot protocol configured (RARP, BOOTP, and DHCP).

If you are adding a new switch to a fabric and do not want to accept the default fabric configuration, do the following:

- If the switch is not new, reset the switch to the factory configuration before adding the switch to the fabric by selecting **Restore Factory Defaults** in the Switch menu.
- 2. If you want to manage the switch through the Ethernet port, you must first configure the IP address using the Network Properties dialog.
- Configure any special switch settings. Consider configuring the Default Visibility setting to None in the Zoning Config dialog to prevent communication with other switches in the fabric until the new switch is configured.
- 4. Plug in the inter-switch links (ISL), but do not connect the devices.
- 5. Configure the port types for the new switch (GL\_Port, TL\_Port, Donor) using the Port Properties dialog.
- 6. Connect the devices to the switch.
- 7. Make any necessary zoning changes using the Edit Zoning window.

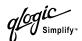

3.2.7

## Replacing a Failed Switch

The archive/restore works for all switches. However, the Restore menu item is not available for the inband switches. You can only restore a switch out-of-band (the connection switch). Use the following procedure to replace a failed switch for which an archive is available.

- 1. At the failed switch:
  - a. Turn off the power and disconnect the AC cords.
  - b. Note port locations and remove the interconnection cables and SFPs.
  - c. Remove the failed switch.
- 2. At the replacement switch:
  - a. Mount the switch in the location where the failed switch was removed.
  - b. Install the SFPs using the same ports as were used on the failed switch.

### **CAUTION!**

Do not reconnect inter-switch links, target devices, and initiator devices at this time. Doing so could invalidate the fabric zoning configuration.

- c. Attach the AC cords and power up the switch.
- 3. Select the failed switch in the topology display. Open the Switch menu and select **Delete**.
- 4. Restore the configuration from the failed switch to the replacement switch:
  - a. Open the faceplate display for the replacement switch. Open the Switch menu and select **Restore**.
  - b. In the Restore dialog, enter the archive file from the failed switch or browse for the file.
  - c. Choose the **Restore** button.
- 5. Reconnect the inter-switch links, target devices, and initiator devices to the replacement switch using the same ports as were used on the failed switch.
- 6. Reset the replacement switch to activate the configuration formerly possessed by the failed switch including the domain ID and the zoning database. Open the Switch menu and select **Reset Switch**.

3-6 59048-02 A

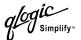

3.2.8

## **Deleting Switches and Links**

The SANbox Manager application does not automatically delete switches or links that have failed or have been physically removed from the Fibre Channel network. In these cases, you can delete switches and links to bring the display up to date. If you delete a switch or a link that is still active, the SANbox Manager application will restore it automatically. You can also refresh the display. To delete a switch from the topology display, do the following:

- 1. Select one or more switches in the topology display.
- 2. Open the Switch menu and select **Delete**.

To delete a link, do the following:

- 1. Select one or more links in the topology display.
- 2. Open the Switch menu and select **Delete**.

3.3

## **Displaying Fabric Information**

The topology display is your primary tool for monitoring a fabric. The graphics window of the topology display provides status information for switches, interswitch links, and the Ethernet connection to the management workstation.

The data window tabs show name server, switch, and active zone set information. The Active Zoneset tab shows the zone definitions for the active zone set. Refer to "Name Server Data Window" on page 4-6 and "Switch Data Window" on page 4-6 for information about the Name Server and Switch data windows.

### 3.3.1

### **Fabric Status**

The fabric updates the topology and faceplate displays by forwarding changes in status to the management workstation as they occur. You can allow the fabric to update the display status, or you can refresh the display at any time. To refresh the topology display, do one of the following:

- Choose the **Refresh** button.
- Open the View menu and select Refresh.
- Press the F5 key.
- Right-click anywhere in the background of the topology display and select **Refresh Fabric** from the popup menu.

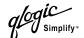

The topology display uses switch and status icons to provide status information about switches, inter-switch links, and the Ethernet connection. The switch status icons, displayed on the left side of a switch, vary in shape and color. Switches controlled by an Ethernet Internet Protocol have a colored Ethernet icon displayed on the right side of the switch. A green Ethernet icon indicates normal operation, yellow indicates a condition that may require attention to maintain maximum performance, and red indicates a potential failure. Table 3-1 shows the different switch icons and their meanings.

Table 3-1. Topology Display Switch and Status Icons

| Switch Icon | Description                                                                                                    |
|-------------|----------------------------------------------------------------------------------------------------|
| ?           | SANbox2-64 switch  Normal operation (Green)  Warning–operational with errors (Yellow)  Critical–potential failure (Red)  Unknown–communication status unknown, unreachable, or unmanageable (Blue) |
|             | Fabric Management Switch  ■ Ethernet connection normal (Green)  ■ Ethernet connection warning (Yellow)  ■ Ethernet connection critical (Red)                                                       |
| 00000000    | SANbox2-16 Fibre Channel switch                                                                                                    |
| 0000000     | SANbox2-8c Fibre Channel switch                                                                                                    |
|             | Non-QLogic Switch, or a QLogic Switch with different security than the fabric management switch.                                                                                                   |

3-8 59048-02 A

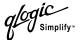

## 3.3.2 Displaying the Event Browser

The Event Browser is a compilation of messages that have been generated by the switches in the fabric in response to various events. The event format consists of a severity, time stamp, source, type, and description. The Event Browser shown in Figure 3-2, displays the event log and provides an opportunity to filter, sort, and export the contents to a file. To display the Event Browser, open the Fabric menu and select **Show Event Browser** or choose the **Events** button. If the **Show Event Browser** selection or the **Events** button is grayed-out, you must first enable the **Events Browser** preference. Refer to "Setting SANbox Manager Preferences" on page 2-11.

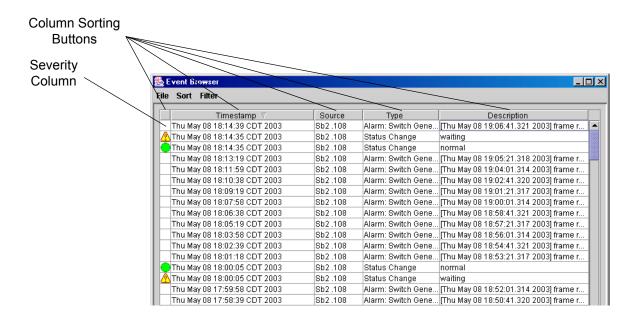

Figure 3-2. Events Browser

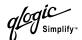

Severity is indicated in the severity column using icons as described in Table 3-2.

Table 3-2. Severity Levels

| Severity<br>Icon | Description                                                                                                    |
|------------------|----------------------------------------------------------------------------------------------------|
| •                | Alarm – An event generated by the switch that specifically requests attention. Alarms are generated by several switch processes. Some alarms are configurable. Refer to "Configuring Alarms" on page 4-11. |
| •                | Critical – An event that indicates a potential failure.                                                                                                    |
| <u> </u>         | Warning – An event that indicates errors or other conditions that may require attention to maintain maximum performance.                                                                                   |
| •                | Normal – An event that indicates a transition from a non-normal to normal operation.                                                                                                    |
| None             | Informative – An unclassified event that provides supporting information.                                                                                                    |

3-10 59048-02 A

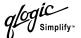

3.3.2.1

### Filtering the Event Browser

Filtering the Event Browser enables you to display only those events that are of interest based on the event severity, timestamp, source, type, and description. To filter the Event Browser, open the Filter menu and select **Filter Entries**. This opens the Filter Events dialog shown in Figure 3-3. The Event Browser displays those events that meet the criteria in the Filter Events dialog.

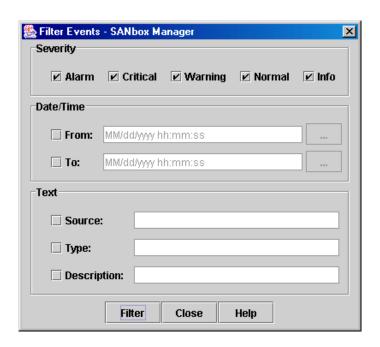

Figure 3-3. Filter Events Dialog

You can filter the event browser in the following ways:

- Severity Check one or more of the corresponding check boxes to display alarm events, critical events, warning events, normal events, or informative events.
- Date/Time Check one or both of the From: and To: check boxes. Enter the bounding timestamps (MM/dd/yyyy hh:mm:ss) to display only those events that fall within those times.
- Text Check one or more of the corresponding check boxes and enter a text string for event source, type, and description. The Event Browser displays only those events that contain the specified text string in the Source, Type, or Description columns.

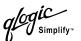

### 3.3.2.2

## **Sorting the Event Browser**

Sorting the Event Browser enables you to display the events in alphanumeric order based on the event severity, timestamp, source, type, or description. Initially, the Event Browser is sorted in ascending order by timestamp. To sort the Event Browser, click the severity, Timestamp, Source, Type, or Description column buttons. You can also open the Sort menu and select **By Severity**, **By Timestamp**, **By Source**, **By Type**, or **By Description**. Successive sort operations of the same type alternate between ascending and descending order.

#### 3.3.2.3

### Save the Event Browser to a File

To save the Event Browser to a file, do the following:

- Filter and sort the Event Browser to obtain the desired display.
- 2. Open the File menu and select **Save As**.
- Select a folder and enter a file name in which to save the event log and choose the **Save** button. The file is saved in XML format and can be opened with an internet browser.

#### 3.3.3

### **Active Zone Set Data Window**

The Active Zoneset data window displays the zone membership for the active zone set that resides on the fabric management switch. The active zone set is the same on all switches in the fabric – you can confirm this by adding a fabric through another switch and comparing Active Zone Set displays.

To open the Active Zoneset data window, choose the **Active Zoneset** tab below the data window in the topology display. Refer to "Configured Zonesets Data Window" on page 4-10 for information about the zone set definitions on a particular switch. Refer to "Zoning a Fabric" on page 3-13 for more information about zone sets and zones.

The Active Zoneset data window, shown in Figure 3-4, uses display conventions for expanding and contracting entries that are similar to the fabric tree. An entry handle located to the left of an entry in the tree indicates that the entry can be expanded. Click this handle or double-click the following entries:

- A zone set entry expands to show its member zones.
- A zone entry expands to show its member port/devices.
- WWN and FC devices that are zoned, but no longer part of the fabric, are grayed-out.

3-12 59048-02 A

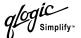

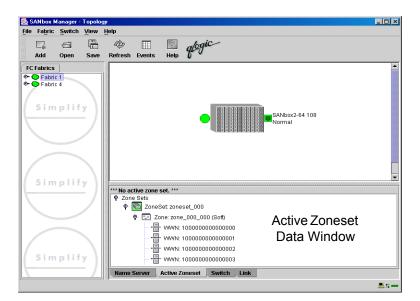

Figure 3-4. Active Zone Set Data Window

## Zoning a Fabric

Zoning enables you to divide the ports and devices of the fabric into zones for more efficient and secure communication among functionally grouped nodes. This subsection addresses the following topics:

- Zoning concepts
- Using the Zoning Config dialog
- Restoring default zoning
- Using the Edit Zoning window
- Merging fabrics and zoning
- Managing zone sets
- Managing zones
- Managing aliases

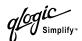

### 3.4.1

## **Zoning Concepts**

The following zoning concepts provide some context for the zoning tasks described in this section:

- Zones
- Aliases
- Zone sets
- Zoning database
- Zoning configuration

### 3.4.1.1 **Zones**

A zone is a named group of ports or devices that can communicate with each other. Membership in a zone can be defined by domain ID and port number, device Fibre Channel address, or device World Wide Name (WWN). Zone members can communicate only with members of the same zone.

Three types of zones are supported. The following zone types define increasingly restrictive levels of communication.

- Soft zone
- Access Control List (ACL) hard zone
- Virtual Private Fabric (VPF) hard zone

## 3.4.1.1.1 Soft Zones

Soft zoning divides the fabric for purposes of controlling discovery. Members of the same soft zone automatically discover and communicate freely with all other members of the same zone. The soft zone boundary is not secure; traffic across soft zones can occur if addressed correctly. Soft zones that include members from multiple switches need not include the ports of the inter-switch links. Soft zone boundaries yield to ACL and VPF zone boundaries. Soft zones can overlap; that is, a port can be a member of more than one soft zone. Zone membership can be defined by Fibre Channel address, domain ID and port number, worldwide name, or a combination. Soft zoning supports all port modes.

3-14 59048-02 A

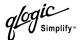

### 3.4.1.1.2

### **Access Control List Hard Zones**

Access Control List (ACL) zoning divides the fabric for purposes of controlling discovery and inbound traffic. ACL zoning is a type of hard zoning that is hardware enforced. This type of zoning is useful for controlling access to certain devices without totally isolating them from the fabric. Members can communicate with each other and transmit outside the ACL zone, but cannot receive inbound traffic from outside the zone. The ACL zone boundary is secure against inbound traffic. ACL zones can overlap; that is, a port can be a member of more than one ACL zone. ACL zones that include members from multiple switches need not include the ports of the inter-switch links. ACL zone boundaries supersede soft zone boundaries, but yield to VPF zone boundaries. Membership can be defined only by domain ID and port number. ACL zoning supports all port modes except TL Ports.

### 3.4.1.1.3

### **Virtual Private Fabric Hard Zones**

Virtual Private Fabric (VPF) zoning divides the fabric for purposes of controlling discovery and both inbound and outbound traffic. This type of zoning is useful for providing security and reserving paths between devices to guarantee bandwidth. VPF zoning is a type of hard zoning that is hardware enforced. Members can only transmit to and receive from members of the same VPF zone. The VPF zone boundary is secure against both inbound and outbound traffic. VPF zones that include members from multiple switches must include the ports of the inter-switch links. VPF zones cannot overlap; that is, a port can be a member of only one VPF zone. VPF zone boundaries supersede both soft and ACL zone boundaries. Membership can be defined only by domain ID and port number. VPF zoning supports all port modes.

### Note:

Domain ID conflicts can result in automatic reassignment of switch domain IDs. These reassignments are not reflected in zones that use domain ID and port number pairs or Fibre Channel addresses to define their membership. Be sure to reconfigure zones that are affected by a domain ID change. To prevent zoning definitions from becoming invalid when the membership is defined by domain ID/port number or Fibre Channel address, you must lock domain IDs. Refer to "Domain ID and Domain ID Lock" on page 4-16 and "Set Config Command" on page A-32 for more information.

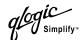

### 3.4.1.2 **Aliases**

To make it easier to add a group of ports or devices to one or more zones, you can create an alias. An alias is a named set of ports or devices that are grouped together for convenience. Unlike zones, aliases impose no communication restrictions between its members. You can add an alias to one or more zones. However, you cannot add a zone to an alias, nor can an alias be a member of another alias.

## 3.4.1.3 Zone Sets

A zone set is a named group of zones. A zone can be a member of more than one zone set. All zones that are not members of a zone set belong to the orphan zone set. The orphan zone set is saved on the switch. Each switch in the fabric maintains its own zoning database containing one or more zone sets. This zoning database resides in non-volatile or permanent memory and is therefore retained after a reset. Refer to "Configured Zonesets Data Window" on page 4-10 for information about displaying the zoning database.

To apply zoning to a fabric, choose a zone set and activate it. When you activate a zone set, the switch distributes that zone set and its zones, excluding aliases, to every switch in the fabric. This zone set is known as the active zone set. Refer to "Active Zone Set Data Window" on page 3-13 for information about displaying the active zone set.

## 3.4.1.4 **Zoning Database**

Each switch has its own zoning database. The zoning database is made up of all aliases, zones, and zone sets that have been created on the switch or received from other switches. The switch maintains two copies of the zoning database: one copy is maintained in temporary memory for editing purposes; the second copy is maintained in permanent memory. Zoning database edits are made on an individual switch basis and are not propagated to other switches in the fabric when saved. The zoning limits for a fabric are as follows:

- Maximum number of zonesets is 256
- Maximum number of zones per zone set is 256
- Maximum total number of zones is 1000
- Maximum number of aliases is 256
- Maximum number of members per zone is 2000
- Maximum number of members per alias is 2000
- Maximum total number of zone and alias members is 2000

3-16 59048-02 A

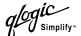

### 3.4.1.5

## **Zoning Configuration**

You can set the FC-SW-2 Auto Save and Default Visibility zoning configuration parameters using SANbox Manager or the Set Config Zoning command. The Auto Save parameter determines whether changes to the active zone set that a switch receives from other switches in the fabric will be saved to permanent memory on that switch. The Default Visibility parameter permits or prohibits communication among ports/devices when there is no active zone set. Refer to "Using the Zoning Config Dialog" on page 3-17 for information about zoning configuration using SANbox Manager. Refer also to the "Set Config Command" on page A-32 for information about zoning configuration using the CLI.

### 3.4.2

## **Using the Zoning Config Dialog**

Use the Zoning Config dialog to change the Auto Save and Default Visibility configuration parameters. In the faceplate display, open the Zoning menu and select **Edit Zoning Config** to open the Zoning Config dialog shown in Figure 3-5. After making changes, choose the **OK** button to put the new values into effect.

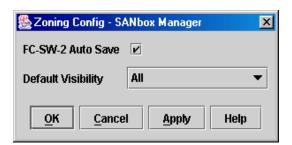

Figure 3-5. Zoning Config Dialog

### 3.4.2.1

### FC-SW-2 Auto Save

The FC-SW-2 Auto Save parameter determines whether changes to the active zone set that a switch receives from other switches in the fabric will be saved to permanent memory on that switch. Changes are saved when an updated zone set is activated. Zoning changes are always saved to temporary memory. However, if Auto Save is enabled, the switch firmware saves changes to the active zone set in both temporary and permanent memory. If Auto Save is disabled, changes to the active zone set are stored only in temporary memory which is cleared when the switch is reset.

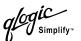

### 3.4.2.2

## **Default Visibility**

Default visibility determines the level of communication that is permitted among ports/devices when there is no active zone set. The default visibility parameter can be set differently on each switch. When default visibility is enabled (ALL) on a switch, all ports/devices on the switch can communicate with all ports/devices on switches that also have default visibility enabled. When Default Visibility is disabled (NONE), none of the ports/devices on that switch can communicate with any other port/device in the fabric.

### 3.4.3

## **Restoring Default Zoning**

Restoring the default zoning clears the switch of all zoning definitions.

**CAUTION!** This command will deactivate the active zone set.

To restore the default zoning for a switch:

- In the faceplate display, open the Zoning menu and select Restore Default Zoning.
- 2. Choose the **OK** button to confirm that you want to restore default zoning and save changes to the zoning database.

### 3.4.4

## **Merging Fabrics and Zoning**

If you join two fabrics with an inter-switch link, the active zone sets from the two fabrics attempt to merge. The fabrics may consist of a single switch or many switches already connected together. The switches in the two fabrics attempt to create a new active zone set containing the union of each fabric's active zone set. The propagation of zoning information only affects the active zone set, not the configured zone sets.

3-18 59048-02 A

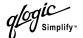

## 3.4.4.1 Zone Merge Failure

If a zone merge is unsuccessful, the inter-switch links between the fabrics will isolate due to a zone merge failure, which will generate an alarm. The reason for the E\_Port isolation can also be determined by viewing the port information. Refer to "Port Information Data Window" on page 6-7 and the "Show Command" on page A-50 (Port keyword).

A zone merge will fail if the two active zone sets have member zones with identical names that differ in membership or type. For example, consider Fabric A and Fabric B each with a soft zone named "ZN1" in its active zone set. Fabric A "ZN1" contains a member specified by Domain ID 1 and Port 1; Fabric B "ZN1" contains a member specified by Domain ID 1 and Port 2. In this case, the merge will fail because the two zones have the same name, but different membership. The zone merge will also fail if Fabric A "ZN1" is a soft zone and the Fabric B "ZN1" is an ACL zone.

## 3.4.4.2 Zone Merge Failure Recovery

When a zone merge failure occurs, the conflict that caused the failure must be resolved. You can correct a failure due to a zone conflict by deactivating one of the active zone sets or by editing the conflicting zones so that their membership and zone type (soft, ACL, VPF) are the same. You can deactivate the active zone set on one fabric if the active zone set on the other fabric accurately defines your zoning needs. If not, you must edit the zone memberships, and reactivate the zone sets. After correcting the zone membership, reset the isolated ports to allow the fabrics to join.

Note:

If you deactivate the active zone set in one fabric and the Auto Save parameter is enabled, the active zone set from the second fabric will propagate to the first fabric and replace all zones with matching names in the configured zone sets.

Refer to "Managing Zones" on page 3-25 for information about adding and removing zone members. Refer to "Resetting a Port" on page 6-14 for information about resetting a port.

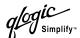

### 3.4.5

## **Using the Edit Zoning Window**

To edit the zoning database for a particular switch, open the Zoning menu from the faceplate display and select **Edit Zoning** to open the Edit Zoning window shown in Figure 3-6. Changes can only be made to inactive zone sets, which are stored in flash (non-volatile) memory and retained after resetting a switch.

The Edit Zoning window has a Zone Sets tree on the left and a Port/Device (or members) tree on the right. Both trees use display conventions similar to the fabric tree for expanding and contracting zone sets, zones, and ports. An expanded port shows the port Fibre Channel address; an expanded address shows the port worldwide name. You can select zone sets, zones, and ports in the following ways:

- Click a zone, zone set, or port icon.
- Right-click to select a zone set or zone, and open the corresponding popup menu.
- Hold down the Shift key while clicking several consecutive icons.
- Hold down the Control key while clicking several non-consecutive icons.

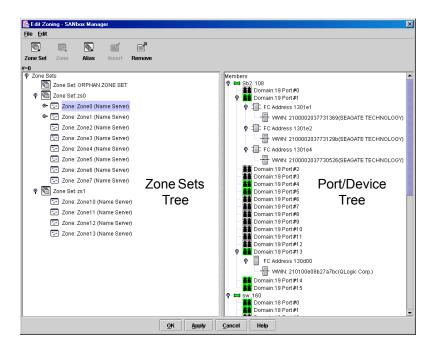

Figure 3-6. Edit Zoning Window

After defining zoning changes, choose the **OK** button to implement those changes and exit the Edit Zoning window. Choose the **Apply** button to save changes

3-20 59048-02 A

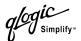

without closing the Edit Zoning window. Before zoning changes are implemented, SANbox Manager checks for and reports the following zoning conflicts:

- Empty zone sets
- Empty zones
- Empty aliases
- ACL or VPF zones with non-domain ID/port number membership
- VPF zones that share port/device members
- Members in the same ACL zone that are segmented by VPF zoning.

Using tool bar buttons, popup menus, or a drag-and-drop method, you can create and manage zone sets and zones in the zoning database. The **Apply** button saves changes to the zoning database without closing the window. The **OK** button saves the zoning changes to the database and closes the window. Table 3-3 describes the zoning tool bar operations.

Table 3-3. Edit Zoning Window Tool Bar Buttons

| Tool Bar Button | Description                                                                                                    |
|-----------------|----------------------------------------------------------------------------------------------------|
| Zone Set        | Create Zone Set button - create a new zone set                                                                  |
| Zone            | Create Zone button - create a new zone                                                                          |
| Alias           | Create Alias button - create another name for a set of objects                                                  |
| Insert          | Add Member button - add the selected zone to a zone set, or add the selected port/device to a zone              |
| Remove          | Remove Member button - delete the selected zone from a zone set, or delete the selected port/device from a zone |

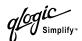

#### 3.4.6

## **Managing Zone Sets**

Zoning a fabric involves creating a zone set, creating zones as zone set members, then adding devices as zone members. The zoning database supports multiple zone sets to serve the different security and access needs of your storage area network, but only one zone set can be active at one time. Managing zone sets consists of the following tasks:

- Creating zone sets
- Activating and deactivating zone sets
- Copying a zone to a zone set
- Removing a zone from one zone set or from all zone sets
- Removing a zone set
- Removing all zoning definitions

### Note:

Changes that you make to the zoning database are limited to the managed switch and do not propagate to the rest of the fabric. To distribute changes to configured zone sets fabric wide, you must edit the zoning databases on the individual switches.

## 3.4.6.1 Creating a Zone Set

To create a zone set, do the following:

- 1. Open the Zoning menu, and select **Edit Zoning** to open the Edit Zoning window.
- 2. Open the Edit menu, and select **Create Zone Set** to open the Create Zone Set dialog.
- 3. Enter a name for the zone set, and choose the OK button. The new zone set name is displayed in the Zone Sets dialog. A zone set name must begin with a letter and be no longer than 64 characters. Valid characters are 0-9, A-Z, a-z, \_, -, ^, and \$.
- 4. To create new zones in a zone set, do one of the following:
  - Right-click a zone set and select **Create A Zone** from the popup menu. In the Create a Zone dialog, enter a name for the new zone, and choose the **OK** button. The new zone name is displayed in the Zone Sets dialog.
  - Copy an existing zone by dragging a zone into the new zone set. Refer to "Copying a Zone to a Zone Set" on page 3-23.
- 5. Choose the **Apply** button to save changes to the zoning database.

3-22 59048-02 A

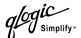

### 3.4.6.2

## **Activating and Deactivating a Zone Set**

You must activate a zone set to apply its zoning definitions to the fabric. Only one zone set can be active at one time. When you activate a zone set, the switch distributes that zone set to the temporary zoning database on every switch in the fabric. If Auto Save is enabled, the new active zone set is saved in the permanent zoning database also. Refer to "FC-SW-2 Auto Save" on page 3-17.

The purpose of the deactivate function is to suspend all fabric zoning which results in free communication fabric wide or no communication depending on the default visibility setting. Refer to "Default Visibility" on page 3-18 for more information. It is not necessary to deactivate the active zone set before activating a new one.

- To activate a zone set, open the Zoning menu and select **Activate Zone Set** to open the Activate Zone Set dialog. Select a zone set from the Select Zone Set pull-down menu, and choose the **Activate** button.
- To deactivate the active zone set, open the Zoning menu, select **Deactivate Zone Set**. Acknowledge the warning about traffic disruption, and choose the **Yes** button to confirm that you want to deactivate the active zone set.

### 3.4.6.3

## Copying a Zone to a Zone Set

To copy an existing zone and its membership from one zone set to another, select the zone and drag it to the chosen zone set. Choose the **Apply** button to save changes to the zoning database.

#### 3.4.6.4

## Removing a Zone from a Zone Set or from All Zone Sets

You can remove a zone from a zone set or from all zone sets in the database.

- 1. In the Faceplate Display, open the Zoning menu and select **Edit Zoning** to open the Edit Zoning window.
- 2. In the Zone Sets tree, select the zone(s) to be removed.
- Open the Edit menu, and select Remove to remove the zone from the zone set, or select Remove from All Zones to remove the zone from all zone sets.
- 4. Choose the **Apply** button to save changes to the zoning database.

Alternatively, you may use shortcut menus to remove a zone from a zone set or from all zone sets in the database.

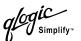

### 3.4.6.5

## Removing a Zone Set

Removing a zone set from the database affects the member zones in the following ways.

- Member zones that are members of other zone sets are not affected.
- Member zones that are not members of other zone sets become members of the orphan zone set. The orphan zone set is saved on the switch.

To delete a zone set from the database, do the following:

- 1. In the faceplate display, open the Zoning menu and select **Edit Zoning** to open the Edit Zoning window.
- 2. In the Zone Sets tree, select the zone set to be removed.
- 3. Open the Edit menu, and select **Remove** to remove the zone set.
- 4. Choose the **Apply** button to save changes to the zoning database.

Alternatively, you may use shortcut menus to remove a zone set from the database.

### 3.4.6.6

## **Removing All Zoning Definitions**

To clear all zone and zone set definitions from the zoning database, choose one of the following:

- Open the Edit menu and select Remove All. In the Remove All dialog, choose the Yes button to confirm that you want to delete all zones and zone sets.
- Right-click the Zone Sets heading at the top of the Zone Sets tree, and select **Clear Zoning** from the popup menu. Choose the **Yes** button to confirm that you want to delete all zone sets and zones.

3-24 59048-02 A

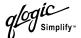

3.4.7

## **Managing Zones**

Managing zones involves the following:

- Creating a zone in a zone set
- Adding zone members
- Renaming a zone or a zone set
- Removing a zone member
- Removing a zone from a zone set
- Removing a zone from all zone sets
- Changing zone types

Note:

Changes that you make to the zoning database are limited to the managed switch and do not propagate to the rest of the fabric. To distribute changes to configured zone sets fabric wide, you must edit the zoning databases on the individual switches.

### 3.4.7.1

## Creating a Zone in a Zone Set

When a zone is created, its zone type is soft. To change the zone type to a hard zone, refer to "Changing Zone Types" on page 3-28 for more information. Refer to "Zones" on page 3-14 for information on zone types (soft and hard). To create a zone in a zone set, do the following:

- 1. Open the Zoning menu, and select **Edit Zoning** to open the Edit Zoning window.
- 2. Open the Edit menu and select **Create a Zone**.
- 3. In the Create a Zone dialog, enter a name for the new zone, and choose the **OK** button. The new zone name is displayed in the Zone Sets dialog. A zone name must begin with a letter and be no longer than 64 characters. Valid characters are 0-9, A-Z, a-z, \_, and -.

Note:

If you enter the name of a zone that already exists in the database, the SANbox Manager application will create a copy of that zone and its membership in the zone set.

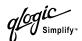

- 4. To add ports or devices to the zone, do one of the following:
  - In the zone set tree, select the zone set. In the graphic window, select the port to add to the zone. Open the Edit menu and select **Add Members**.
  - Select a port by port number, Fibre Channel address, or worldwide name in the Port/Device tree, and drag it into the zone.
  - Select a port by port number, Fibre Channel address, or worldwide name in the Port/Device tree. Right-click the zone and select Add Zone Members from the popup menu.
- 5. Choose the **Apply** button to save changes to the zoning database.

## 3.4.7.2 Adding Zone Members

Adding a zone member to a zone will affect every zone set in which that zone is a member. To add member ports/devices to a zone, do one of the following:

- Select a port by port number, Fibre Channel address, or worldwide name in the Port/Device tree, and drag it into the zone. To select and drag multiple ports/devices, press and hold the Control key while dragging.
- Select one or more ports by port number, Fibre Channel address, or worldwide name in the Port/Device tree. Right-click the zone and select Add Zone Members from the popup menu.
- Open the Edit menu or right click on the selected zone and select Create Members. Choose the WWN, Domain/Port, or FC address radio button and enter the port hex value.

Choose the **Apply** button to save changes to the zoning database.

**Note:** Domain ID conflicts can result in automatic reassignment of switch domain IDs. These reassignments are not reflected in zones that use domain ID/port number pair to define their membership. Be sure to reconfigure zones that are affected by a domain ID change.

3-26 59048-02 A

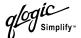

### 3.4.7.3

### Renaming a Zone or a Zone Set

To rename a zone, do the following:

- 1. In the Zone Sets tree of the Edit Zoning window, click the zone/zone set to be renamed.
- 2. Open the Edit menu and select **Rename**.
- 3. In the Rename Zone/Rename Zone Set dialog, enter a new name for the zone/zone set.
- 4. Choose the **OK** button.

#### 3.4.7.4

### Removing a Zone Member

Removing a zone member will affect every zone and zone set in which that zone is a member. To remove a member from a zone:

- 1. In the Edit Zoning window, select the zone member to be removed.
- 2. Open the Edit menu and select **Remove**.
- 3. Choose the **OK** button to save changes and close the Edit Zoning window.

### 3.4.7.5

## Removing a Zone from a Zone Set

Zones that are no longer members of any zone set are moved to the orphan zone set. The orphan zone set is saved on the switch. To remove a zone from a zone set:

- 1. In the Edit Zoning window, select the zone to be removed. The selected zone will be removed from that zone set only.
- 2. Open the Edit menu and select **Remove**.
- 3. Choose the **OK** button to save changes and close the Edit Zoning window.

### 3.4.7.6

## Removing a Zone from All Zone Sets

Zones that are no longer members of any zone set are moved to the orphan zone set. The orphan zone set is saved on the switch. To remove a zone from all zone sets, do the following:

- 1. In the Edit Zoning window, select the zone to be removed.
- 2. Open the Edit menu and select **Remove Zone from All Sets**.
- 3. Choose the **OK** button to save changes and close the Edit Zoning window.

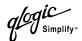

### 3.4.7.7

## **Changing Zone Types**

To change a zone type, do the following:

- 1. In the faceplate display, select the switch with the zone type to change.
- 2. Choose the **Zoning** button to open the Edit Zoning window.
- 3. In the Zone Sets tree, select the zone to change.
- 4. Open the Edit menu and select **Set Zone Type** to open the Set Zone Type dialog.
- 5. Open the Zone Type pull-down menu and select **Soft**, **ACL**, or **VPF**.
  - Soft zoning is the least restrictive type of zoning.
  - ACL zoning is hard zoning and is enforced by hardware and defines access to a given port. ACL zones need not include inter-switch links.
  - VPF zoning is hard zoning that defines ports that can communicate with each other. VPF zones must include inter-switch links. On a SANbox2-64 switch, a VPF zone cannot extend beyond the ports of a single I/O blade.

## 3.4.8 Managing Aliases

An alias is a collection of objects that can be zoned together. An alias is not a zone, and can not have a zone or another alias as a member.

### Note:

Changes that you make to the zoning database are limited to the managed switch and do not propagate to the rest of the fabric. To distribute changes to configured zone sets fabric wide, you must edit the zoning databases on the individual switches.

## 3.4.8.1 Creating an Alias

To create an alias, do the following:

- Open the Zoning menu, and select **Edit Zoning** to open the Edit Zoning window.
- 2. Open the Edit menu, and select **Create Alias** to open the Create Alias dialog.
- 3. Enter a name for the alias, and choose the OK button. The alias name is displayed in the Zone Sets dialog. An alias name must begin with a letter and be no longer than 64 characters. Valid characters are 0-9, A-Z, a-z, \_, \$, ^. and -.
- 4. Choose the **OK** button to save the alias name to the zoning database.

3-28 59048-02 A

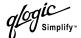

3.4.8.2

## Adding a Member to an Alias

You can add a member to an alias in the following ways:

- Drag-and-drop method.
- Select the alias in the left pane and the member in the right pane to add to that alias, and choose the **Insert** button.
- Select the alias in the left pane and the member in the right pane to add to that alias, and open the Edit menu and select **Add Members**.

To add a member to an alias using the drag-and-drop method, do the following:

- 1. In the right pane, click and hold down the mouse button on the member to be added to the alias.
- 2. Drag the selected member from the right pane to the alias in the left pane.

To add a member to an alias using the menu options, do the following:

- 1. Open the Zoning menu, and select **Edit Zoning** to open the Edit Zoning window.
- 2. In the left pane, select an alias.
- 3. In the right pane, select the member to add to the selected alias.
- 4. Choose one of the following:
  - Open the Edit menu and select Add Members.
  - Choose the **Insert** button.
- 5. Choose the **OK** button to save changes and close the Edit Zoning window.

### 3.4.8.3

## Removing an Alias from All Zones

To remove an alias from all zones, do the following:

- 1. In the Zone Sets tree in the Edit Zoning window, select the alias to be removed.
- 2. Open the Edit menu, and select **Remove Alias from All Zones**.
- 3. Choose the **Yes** button in the Remove dialog.

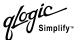

## **Notes**

3-30 59048-02 A

# Section 4 Managing Switches

This section describes the following tasks that manage switches in the fabric.

- Managing user accounts
- Displaying switch information
- Managing alarms
- Exporting name server information to a file
- Paging a switch
- Resetting a switch
- Setting the date and time
- Configuring a switch
- Archiving a switch
- Restoring a switch
- Managing firmware
- Restoring the factory default configuration

## 4.1 Managing User Accounts

A user account consists of the following:

- Account name
- Password
- Authority level
- Expiration date

Switches come from the factory with the following user accounts:

Table 4-1. Factory User Accounts

| Account Name | Password | Admin Authority | Expiration |
|--------------|----------|-----------------|------------|
| admin        | password | True            | Permanent  |
| images       | images   | False           | Permanent  |

The Admin account is for configuring the switch for the first time. After creating your own user accounts, consider changing the password for this account. The Admin account has Admin authority which means that this account can view and

59048-02 A 4-1

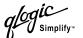

modify the switch and its configuration both with SANbox Manager and the Telnet command line interface. Without Admin authority, you are limited to viewing switch status and configuration. The Images account is for exchanging files with the switch using FTP.

The factory switch configuration does not enforce user accounts and passwords. This means that no account name and password are required to add a fabric and modify switch configurations using SANbox Manager. To enforce user accounts and authority, set the SecurityEnabled parameter to True using the Set Setup System command in the Telnet command line interface. Refer to "Set Setup Command" on page A-46.

To create, remove, and modify user accounts, open the Switch menu in the faceplate display, and select **User Accounts...**. If fabric security is enabled, your account must have Admin authority to manage user accounts.

## 4.1.1 Creating User Accounts

To create a user account on a particular switch, open the faceplate display and select **User Accounts...**. This displays the User Account Administration dialog shown in Figure 4-1. Choose the **Add Account** tab. A switch can have a maximum of 15 user accounts.

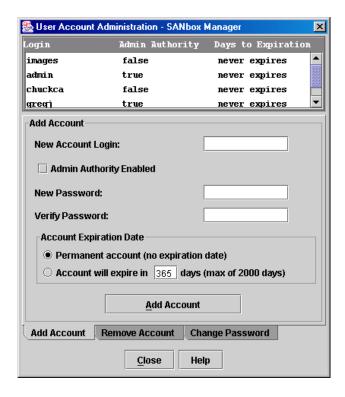

Figure 4-1. Account Administration – Add

4-2 59048-02 A

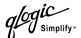

- 1. Enter an account name in the New Account Login field. Account names are limited to 15 characters.
- 2. If the account is to have the ability to modify switch configurations, check the Admin Authority Enabled box.
- 3. Enter a password in the New Password field and enter it again in the Verify Password field. A password must have a minimum of 4 characters and no more than 20.
- 4. If this account is to be permanent with no expiration date, choose the **Permanent Account** radio button. Otherwise, choose the **Account Will Expire** button and enter the number days in which the account will expire.

If you want to change the authority or the expiration date for an account, you must remove the account and recreate it. Refer to "Removing a User Account" on page 4-3.

## 4.1.2 Removing a User Account

To remove a user account on a particular switch, open the faceplate display and select **User Accounts...**. Choose the **Remove Account** tab in the dialog to present the display shown in Figure 4-2. Select the account name from the list of accounts at the top of the dialog and choose the **Remove Account** button.

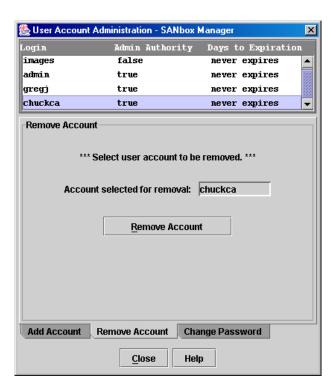

Figure 4-2. Account Administration – Remove

59048-02 A 4-3

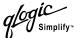

### 4.1.3

## **Changing a User Account Password**

To change the password for an account on a particular switch, open the faceplate display and select **User Accounts...**. Choose the **Change Password** tab in the dialog to present the display shown in Figure 4-3. Select the account name from the list of accounts at the top of the dialog, then enter the old password, the new password, and verify the new password in the corresponding fields. Choose the **Change Password** button.

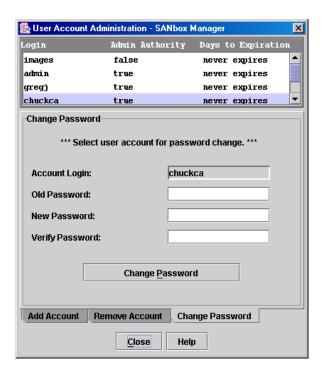

Figure 4-3. Account Administration – Change Password

4-4 59048-02 A

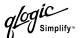

4.2

## **Displaying Switch Information**

The faceplate display and data windows provide the following specific switch information:

- Name server information
- Switch specifications and addresses
- Configuration parameters
- Performance statistics
- Configured zone sets

Figure 4-4 shows the faceplate display for the SANbox2-64 switch.

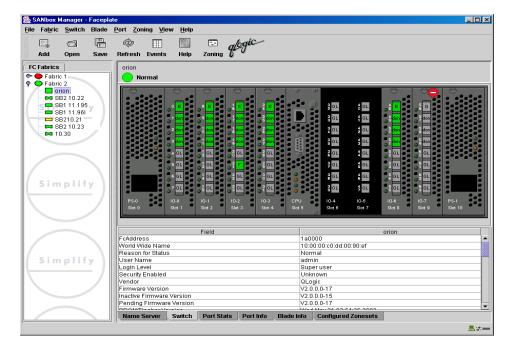

Figure 4-4. Faceplate Display

The fabric updates the topology and faceplate displays by forwarding changes in status to the management workstation as they occur. You can allow the fabric to update the switch status, or you can refresh the display at any time. To refresh switch status in the display, do one of the following:

- Choose the Refresh button.
- Open the View menu and select Refresh.
- Press the F5 key.

59048-02 A 4-5

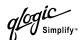

- Right-click a switch in the topology display and select **Refresh Switch** from the popup menu.
- Right-click in the graphic window of the faceplate display, and select **Refresh Switch** from the popup menu.

### 4.2.1 Name Server Data Window

The Name Server data window displays information about the devices that are logged into the fabric. Choose the **Name Server** tab below the data window to display name server information for all devices that are logged into the selected fabric. To narrow the display to devices that are logged into specific switches, select one or more switches in the fabric tree or the topology display. Refer to Table 4-2 for a description of the entries in the Name Server data window. Refer to "Exporting Name Server Information to a File" on page 4-13 for exporting name server information.

Table 4-2. Name Server Data Window Entries

| Entry            | Description                                 |
|------------------|---------------------------------------------|
| Target/Initiator | Device type: target or initiator            |
| Switch           | Switch name                                 |
| Port             | Port number (0–63)                          |
| Address          | Fibre Channel address                       |
| Туре             | Node type                                   |
| WWNN             | Node worldwide name                         |
| WWPN             | Port worldwide name                         |
| Vendor           | Host Bus Adapter/Device Vendor              |
| FC-4 Types       | Device Fibre Channel protocol types         |
| Active Zones     | The active zone to which the device belongs |

### 4.2.2 Switch Data Window

The Switch data window displays current network and switch information for the selected switches. Refer to "Configuring a Switch" on page 4-14 for more information about the Switch data window. To open the Switch data window, select one or more switches in the topology display and choose the **Switch** tab below the window. You can also open the Switch data window in the faceplate display. Table 4-3 describes the Switch data window entries.

4-6 59048-02 A

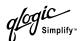

Table 4-3. Switch Data Window Entries

| Entry                     | Description                                                                               |
|---------------------------|-------------------------------------------------------------------------------------------|
| FcAddress                 | Switch Fibre Channel address                                                              |
| World Wide Name           | Switch worldwide name                                                                     |
| Reason for Status         | Additional status information                                                             |
| User Name                 | Account name                                                                              |
| Login Level               | Authority level                                                                           |
| Security Enabled          | Enforcement of account names and authority                                                |
| Vendor                    | Switch manufacturer                                                                       |
| Firmware Version          | Active firmware version                                                                   |
| Inactive Firmware Version | Inactive firmware version                                                                 |
| Pending Firmware Version  | Firmware version that will be activated at the next reset                                 |
| PROM/Flasher Version      | PROM firmware version                                                                     |
| MAC Address               | Media Access Control address                                                              |
| IP Address                | Internet Protocol address                                                                 |
| Subnet Mask               | Mask that determines the IP address subnet                                                |
| Gateway                   | Gateway address                                                                           |
| Negotiated Domain ID      | The domain ID currently being used by the fabric                                          |
| Configured Domain ID      | The domain ID defined by network administrator                                            |
| Domain ID Lock            | Domain ID lock status. Prevents (True) or permits (False) dynamic domain ID reassignment. |
| Number of Ports           | Number of ports on the switch                                                             |
| Switch Type               | Switch model                                                                              |
| Operational State         | Switch operational state: Online, Offline, Diagnostic                                     |
| Administrative State      | Current switch administrative state                                                       |
| Configured Admin State    | Switch administrative state that is stored in the switch configuration                    |
| RA Timeout                | Resource allocation timeout value                                                         |
| ED Timeout                | Error detect timeout value                                                                |

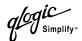

Table 4-3. Switch Data Window Entries (Continued)

| Entry                         | Description                                                                                                    |
|-------------------------------|----------------------------------------------------------------------------------------------------|
| FC-SW-2 Compliant             | Zoning merge status. If True, changes to the active zone set are propagated throughout the fabric. If false, changes to the zoning database are propagated throughout the fabric. |
| LegacyAddressFormat           | Legacy port addressing status. Enabled only for interoperability with non-FC-SW-2 switches.                                                                                       |
| FC-SW-2 Auto Save             | Zoning auto save status. Saves zoning updates in temporary and permanent memory (True) or only in temporary memory (False).                                                       |
| Zoning Default Visibility     | Zoning visibility status. Permits (All) or prevents (None) communication with other switches in the absence of an active zone set.                                                |
| Temperature                   | Internal switch temperature °C                                                                                                    |
| Fan 1 Status                  | Fan 1 status                                                                                                    |
| Fan 2 Status                  | Fan 2 status                                                                                                    |
| Fan 3 Status                  | Fan 3 status                                                                                                    |
| Power Supply 1 Status         | Power supply 1 status                                                                                                    |
| Power Supply 2 Status         | Power supply 2 status                                                                                                    |
| Beacon Status                 | Beacon status. Switch LEDs are blinking (On) or not (off).                                                                                                    |
| Broadcast Support             | Broadcast support status. Broadcast support is enabled or disabled (default).                                                                                                    |
| Inband Enabled                | Inband management status. Permits (True) or prevents (False) a switch from being managed over an ISL.                                                                             |
| Temp Failure Port<br>Shutdown | Not applicable.                                                                                                    |
| Warning Temperature           | Not applicable.                                                                                                    |
| Failure Temperature           | Not applicable.                                                                                                    |

4-8 59048-02 A

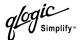

#### 4.2.3

#### **Link Data Window**

The Link data window displays information about all switch links in the fabric or selected links. This information includes the switch name, the port number at the end of each link, and the link status. To open the Link data window, choose the **Link** tab below the window.

#### 4.2.4

#### **Port Statistics Data Window**

The Port Statistics data window displays port performance data for the selected ports. To open the Port Statistics data window, choose the **Port Stats** tab below the data window in the faceplate display. Refer to Table 6-5 for a description of the Port Statistics data window entries.

The Statistics pull-down menu is available on the Port Statistics data window, and provides different ways to view detailed port information. Choose the down arrow to open the pull-down menu. Open the pull-down menu and select **Absolute** to view the total count of statistics since the last switch reset. Select **Rate** to view the number of statistics counted per second over the polling period. Select **Baseline** to view the total count of statistics since the last time the baseline was set. Choose the **Clear Baseline** button to set the current baseline.

#### 4.2.5

#### **Port Information Data Window**

The Port Information data window displays port detail information for the selected ports. To open the Port Statistics data window, choose the **Port Info** tab below the data window in the faceplate display. Refer to Table 6-6 for a description of the Port Information data window entries.

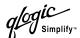

#### 4.2.6

## **Configured Zonesets Data Window**

The Configured Zonesets data window displays all zone sets, zones, and zone membership in the zoning database, as shown in Figure 4-5. To open the Configured Zonesets data window, choose the **Configured Zonesets** tab below the data window in the faceplate display.

The Configured Zonesets data window uses display conventions for expanding and contracting entries that are similar to the fabric tree. An entry handle located to the left of an entry in the tree indicates that the entry can be expanded. Click this handle or double-click the following entries to expand or contract them:

- A zone set entry expands to show its member zones.
- A zone entry expands to show its members by port number, worldwide name, or Fibre Channel address.

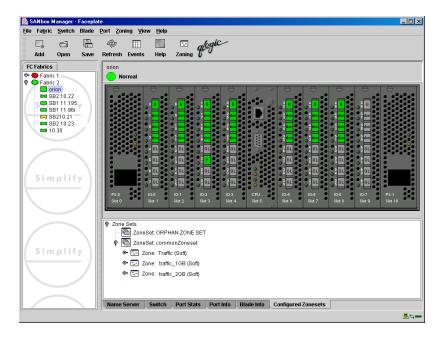

Figure 4-5. Configured Zonesets Data Window

4-10 59048-02 A

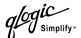

## **Configuring Alarms**

You can configure the switch to generate alarms for selected events. Configuring an alarm involves choosing an event type, rising and falling thresholds, a sampling interval, and finally enabling or disabling the alarm. To configure alarms, do the following:

- 1. In the faceplate display, open the Switch menu and select **Configure Alarm Thresholds**.
- 2. The Alarm Threshold Configuration dialog shown in Figure 4-6 prompts you to enable or disable all alarms, select an event, set thresholds, set a sampling interval and enable or disable an individual alarm.

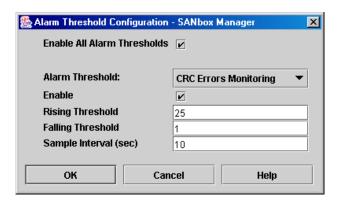

Figure 4-6. Alarm Threshold Configuration Dialog

- Check the Enable All Alarm Thresholds box to enable monitoring for all the individual alarm types that are enabled. The Enable All Alarm Thresholds box is the master control for the individual alarms. For example, the switch will monitor CRC errors only if both the CRC Error Enable box and the Enable All Alarm Thresholds box are checked.
- 4. Select an event type from the Alarm Threshold pull-down menu. Choose from the following options:
  - CRC error monitoring
  - Decode error monitoring
  - ISL monitoring
  - Device login monitoring
  - Device logout monitoring
  - Loss of signal monitoring
- 5. Enter a value for the falling threshold. A falling threshold alarm is generated when the event count descends below the falling threshold.

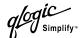

6. Enter a value for the rising threshold. A rising threshold alarm is generated when the event count exceeds the rising threshold. The switch will not generate another rising threshold alarm for that event until the count descends below the falling threshold and rises again above the rising threshold. Consider the example in Figure 4-7.

**Note:** The switch will down a port if a rising threshold alarm is not cleared after three consecutive sample intervals.

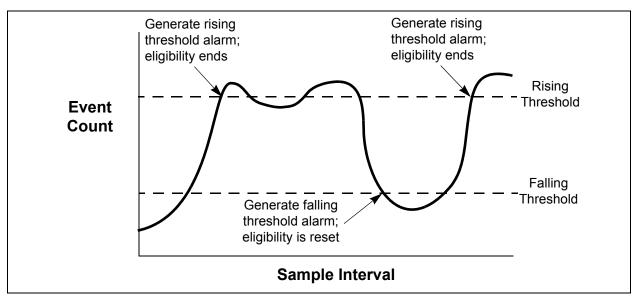

Figure 4-7. Alarm Threshold Example

- 7. Enter a sample interval in seconds. The sample interval defines the period of time in which to count events.
- 8. Check the **Enable** box to make the alarm eligible for use. Repeat steps 3 through 8 for each alarm you want to configure or enable. You must also check the **Enable All Alarm Thresholds** box, which is the master control for all alarm configurations.
- 9. Choose the **OK** button to save all changes.

4-12 59048-02 A

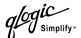

## **Exporting Name Server Information to a File**

To save name server information to a file, open the topology display and do the following:

- 1. Select one or more switches. If no switches are selected, name server information is gathered for the all switches.
- 2. Open the Switch menu and select **Export Name Server**.
- 3. In the Save dialog, enter a file name.
- 4. Choose the **Save** button.

#### 4.5

## Paging a Switch

You can use the beacon feature to page a switch. The beacon feature causes all Port Status LEDs to flash, making it easier to recognize. To page a switch, open the Switch menu in the faceplate display and enable the **Toggle Beacon** selection. To cancel the beacon, reselect **Toggle Beacon**.

#### 4.6

### **Setting the Date and Time**

To set the date and time on a switch, do the following:

- 1. Select a switch in the topology display, and open the faceplate display.
- 2. Open the Switch menu, and select **Set Date/Time...**.
- 3. Enter the year, month, day and time in the Switch Date and Time dialog, then click **OK**. The new date and time take effect immediately.

#### 4.7

## **Resetting a Switch**

Resetting a switch reboots the switch using configuration parameters in memory. Depending on the type, a switch reset may or may not include power-on self test or it may or may not disrupt traffic. Table 4-4 describes the types of switch resets:

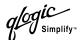

Table 4-4. Switch Resets

| Туре               | Description                                                                                                    |
|--------------------|----------------------------------------------------------------------------------------------------|
| Hot Reset          | Resets a switch without a power-on self test. This reset activates the pending firmware, but does not disrupt switch traffic. You can perform this reset using SANbox Manager or the Hotreset command. Refer to "Hotreset Command" on page A-16.                                                                                   |
| Reset without POST | Resets a switch without a power-on self test. This reset activates the pending firmware and it is disruptive to switch traffic. You can perform this type of reset using the following:  SANbox Manager Reset Switch command. Refer to "Reset Command" on page A-25.  Maintenance button. Refer to your switch Installation Guide. |
| Hard Reset         | Resets a switch with a power-on self test. This reset activates the pending firmware and it is disruptive to switch traffic. You can perform this type of reset by using or doing the following:  SANbox Manager Hardreset command. Refer to the "Hardreset Command" on page A-13. Power cycle the switch.                         |

To reset a switch using SANbox Manager, do the following:

- 1. Select the switch to be reset and open the faceplate display.
- 2. Open the Switch menu and select the **Reset Switch** pull-down menu:
  - Select **Hot Reset** to perform a hot reset.
  - Select Reset to perform a standard reset.
  - Select Hard Reset to perform a hard reset.

## Configuring a Switch

Switch configuration is divided into two areas: chassis configuration and network configuration. Chassis configuration specifies switch-wide Fibre Channel settings. Network configuration specifies Ethernet and SNMP settings.

To open the Switch Properties dialog, open the Switch menu and select **Switch Properties**. You may also right-click a switch graphic in the topology display or faceplate display, and select **Switch Properties** from the popup menu.

4-14 59048-02 A

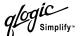

## 4.8.1 Switch Properties

Use the Switch Properties dialog to change the following switch configuration parameters:

- Symbolic name
- Administrative state
- Domain ID and domain ID lock
- Broadcast support (TCP/IP)
- Inband management
- FC-SW-2 compliance for zoning
- Legacy port address format

The timeout values are displayed only for reference purposes when the switch is online; they become active when the switch is taken offline. After making changes, choose the **OK** button to put the new values into effect.

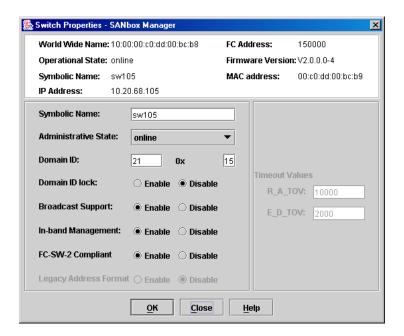

Figure 4-8. Switch Properties Dialog

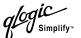

#### 4.8.1.1

### Symbolic Name

A user-defined name of up to 63 characters that identifies the switch.

#### 4.8.1.2

#### **Switch Administrative States**

The switch administrative state determines the operational state of the switch. The switch administrative state exists in two forms: the configured administrative state and the current administrative state.

- The configured administrative state is the state that is saved in the switch configuration and is preserved across switch resets. SANbox Manager always makes changes to the configured administrative state.
- The current administrative state is the state that is applied to the switch for temporary purposes and is not retained across switch resets. The current administrative state is set using the Set Switch command. Refer to the "Set Command" on page A-30.

Table 4-5 describes the administrative state values.

Table 4-5. Switch Administrative States

| Parameter | Description                                           |
|-----------|-------------------------------------------------------|
| Online    | The switch is available.                              |
| Offline   | The switch is unavailable.                            |
| Test      | The switch is in diagnostics mode and is unavailable. |

#### 4.8.1.3

#### **Domain ID and Domain ID Lock**

The domain ID is a unique Fibre Channel identifier for the switch. The Fibre Channel address consists of the domain ID, port ID, and the Arbitrated Loop Physical Address (ALPA). The maximum number of switches within a fabric is 239 with each switch having a unique domain ID.

Switches come from the factory with the domain IDs unlocked. This means that if there is a domain ID conflict in the fabric, the switch with the highest principal priority, or the principal switch, will reassign any domain ID conflicts and establish the fabric. If you lock the domain ID on a switch and a domain ID conflict occurs, one of the switches will isolate as a separate fabric and the Port Status LEDs on both switches will flash to show the affected ports. Refer to the "Set Config Command" on page A-32 for information about the switch keyword and the Domain ID Lock and Principal Priority parameters.

If you connect a new switch to an existing fabric with its domain ID unlocked, and a domain conflict occurs, the new switch will isolate as a separate fabric.

4-16 59048-02 A

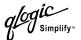

However, you can remedy this by resetting the new switch or taking it offline then back online. The principal switch will reassign the domain ID and the switch will join the fabric.

Note:

Domain ID reassignment is not reflected in zoning that is defined by domain ID and port number pair. You must reconfigure zones that are affected by domain ID reassignment.

## 4.8.1.4 Broadcast Support

Broadcast is supported on the SANbox2 which allows for TCP/IP support. Broadcast is implemented using the proposed standard specified in *Multi-Switch Broadcast for FC-SW-3, T11 Presentation Number T11/02-031v0*. FSPF is used to setup a fabric spanning tree used in transmission of broadcast frames. Broadcast frames are retransmitted on all ISLs indicated in the spanning tree and all online F/FL\_Ports. Broadcast zoning is supported with Access Control List (ACL) and Virtual Private Fabric (VPF) hard zones. When a broadcast frame is received, these hard zones are enforced at the F/FL\_Port. If the originator of the broadcast is in a hard zone, the frame is retransmitted on all online F/FL\_Ports within the hard zone. If the originator of the broadcast frame is not in a hard zone, the frame is retransmitted on online F/FL\_Ports that are not in a hard zone.

## 4.8.1.5 Inband Management

Inband management is the ability to manage switches across inter-switch links using SANbox Manager, SNMP, IPFC, management server, or the application programming interface. The switch comes from the factory with inband management enabled. If you disable inband management on a particular switch, you can no longer communicate with that switch by means other than a direct Ethernet or serial connection.

#### 4.8.1.6

## FC-SW-2 Compliance for Zoning

When a zone set is activated, SANbox2 switches and other FC-SW-2 compliant switches propagate the active zone set to all switches in the fabric. Some non-FC-SW-2 compliant switches propagate not only the active zone set, but the entire zoning database. Disabling this parameter causes the SANbox2 switch to propagate the zoning database, and therefore, interoperate with non-FC-SW-2 switches. For FC-SW-2 compliant fabrics, this parameter should be enabled.

**Note:** The **FC-SW-2 Compliant** setting must be the same on all switches in the fabric, otherwise the inter-switch links will not connect.

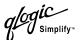

#### 4.8.1.7

### **Legacy Port Address Format**

Legacy Address Format should be enabled only to permit interoperation with certain older non-FC-SW-2, non-QLogic switches. Enabling this setting under other circumstances will disable zoning that is defined by domain ID and port number. This setting is available only when the **FC-SW-2 Compliant** setting is disabled. Contact your authorized maintenance provider for assistance in using this feature.

**Note:** The **Legacy Address Format** setting must be the same on all

switches in the fabric, otherwise the inter-switch links will not connect.

### 4.8.1.8 Timeout Values

The switch timeout values determine the timeout values for all ports on the switch. Table 4-6 describes the switch timeout parameters. The timeout values must be the same for all switches in the fabric.

**Note:** Timeout values can only be changed if the switch is offline.

Table 4-6. Timeout Values

| Parameter | Description                                                                                                    |
|-----------|----------------------------------------------------------------------------------------------------|
| R_A_TOV   | Resource Allocation Timeout: Represents the maximum time a frame could be delayed in the Fabric and still be delivered. The default is 10000 milliseconds. |
| E_D_TOV   | Error Detect Timeout: Represents the maximum round trip time that an operation between two N_Ports could require. The default is 2000 milliseconds.        |

4-18 59048-02 A

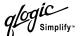

#### 4.8.2

### **Network Properties**

Use the Network Properties dialog shown in Figure 4-9 to change IP and SNMP configuration parameters. After making changes, choose the **OK** button to put the new values into effect. To open the Network Properties dialog, open the Switch menu and select **Network Properties**.

Note:

Since Read Community, Trap Community, and Write Community settings are like passwords, they are write-only fields; the current settings are not displayed.

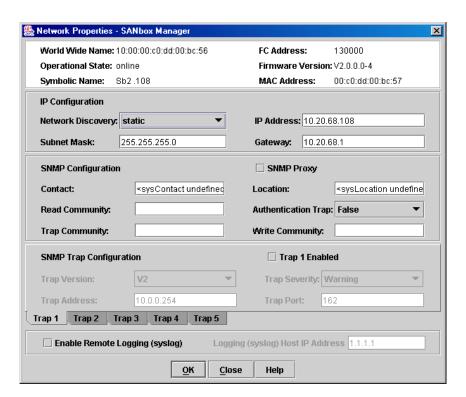

Figure 4-9. Network Properties Dialog

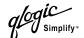

## 4.8.2.1 IP Configuration

The IP configuration identifies the switch on the Ethernet network and determines which network discovery method to use. Table 4-7 describes the IP configuration parameters.

Table 4-7. IP Configuration Parameters

| Parameter            | Description                                                                                                    |
|----------------------|----------------------------------------------------------------------------------------------------|
| Network<br>Discovery | Choose one of the following methods by which to assign the IP address:  Static - Uses the IP configuration parameters entered in the Switch Properties dialog.  BootP - Acquires the IP configuration from a BootP server.  RARP (Reverse Address Resolution Protocol) - Acquires the IP address from an RARP server. An RARP request is broadcast with up to three retries, each at 5 second intervals. If no IP address is obtained, the switch reverts to the previously configured IP address.  DHCP (Dynamic Host Configuration Protocol) - Acquires the IP configuration from a DHCP server. If no satisfactory lease is obtained, the DHCP client attempts to use the previously configured lease. If the previous lease cannot be used, no IP address will be assigned to this switch in order to avoid an IP address conflict. The DHCP server must then be made available. If a BootP, RARP, or DHCP server is not available, the switch will attempt to use a previously assigned valid lease. If no lease was ever assigned, the switch will attempt to use the previously assigned static IP address. |
| IP Address           | Internet Protocol (IP) address for the Ethernet port. The default value is 10.0.0.1.                                                                                                    |
| Subnet mask          | Subnet mask address for the Ethernet port. The default value is 255.0.0.0.                                                                                                    |
| Gateway              | IP gateway address. The default value is 10.0.0.254.                                                                                                    |

4-20 59048-02 A

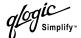

## 4.8.2.2 SNMP Configuration

The SNMP configuration defines how authentication traps are managed. Table 4-8 describes the SNMP configuration parameters.

**Table 4-8. SNMP Configuration Parameters** 

| Parameter              | Description                                                                                                    |
|------------------------|----------------------------------------------------------------------------------------------------|
| SNMP Proxy             | SNMP proxy. Enables or disables SNMP communication with other switches in the fabric.                                                                                                    |
| Contact                | Specifies the name (up to 32 characters) of the person who is to be contacted to respond to trap events. The default is "undefined".                                                                                                    |
| Read<br>Community      | Read community password (up to 32 characters) that authorizes an SNMP agent to read information from the switch. This is a write-only field. The value on the switch and the SNMP management server must be the same. The default is "public".  |
| Trap Community         | Trap community password (up to 32 characters) that authorizes an SNMP agent to receive traps. This is a write-only field. The value on the switch and the SNMP management server must be the same. The default is "public".                     |
| Location               | Specifies the name (up to 32 characters) for the switch location. The default is "undefined".                                                                                                    |
| Authentication<br>Trap | Enables or disables the reporting of SNMP authentication failures. If enabled, a notification trap is sent when incorrect community string values are used. The default value is False.                                                         |
| Write<br>Community     | Write community password (up to 32 characters) that authorizes an SNMP agent to write information to the switch. This is a write-only field. The value on the switch and the SNMP management server must be the same. The default is "private". |

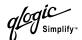

#### 4.8.2.3

## **SNMP Trap Configuration**

The SNMP trap configuration defines how traps are set. Choose from the tabs **Trap1 – Trap 5** and configure the trap. Table 4-9 describes the SNMP configuration parameters.

Table 4-9. SNMP Trap Configuration Parameters

| Parameter                 | Description                                                                                                    |
|---------------------------|----------------------------------------------------------------------------------------------------|
| Trap Version              | Specifies the SNMP version (1 or 2) with which to format traps.                                                                                                    |
| Trap Enabled              | Enables or disables the trap.                                                                                                    |
| Trap Address <sup>1</sup> | Specifies the IP address to which SNMP traps are sent. A maximum of 5 trap addresses are supported. The default address for trap 1 is 10.0.0.254. The default address for traps 2–5 is 0.0.0.0.                                                                    |
| Trap Port1                | The port number on which the trap is sent. The default is 162.                                                                                                    |
| Trap Severity             | Specifies a severity level to assign to the trap. Open the pull-down menu and choose a level. Traps must be enabled to access this pull-down menu. Trap severity levels include Unknown, Emergency, Alert, Critical, Error, Warning, Notify, Info, Debug, and Mark |

Trap address (other than 0.0.0.0) and trap port combinations must be unique. For example, if trap 1 and trap 2 have the same address, then they must have different port values. Similarly, if trap 1 and 2 have the same port value, they must have different addresses.

## 4.8.2.4 Remote Logging

The Remote Logging (syslog) feature enables saving of the log information to a remote host that supports the syslog protocol. When enabled, the log entries are sent to the syslog host at the IP address that you specify in the Logging Host IP Address field. Log entries are saved in the internal switch log whether this feature is enabled or not.

To save log information to a remote host, you must edit the syslog.conf file and then restart the syslog daemon. The syslog.conf file on the remote host must contain an entry that specifies the name of the log file in which to save error messages. Add the following line to the syslog.conf file. A <tab> separates the selector field (local0.info) and action field which contains the log file path name (/ var/adm/messages/messages.name).

local0.info <tab> /var/adm/messages.name

4-22 59048-02 A

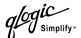

## **Archiving a Switch**

You can create an .XML archive file containing the configuration parameters. Archived parameters include the following:

- Switch properties and statistics
- IP configuration
- SNMP configuration
- Port properties and statistics
- Alarm configuration
- Zoning configuration

This archive file can be used to restore the configuration on the same switch or on a replacement switch. You can also use the archive file as a template for configuring new switches to add to a fabric. Security settings and user account information are not archived. The archive can be used later to restore the switch. Refer to "Restoring a Switch" on page 4-24 for more information.

To archive a switch, do the following:

- 1. Open the Switch menu and select **Archive**.
- 2. In the Save dialog, enter a file name.
- 3. Choose the **Save** button.

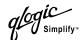

### Restoring a Switch

Restoring a switch loads the archived switch configuration parameters to the switch. The switch configuration must be archived before it can be restored. Furthermore, the switch archive must be compatible with the switch to be restored; that is, you cannot restore a SANbox2-64 switch with a SANbox2-16 archive. Refer to "Archiving a Switch" on page 4-23 for more information.

To restore a switch, do the following:

- 1. Log in to the fabric through the switch you want to restore. You cannot restore a switch over an ISL.
- Open the Switch menu and select Restore to display the Restore dialog shown in Figure 4-10. The Restore dialog offers a Full Restore and a Selective Restore tab.

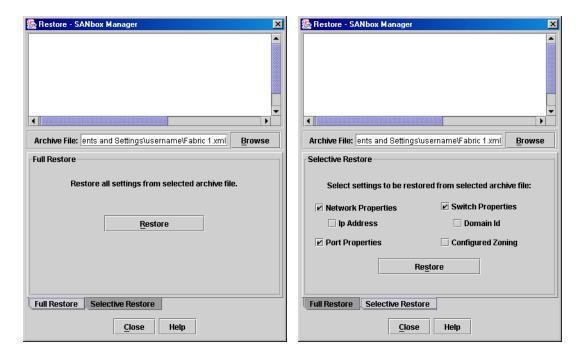

Figure 4-10. Restore Dialogs – Full and Selective

- Enter the archive file name or browse for the file. This archive file must be one that was produced by the SANbox Manager Archive function.
   Configuration backup files created with the Config Backup command are not compatible with the SANbox Manager Restore function.
- 4. To restore all configuration settings, choose the **Full Restore** tab, then choose the **Restore** button. To restore selected configuration settings,

4-24 59048-02 A

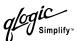

choose the **Selective Restore** tab and check one or more of the following boxes, then choose the **Restore** button:

- **Network Properties**: Restores all settings presented in the Network properties dialog except the IP address. Refer to "Network Properties" on page 4-19.
- IP Address: Restores switch IP address in addition to the other network properties.
- **Switch Properties**: Restores all settings presented in the Switch properties dialog except the domain ID. Refer to "Switch Properties" on page 4-15.
- **Domain ID**: Restores switch domain ID in addition to the other switch properties.
- **Port Properties**: Restores all settings presented in the Port properties dialog. Refer to "Configuring Ports" on page 6-9.
- Configured Zoning: Restores all zone sets, zones, and aliases in the switch's zoning database.

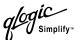

### **Managing Firmware**

The switch memory is partitioned for two firmware images. One of these partitions contains the active firmware; that is, the firmware version that is in use. The other partition contains the inactive firmware which is not in use. The pending firmware is the firmware that will be activated at the next switch reset. The pending firmware can be the active firmware or the inactive firmware. When you install new firmware, that image becomes the inactive firmware and the pending firmware. Upon resetting the switch, this image becomes both the active and pending firmware.

Firmware management tools enable you to do the following:

- Install and activate new firmware
- Activate the pending firmware
- Change the pending firmware

Note:

To provide consistent performance throughout the fabric, ensure that all switches are running the same version of firmware.

## 4.11.1 Installing Firmware

Installing firmware involves loading, unpacking, and activating the firmware image on the switch. SANbox Manager does this in one operation.

#### Note:

For firmware versions that follow the initial release of version 2.0, you have the ability to install and activate new firmware without resetting the switch, and therefore, without disrupting traffic. SANbox Manager will attempt a non-disruptive firmware installation and activation whenever possible.

To install firmware, do the following:

- 1. In the faceplate display, open the Switch menu and select **Load Firmware**.
- 2. In the Firmware Upload dialog, choose the **Select** button to browse and select the firmware file to be uploaded.
- 3. Choose the **Start** button to begin the firmware load process.
- 4. When the loading is complete, choose the **Close** button to close the Firmware Upload dialog.
- 5. If a non-disruptive activation is not possible, SANbox Manager prompts you to reset the switch. Choose the **OK** button to reset the switch and activate the new firmware.

4-26 59048-02 A

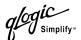

#### 4.11.2

### **Activating the Pending Firmware**

To activate firmware that is both inactive and pending, open the Switch menu in the faceplate display and select **Activate Firmware**. SANbox Manager attempts a non-disruptive activation if the active and pending firmware versions are 2.0 or greater. Otherwise, SANbox Manager prompts you reset the switch to activate the pending firmware.

#### 4.11.3

### **Changing the Pending Firmware**

To change the pending firmware to the alternate image, do the following:

- 1. In the faceplate display, open the Switch menu and select **Firmware Fallback**.
- 2. The Firmware Fallback dialog prompts you to confirm the firmware version that is to become the pending firmware. Choose the **Yes** button to select the fallback firmware or **No** to cancel.
- 3. SANbox Manager attempts a non-disruptive activation if the active and pending firmware versions are 2.0 or greater. Otherwise, SANbox Manager prompts you reset the switch to activate the pending firmware.

## Restoring the Factory Default Configuration

You can restore the switch and port configuration settings to the factory default values. To restore the factory configuration on a switch, open the Switch menu and select **Restore Factory Defaults**. Table 4-10 lists the factory default switch configuration settings.

Restoring the switch to the factory default configuration does not restore the account name and password settings. To restore user accounts, you must select **Reset Password File** option in the maintenance menu. Refer to "Recovering a Switch" in the Installation Guide for your switch for information about maintenance mode and the maintenance menu.

Table 4-10. Factory Default Configuration Settings

| Setting              | Value   |
|----------------------|---------|
| Symbolic name        | SANbox2 |
| Administrative state | Online  |
| Domain ID            | 1       |
| Domain ID Lock       | False   |
| Inband Management    | True    |

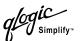

Table 4-10. Factory Default Configuration Settings (Continued)

| Setting                              | Value                                  |
|--------------------------------------|----------------------------------------|
| Broadcast Support                    | Enable                                 |
| Resource Allocation Timeout (RA TOV) | 10000 milliseconds                     |
| Error Detect Timeout (ED TOV)        | 2000 milliseconds                      |
| IP address                           | 10.0.0.1                               |
| Subnet mask address                  | 255.0.0.0                              |
| Gateway address                      | 10.0.0.254                             |
| Network Discovery                    | Static                                 |
| Remote Logging                       | False                                  |
| Remote Logging host IP address       | 10.0.0.254                             |
| Contact                              | Undefined                              |
| Location                             | Undefined                              |
| Trap enabled                         | False                                  |
| Trap port                            | 162                                    |
| Trap address                         | Trap 1: 10.0.0.254; Traps 2-5: 0.0.0.0 |
| Trap community                       | Public                                 |
| Read community                       | Public                                 |
| Write community                      | Private                                |
| Port state                           | Online                                 |
| Port speed                           | Auto-detect                            |
| Port mode                            | GL                                     |

4-28 59048-02 A

# Section 5 Managing I/O Blades

An I/O blade is a component switch of the larger SANbox2-64 switch. When you configure an I/O blade and its ports you are really configuring the slot. Because this configuration is saved on the switch CPU, any I/O blade that you install in that slot will acquire that configuration. This section describes the following I/O blade management tasks:

- Displaying I/O blade information
- Changing the blade administrative state
- Testing a blade
- Resetting a blade
- Hot Swap Wizard

## Displaying I/O Blade Information

The Blade Information data window displays information for the selected I/O blades. To open the Blade Information data window, choose the **Blade Info** tab below the data window in the faceplate display. Table 5-1 describes the Blade Information data window entries.

Table 5-1. Blade Information Data Window Entries

| Entry                            | Description                                                         |
|----------------------------------|---------------------------------------------------------------------|
| State                            | Functional status                                                   |
| Configured Administrative State  | I/O blade administrative state stored in the switch configuration   |
| Operational Administrative State | I/O blade operational state: online, offline, diagnostics, or down. |
| Diagnostic Status                | Results of the most recent diagnostic test                          |
| Temperature Status               | Operational status based on internal temperature                    |
| Temperature                      | Internal switch temperature reported by this I/O blade              |
| Credit Pool                      | Number of credits in the credit pool                                |
| Zircon Version                   | Zircon processor firmware version                                   |

59048-02 A 5-1

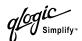

## Changing the I/O Blade Administrative State

The I/O blade administrative state determines the operational status of the I/O blade and its ports. The I/O blade administrative state exists in two forms: the configured administrative state and the current administrative state.

- The configured administrative state is the state that is saved in the switch configuration and is preserved across switch resets. SANbox Manager always makes changes to the configured administrative state.
- The current administrative state is the state that is applied to the I/O blade for temporary purposes and is not retained across switch resets. The current administrative state is set using the Set Blade command. Refer to the "Set Command" on page A-30.

Table 5-2 describes the administrative state values. To change the I/O blade administrative state, do the following:

- 1. Open the faceplate display and click on one or more of the I/O blades.
- 2. Open the Blade menu and select **Blade Properties**. Table 5-2 describes the administrative state values. In the Blade Properties dialog, choose the radio button that corresponds to the state you want, and choose the **OK** button.

Table 5-2. Switch Administrative States

| Parameter   | Description                                              |
|-------------|----------------------------------------------------------|
| Online      | The I/O blade is available.                              |
| Offline     | The I/O blade is unavailable.                            |
| Diagnostics | The I/O blade is in diagnostics mode and is unavailable. |

#### 5.3

## Testing an I/O Blade

Testing an I/O blade performs a register test of the ASIC and a SerDes level loopback test of all ports. To test an I/O blade, do the following:

- 1. Select an I/O blade.
- 2. Open the Blade menu and select **Blade Properties**.
- 3. Click the **Test** radio button in the Blade Properties dialog to place the I/O blade in test mode. Choose the **OK** button.
- 4. Open the Blade menu and select **Test Blade**.
- 5. Choose the **Start** button in the Test Blade dialog.

5-2 59048-02 A

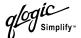

## Resetting an I/O Blade

Resetting an I/O blade reinitializes the I/O blade using the saved configuration. To reset an I/O blade, do the following:

- 1. Select one or more blades in the faceplate display.
- 2. Open the Blade menu and select **Reset Blade**.

#### 5.5

### **Hot Swap Wizard**

The Hot Swap Wizard is a series of dialogs that walk you through the process of replacing, removing, or inserting an I/O blade while the switch is running. Each type of hot swap procedure uses its own set of dialogs within the Hot Swap Wizard. The current step in the hot swap procedure is highlighted in the left side of the Hot Swap Wizard dialog.

Note:

The Hot Swap Wizard is only available to the out-of-band switch. You can not use the Hot Swap Wizard over an inter-switch link.

Always perform the hot swap procedure as prompted by the wizard, otherwise the switch will become unresponsive. For example, if you install a blade in the wrong slot, proceed as though no mistake had been made and follow the rest of the hot swap procedure. When complete, perform the operation again with the correct slot. If the switch becomes unresponsive, you must power cycle the switch.

To start the Hot Swap Wizard, open the Switch menu in the faceplate display, and select **Hot Swap Wizard**. Following is an overview of each of hot swap procedure:

- Replacing an I/O Blade
  - 1. Select the Replace a Blade hot swap procedure
  - 2. Select and confirm the slot in which to replace the blade.
  - 3. The Port Status LEDs will flash green to positively identify the I/O blade. Remove the I/O blade and confirm.
  - 4. Install the new I/O blade and confirm. The Port Status LEDs will flash amber in port number sequence, then green.
- Inserting an I/O Blade
  - 1. Select the **Insert a Blade** hot swap procedure
  - 2. Select and confirm the slot in which to insert the blade.
  - 3. Install the new I/O blade and confirm. The Port Status LEDs will flash amber in port number sequence, then green.

59048-02 A 5-3

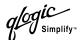

- Removing an I/O Blade
  - 1. Select the **Remove a Blade** hot swap procedure
  - 2. Select and confirm the slot from which to remove the blade.
  - 3. The Port Status LEDs will flash green to positively identify the I/O blade. Remove the I/O blade and confirm.

5-4 59048-02 A

# Section 6 Managing Ports

This section describes the following tasks that manage ports and devices:

- Displaying port information
- Configuring ports
- Testing ports

### 6.1

## **Displaying Port Information**

Port information is available primarily in the faceplate display shown in Figure 6-1. The faceplate display data windows provide information and statistics for switches and ports. Use the topology display to show the status information for links between switches.

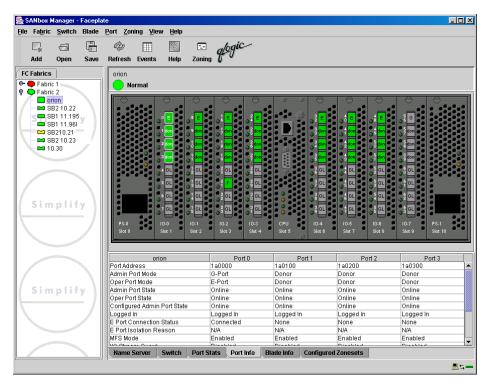

Figure 6-1. Faceplate Display - Port Information

59048-02 A 6-1

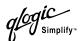

#### 6.1.1

## **Monitoring Port Status**

The faceplate display provides the following port related information:

- Port mode
- Port operational state
- Port speed
- Port media

To display port number and status information for a port, position the cursor over a port on the faceplate display. The status information changes depending on the View menu option selected.

#### 6.1.1.1

## **Displaying Port Modes**

To display port mode status, from the faceplate display, open the View menu, and select **View Port Modes**. Table 6-1 lists the possible port modes and their meanings.

Table 6-1. Port Modes

| Mode | Description                        |  |
|------|------------------------------------|--|
| F    | Fabric port                        |  |
| FL   | Fabric loop port                   |  |
| TL   | Translated loop port               |  |
| G    | Generic port                       |  |
| GL   | Generic fabric loop port           |  |
| Е    | Expansion port (inter-switch link) |  |
| D    | Donor port                         |  |

6-2 59048-02 A

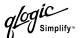

6.1.1.2

## **Displaying Port Operational States**

To display the operational state on each port in the faceplate display, open the View menu and select **View Port States**. Table 6-2 lists the possible operational states and their meanings. The port operational state refers to actual port state and not the administrative state you may have assigned.

Table 6-2. Port Operational States

| State | Description                                                                              |
|-------|------------------------------------------------------------------------------------------|
| On    | Online – port is active and ready to send data.                                          |
| la    | Inactive – port operational state is offline, but administrative state is online.        |
| Iso   | Isolated – E_Port has lost its connection.                                               |
| Off   | Offline – port is active, can receive signal, but cannot accept a device login.          |
| Tst   | Diagnostics – port is in diagnostics mode in preparation for testing                     |
| Dn    | Down – the port is inactive or shut off, not receiving a signal, and can't be logged in. |

#### 6.1.1.3

## **Displaying Port Speeds**

To display the speed of each port in the faceplate display, open the View menu and select **View Port Speeds**. Table 6-3 lists the possible speeds.

Table 6-3. Port Speeds

| State | Description               |  |
|-------|---------------------------|--|
| Au    | Auto-detect               |  |
| 1Gb   | 1 Gbps transmission speed |  |
| 2Gb   | 2 Gbps transmission speed |  |

59048-02 A 6-3

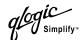

#### 6.1.1.4

## **Displaying Transceiver Media Status**

To display transceiver media status, open the View menu and select **View Port Media**. Table 6-2 lists the possible media states and their meanings.

Table 6-4. Transceiver Media View

| Media Icon | Description                          |  |
|------------|--------------------------------------|--|
| **         | Optical SFP, Online (Green)          |  |
| **         | Optical SFP, Offline (Gray)          |  |
| None       | Empty port, no transceiver installed |  |

## 6.1.2 Port Statistics Data Window

The Port Statistics data window displays statistics about port performance. To open the Port Statistics window, select one or more ports in the faceplate display and choose the **Port Stats** tab below the data window. Table 6-5 describes the Port Statistics data window entries.

The Statistics pull-down menu is available on the Port Statistics data window, and provides different ways to view detailed port information. Choose the down arrow to open the pull-down menu. Open the pull-down menu and select **Absolute** to view the total count of statistics since the last switch reset. Select **Rate** to view the number of statistics counted per second over the polling period. Select **Baseline** to view the total count of statistics since the last time the baseline was set. When viewing baseline statistics, choose the **Clear Baseline** button to set the current baseline.

Table 6-5. Port Statistics Data Window Entries

| Entry       | Description                                                                                                    |
|-------------|----------------------------------------------------------------------------------------------------|
| Start Time  | The beginning of the period over which the statistics apply. The start time for the Absolute view is not applicable. The start time for the Rate view is the beginning of polling interval. The start time for the Baseline view is the last time the baseline was set. |
| End Time    | The last time the statistics were updated on the display.                                                                                                    |
| Total Time  | Total time period from start time to end time.                                                                                                    |
| Login Count | Number of device logins that have occurred on the switch.                                                                                                    |

6-4 59048-02 A

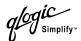

Table 6-5. Port Statistics Data Window Entries (Continued)

| Entry                          | Description                                                                                                    |
|--------------------------------|----------------------------------------------------------------------------------------------------|
| Logout Count                   | Number of device logouts that have occurred on the switch.                                                                                               |
| Al Init Count                  | Number of times the port entered the initialization state.                                                                                               |
| Invalid Destination<br>Address | Number of address identifier (S_ID, D_ID) errors. AL_PA equals 0 on FL_Port or non-zero AL_PA found on F_Port.                                           |
| Total LIP Received             | Number of loop initialization primitive frames received.                                                                                                 |
| LIP(f7,f7) Count               | A loop initialization primitive frame used to acquire an AL_PA.                                                                                          |
| LIP(f7,f8) Count               | Currently not used.                                                                                                    |
| LIP(f7,AL_PS) Count            | This LIP is used to reinitialize the loop. An L_port, identified by AL_PS, may have noticed a performance degradation and is trying to restore the loop. |
| LIP(f8,AL_PS) Count            | This LIP denotes a loop failure detected by the L_port identified by AL_PS.                                                                              |
| LIP (AL_PD,AL_PS)<br>Count     | Number of F7, AL_PS LIPs, or AL_PD (vendor specific) resets, performed.                                                                                  |
| AL Init Errors                 | Number of times the port entered initialization and the initialization failed. Increments count when port has a sync loss.                               |
| Class 2 In Frames              | Number of class 2 frames received by this port.                                                                                                    |
| Class 2 Out Frames             | Number of class 2 frames transmitted by this port.                                                                                                    |
| Class 2 Words In               | Number of class 2 words received by this port.                                                                                                    |
| Class 2 Words Out              | Number of class 2 words transmitted by this port.                                                                                                    |
| Class 3 In Frames              | Number of class 3 frames received by this port.                                                                                                    |
| Class 3 Out Frames             | Number of class 3 frames transmitted by this port.                                                                                                    |
| Class 3 Words In               | Number of class 3 words received by this port.                                                                                                    |
| Class 3 Words Out              | Number of class 3 words transmitted by this port.                                                                                                    |
| Decode Error Count             | Number of invalid transmission words detected during decoding. Decoding is from the 10-bit characters and special K characters.                          |
| Loss Of Sync Count             | Number of synchronization losses (>100 ms) detected by this port. A loss of synchronization is detected by receipt of an invalid transmission word.      |

59048-02 A 6-5

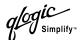

Table 6-5. Port Statistics Data Window Entries (Continued)

| Entry                        | Description                                                                                                    |
|------------------------------|----------------------------------------------------------------------------------------------------|
| Invalid CRC Count            | Number of invalid Cyclic Redundancy Check (CRC) frames detected.                                                                                                    |
| Tx Wait Count                | Number of times the port entered a wait state because it didn't receive credit to transmit from the attached device.                                                                                                    |
| Class 3 Toss Count           | Number of class 2 and class 3 sequences that were discarded by this port. A sequence can be discarded because of detection of a missing frame (based on SEQ_CNT), detection of an E_D_TOV timeout, receiving a reject frame, receiving frames for a stopped sequence, or other causes.                                                        |
| FReject Count                | Number of frames, from devices, that have been rejected. Frames can be rejected for any of a large number of reasons.                                                                                                    |
| FBusy Count                  | Number of class 2 and class 3 fabric busy (F_BSY) frames generated by this port in response to incoming frames. This usually indicates a busy condition on the fabric or N_port that is preventing delivery of this frame.                                                                                                    |
| Link Failures                | Number of optical link failures detected by this port. A link failure is a loss of synchronization or by loss of signal while not in the offline state. A loss of signal causes the switch to attempt to re-establish the link. If the link is not re-established, a link failure is counted. A link reset is performed after a link failure. |
| Primitive Sequence<br>Errors | Number of bad primitives received by the port.                                                                                                    |
| Rx Link Resets               | Number of link reset primitives received from an attached device.                                                                                                    |
| Tx Link Resets               | Number of link reset primitives sent from this port to an attached port.                                                                                                    |
| Rx Offline Sequences         | Number of offline sequence primitives received by the port.                                                                                                    |
| Tx Offline Sequences         | Number of offline primitives transmitted by the port.                                                                                                    |
| Total Errors                 | Total number of primitive and non-primitive port link errors.                                                                                                    |
| Total Tx Frames              | Total number of frames transmitted by the port.                                                                                                    |
| Total Rx Frames              | Total number of frames received by the port.                                                                                                    |
| Total Tx Words               | Total number of words transmitted by the port.                                                                                                    |
| Total Rx Words               | Total number of words received by the port.                                                                                                    |

6-6 59048-02 A

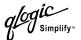

| Entry       | Description                                                 |
|-------------|-------------------------------------------------------------|
| Link Resets | Number of link-reset primitives the transmitted by the port |

Table 6-5. Port Statistics Data Window Entries (Continued)

| Entry                      | Description                                                                                                    |
|----------------------------|----------------------------------------------------------------------------------------------------|
| Total Link Resets          | Number of link-reset primitives the transmitted by the port.                                                                                                    |
| Total Offline<br>Sequences | Total number of offline sequences transmitted and received by the port.                                                                                                    |
| Flow Error Count           | Number of times a frame is received and all the switch ports receive buffers are full. The normal Fabric Login exchange of flow control credit should prevent this from occurring. The frame will be discarded. |
| LP_TOV Timeout<br>Count    | Number of loop timeouts.                                                                                                    |
| E_Port Connections         | Number of E_Port logins.                                                                                                    |
| Framing Errors             | Number of frames that were truncated due to a loss of sync or the frame didn't end with an EOF.                                                                                                    |

### 6.1.3 **Port Information Data Window**

The Port Information data window displays port detail information for the selected port. To open the Port Information data window, choose the Port Info tab below the data window in the faceplate display.

Table 6-6. Port Information Data Window Entries

| Entry                                | Description                                                           |
|--------------------------------------|-----------------------------------------------------------------------|
| Port Address                         | Port Fibre Channel address.                                           |
| Administrative Port Mode             | The port mode before auto-configuration occurs.                       |
| Operational Port Mode                | The current port mode.                                                |
| Administrative Port State            | Current port administrative state.                                    |
| Operational Port State               | Port operational state: online, offline, diagnostics, or down.        |
| Configured Administrative Port State | Port administrative state that is stored in the switch configuration. |
| Logged In                            | Indicates whether logged in or not.                                   |
| E Port Connection Status             | Whether E_Port connection is enabled.                                 |
| E Port Isolation Reason              | Why E_Port is isolated.                                               |

59048-02 A 6-7

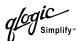

Table 6-6. Port Information Data Window Entries (Continued)

| Entry                     | Description                                             |
|---------------------------|---------------------------------------------------------|
| MFS Mode                  | Port tuning indicator.                                  |
| I/O Stream Guard          | Whether RSCN suppression is enabled or disabled.        |
| Administrative Port Speed | The speed requested by the user.                        |
| Operational Port Speed    | The speed actually being used by the port.              |
| BB Credits                | Whether buffer-to-buffer credits have been set.         |
| Symbolic name             | Port symbolic name                                      |
| Ext Credits Requested     | Whether extended credits have been requested for ports. |
| Medium                    | The transceiver type.                                   |

## 6.1.4 Name Server Data Window

The Name Server data window displays information about the port and the connected device. To open the Name Server data window, select one or more switches in the topology display and choose the **Name Server** tab below the data window. You can also open the Name Server data window in the faceplate display. Refer to Table 4-2 for a description of the Name Server data window entries.

6-8 59048-02 A

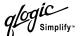

## **Configuring Ports**

The port settings or characteristics are configured using the Port Properties dialog shown in Figure 6-2. To open the Port Properties dialog, select one or more ports, open the Port menu and select **Port Properties**.

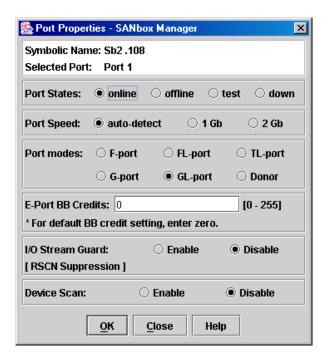

Figure 6-2. Port Properties Dialog

The Port Properties dialog displays the switch name and the selected port(s). Use the Port Properties dialog to change the following parameters:

- Port state
- Port speed
- Port mode
- Port buffer credits
- I/O Stream Guard (RSCN Suppression)
- Device scan

59048-02 A 6-9

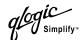

## Changing Port Administrative States

The port administrative state determines the operational state of a port. The port administrative state exists in two forms: the configured administrative state and the current administrative state.

- The configured administrative state is the state that is saved in the switch configuration and is preserved across switch resets. SANbox Manager always makes changes to the configured administrative state.
- The current administrative state is the state that is applied to the port for temporary purposes and is not preserved across switch resets. The current administrative state is set using the Set Port command. Refer to the "Set Port Command" on page A-45.

Table 6-7 describes the port administrative states. To change port administrative state, do the following:

- 1. Select one or more ports in the faceplate display.
- 2. Open the Port menu and select **Port Properties** to open the Port Properties dialog.
- 3. Choose the **Port States** radio button that corresponds to the port state you want.
- 4. Choose the **OK** button to write the new port state to the switch.

Table 6-7. Port Administrative States

| State   | Description                                                                    |
|---------|--------------------------------------------------------------------------------|
| Online  | Activates and prepares port to send data.                                      |
| Offline | Prevents port from receiving signal and accepting a device login.              |
| Test    | Prepares port for testing and prevents the port from accepting a device login. |
| Down    | Disables the port.                                                             |

6-10 59048-02 A

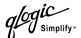

# 6.2.2

# **Changing Port Speeds**

The SANbox2 switch ports are capable of transmitting and receiving at 1 or 2 Gbps. The ports can be configured for either transmission speed or to sense the transmission speed of the device to which it is connected. Table 6-8 describes the port speeds. To change the port speed, do the following:

- 1. Select one or more ports in the faceplate display.
- 2. Open the Port menu and select **Port Properties**.
- 3. Choose the radio button that corresponds to the port speed you want.
- 4. Choose the **Apply** button to write the new port speed to the switch.

| State       | Description                                                                  |
|-------------|------------------------------------------------------------------------------|
| Auto-Detect | Matches the transmission speed of the connected device. This is the default. |
| 1Gb         | Sets the transmission speed to 1 Gbps.                                       |
| 2Gb         | Sets the transmission speed to 2 Gbps.                                       |

Table 6-8. Port Speeds

# 6.2.3

# **Changing Port Modes**

The SANbox2 switch ports support both public and private devices as single devices or in loops. The ports can be configured to self-discover the proper mode to match the device or switch to which it is connected. Table 6-9 describes the port modes. To change the port mode, do the following:

- 1. Select one or more ports in the faceplate display.
- 2. Open the Port menu and select **Port Properties** to open the Port Properties dialog.
- 3. Choose the **Port Modes** radio button that corresponds to the port mode you want.
- 4. Choose the **OK** button to write the new port mode to the switch.

59048-02 A 6-11

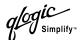

Table 6-9. Port Modes

| State   | Description                                                                                                    |
|---------|----------------------------------------------------------------------------------------------------|
| F_Port  | Fabric port - Supports a single public device (N_Port).                                                                                                    |
| FL_Port | Fabric loop port - Self discovers a single device (N_Port) or a loop of up to 126 public devices (NL_Port).                                                                                                    |
| TL_Port | Translated loop port - Supports a loop of up to 124 private target devices capable of communicating with up to 63 off-loop initiator devices. Refer to the installation guide for your switch for more information about TL_Ports. |
| G_Port  | Generic port - Self discovers as an F_Port or an E_Port.                                                                                                    |
| GL_Port | Generic loop port - Self discovers as an F_Port, FL_Port, or an E_Port. GL_Port is the default port mode. A single device on a public loop will attempt to configure as an F_Port first, then if that fails, as an FL_Port.        |
| Donor   | Donor port - Allows buffer credits to be used by another port.                                                                                                    |

# 6.2.4 Changing Buffer-to-Buffer Credits

SANbox2 switches negotiate with other switches to resolve differences in the number of port buffer credits. However, certain non-FC-SW-2-compliant switches do not negotiate and will isolate when connected. To remedy this situation, disconnect the switches, then reconfigure the SANbox2 E\_Port to match the number of port buffer credits on the other switch.

**Note:** Changing buffer-to-buffer credits is necessary only for E\_Ports that are connected to non-FC-SW-2-compliant switches. Contact your authorized maintenance provider for assistance in using this feature.

To change buffer-to-buffer credits to permit interoperability with non-compliant switches, do the following:

- 1. Determine the number of credits per port for the non-compliant switch:
  - If the credits per port is equal to 12, stop here no changes are needed.
  - If the credits per port is less than 12, proceed to step 2.
  - If the credits per port is greater than 12, you must extend credits for the affected SANbox2 port to increase the number of credits to match that of the non-standard switch. Refer to "Extending Port Credits" on page 6-13.

6-12 59048-02 A

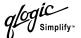

- 2. Select the SANbox2 switch ports in the faceplate display that are to serve as links to the non-compliant switch.
- 3. Open the Port menu and select **Port Properties**.
- 4. In the **E\_Port BB Credits** field, enter the number of credits per port of the non-compliant switch and choose the **OK** button.
- 5. Connect the switches.

#### 6.2.5

## I/O Stream Guard

The I/O Stream Guard feature suppresses the generation of Registered State Control Notification (RSCN) messages on a port basis. Choose **Enable** in the Port Properties dialog to suppress the generation of RSCN messages for the selected port.

#### 6.2.6

#### Scan Device

The Device Scan feature queries the connected device during login for FC-4 descriptor information. Disable this parameter only if the scan creates a conflict with the connected device.

#### 6.2.7

# **Extending Port Credits**

Each port is supported by a data buffer with a 12 credit capacity; that is, 12 maximum sized frames. For fiber optic cables, this enables full bandwidth service over a distance of 20 kilometers at 1 Gbps (0.6 credits/Km), or 10 kilometers at 2 Gbps (1.2 credits/Km). Longer distances can be spanned at full bandwidth by borrowing credits from designated donor ports thus pooling the buffer capacities. This is called *credit extension*. Each donor port contributes 11 credits to the pool from which the recipient ports can draw. For example, one donor port contributes 11 credits to the pool from which a recipient draws for a total of 23 credits (11+12). This provides approximately 38 Km at 1 Gbps (23÷0.6) or 19 Km at 2 Gbps (23÷1.2).

To extend credits, open the Port menu and select **Ext Credit Wizard**. The Extended Credit Wizard leads you through the following process to extend credits based on transmission distance requirements:

- 1. Extended Distance on SANbox2: Explains the concepts and principles of extending port credits. Choose **Next**.
- 2. Extended Distance Requirements: Specify speed and distance requirements for each port then choose **Next**.

59048-02 A 6-13

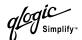

Designate Donor Ports: Select available ports and choose >> to move the
port into the Selected Donor Port column shown in Figure 6-3. Match the
number of ports needed with the number of designated donor ports. The port
receiving the credits and the donor ports must reside on the same I/O blade.
Choose Next.

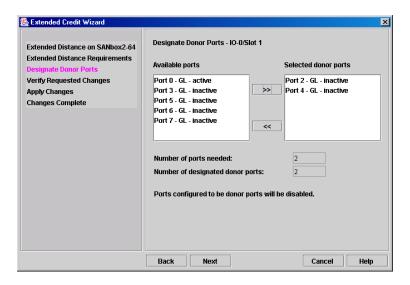

Figure 6-3. Designate Donor Ports

- 4. Verify Requested Changes: Review the extended distance requests and the selected donor ports. Choose **Finish**.
- 5. Apply changes: Redistribute credits as requested.
- 6. Changes complete.

#### Note:

As credits are used, the Port Status LEDs on the corresponding donor ports illuminate continuously. In addition, donor port Activity LEDs will reflect the same traffic as the recipient port. Donor ports whose credits are being used are unavailable to devices that are connected to them.

# 6.2.8 Resetting a Port

The Reset Port option reinitializes the port using the saved configuration. To reset a port, do the following:

- 1. In the Faceplate Display, select the port(s) to be reset.
- 2. Open the Port menu and select **Reset Port**.

6-14 59048-02 A

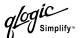

# Testing Ports

The port loopback tests verify correct port operation by sending a frame out through the loop, and then verifying that the frame received matches the frame that was sent. Only one port can be tested at a time for each type of test. The Port Loopback Test dialog shown in Figure 6-4 presents the following loopback tests:

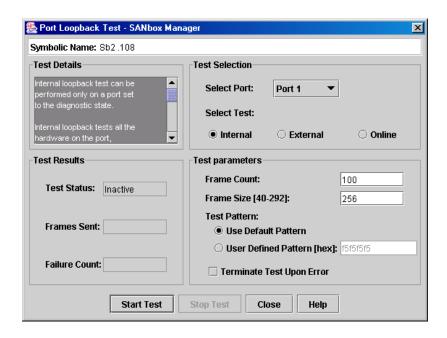

Figure 6-4. Port Loopback Test Dialog

- SerDes level (Internal) The SerDes level test verifies port circuitry. The SerDes level test sends a test frame from the ASIC through the SerDes chip and back to the ASIC for the selected ports. The port passes the test if the frame that was sent by the ASIC matches the test frame that was received. This test requires that the port be in diagnostics mode, and therefore, disrupts communication.
- SFP level (External) The SFP level test verifies port circuitry. The SFP level test sends a test frame from the ASIC through the SerDes chip, through the SFP transceiver fitted with an external loopback plug, and back to the ASIC for the selected ports. The port passes the test if the test frame that was sent by the ASIC matches the test frame that was received. This test requires that the port be in diagnostics mode, and therefore, disrupts communication.

59048-02 A 6-15

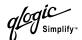

■ Node-to-Node (Online) - The Node-to-Node test verifies communications between the port and its device node or device loop. The port being tested must be online and connected to a remote device. The port passes the test if the frame that was sent by the ASIC matches the frame that was received. This test does not disrupt communication on the selected port. This test requires that the port be online, and therefore, does not disrupt communication.

To run the internal, external, or online port loopback test on a port, do the following:

- 1. In the faceplate display, select the port to be tested.
- 2. Open the Port menu and select **Port Loopback Test** to open the Port Loopback Test dialog.
- 3. In the Test Selection area, choose the radio button for the type of loopback test to be run (Internal, External, or Online). If you choose the internal or external test, SANbox Manager will prompt you to confirm that the port state needs to be changed to the diagnostic state. Choose the **OK** button and SANbox Manager will change the port state.
- 4. Enter the frame count, frame size, and choose a test pattern radio button. You may use the default pattern or enter an 8-digit pattern (hex). For online test, you can select the **Terminate Test Upon Error** check box if you want the test to stop should it encounter an error.
- 5. Choose the **Start Test** button to begin the test. The Test Results area displays the test status, number of frames sent, and number of errors found.
- 6. To test another port, open the Select Port pull-down menu and select another port (number) and test type (Internal, External, or Online) in the Test Selection area.
- 7. Choose the **Start Test** button to begin the next test. Observe the results in the Test Results area.

6-16 59048-02 A

# Appendix A Command Line Interface

Each switch contains a Telnet server. This server allows a Telnet client to establish a Telnet session with the switch to retrieve information or to configure parameters using the Command Line Interface (CLI). The CLI enables you to perform a variety of fabric and switch management tasks through an Ethernet or a serial port connection.

# A.1 Logging On to a Switch

To log on to a switch using Telnet, open a command line window on the management workstation and enter the Telnet command followed by the switch IP address:

/> telnet 123.45.67.89

A Telnet window opens prompting you for a login. Enter an account name and password. Switches come from the factory with the following user account already defined:

Account name: admin Password: password Authority: Admin

This user account provides full access to the switch and its configuration. After planning your fabric management needs and creating your own user accounts, consider changing the password for this account. Refer to "Commands" on page A-3 for more information about authority levels. Refer to the "User Command" on page A-79 for information about creating user accounts.

**Note:** A switch supports a combined maximum of 19 logins reserved as follows:

- 4 sessions for internal applications such as management server and SNMP
- 15 sessions for SANbox Manager inband and out-of-band logins, Application Programming Interface (API) inband and out-of-band logins and Telnet logins. Of these 15, there can be a combined maximum of 10 SANbox Manager and API logins. Additional logins will be refused.

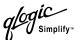

#### A.2

# **Command Syntax**

The command syntax is as follows:

#### command

keyword
keyword [value]
keyword [value1] [value2]

The **Command** is followed by one or more keywords. Consider the following rules and conventions:

- Commands and keywords are lowercase and case sensitive.
- Commands with keywords require one of those keywords.
- Required keyword values appear in standard font: [value]. Optional values are shown in italics: [value].
- Underlined portions of the keyword in the command format indicate the abbreviated form that can be used. For example the <u>Del</u>ete keyword can be abbreviated Del.

A command-line completion feature makes entering and repeating commands easier. Table A-1 describes the command-line completion keystrokes.

Table A-1. Command-Line Completion

| Keystroke  | Effect                                                                                                    |
|------------|----------------------------------------------------------------------------------------------------|
| Tab        | Completes the command line. Enter at least one character and press the tab key to complete the command line. If more than one possibility exists, press the Tab key again to display all possibilities. |
| Up Arrow   | Scrolls backward through the list of previously entered commands.                                                                                                    |
| Down Arrow | Scrolls forward through the list of previously entered commands.                                                                                                    |
| Control-A  | Moves the cursor to the beginning of the command line                                                                                                    |
| Control-E  | Moves the cursor to the end of the command line.                                                                                                    |

A-2 59048-02 A

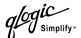

# A.3 Commands

The command set provides for User and Admin authority levels.

- User authority grants viewing access to the fabric and switches using the Show command and other read-only commands.
- Admin authority includes the User authority and grants permission to use the Admin command. The Admin Start command opens an admin session which provides access to the commands that change switch and fabric configurations. Refer to the "Admin Command" on page A-4.

The commands and their page numbers are listed by authority level in Table A-2.

Table A-2. Commands Listed by Authority Level

| User Authority Commands                                              |                                                                                        | Admin Aut                                                                                                    | hority Command                                                                                                    |
|----------------------------------------------------------------------|----------------------------------------------------------------------------------------|----------------------------------------------------------------------------------------------------|----------------------------------------------------------------------------------------------------|
| Help                                                                 | (A-14)                                                                                 | Admin                                                                                                    | (A-4)                                                                                                    |
| History<br>Ping                                                      | (A-15)<br>(A-22)                                                                       | Admin Ses                                                                                                    | ssion Commands                                                                                                    |
| Ps Quit Show Show Config Show Log Show Perf Show Setup Uptime Whoami | (A-23)<br>(A-24)<br>(A-50)<br>(A-64)<br>(A-67)<br>(A-69)<br>(A-71)<br>(A-78)<br>(A-81) | Alias¹ Config¹ Date¹ Fallback Hardreset Hotreset Hotswap Image Lip Passwd Reset Set¹ Set Config Set Log Set Port Set Setup Shutdown Test User¹ Zoneset¹ Zoneset¹ Zoning¹ | (A-5) (A-7) (A-11) (A-12) (A-13) (A-16) (A-17) (A-19) (A-20) (A-21) (A-25) (A-30) (A-32) (A-42) (A-45) (A-46) (A-74) (A-75) (A-79) (A-82) (A-86) (A-89) |

<sup>&</sup>lt;sup>1</sup>Some keywords are available with User authority.

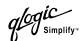

#### **Admin Command**

Opens and closes an Admin session. The Admin session provides commands that change the fabric and switch configurations. Only one Admin session can be open on the switch at any time. An inactive Admin session will time out after a period of time which can be changed using the Set Setup System command. Refer to the "Set Setup Command" on page A-46.

# Authority

Admin

# Syntax

admin

start (or begin) end (or stop) cancel

#### **Keywords**

## start (or begin)

Opens the admin session.

# end (or stop)

Closes the admin session. The Hardreset, Hotreset, Logout, Shutdown, and Reset Switch commands will also end an admin session.

#### cancel

Terminates an Admin session opened by another user. Use this keyword with care because it terminates the Admin session without warning the other user and without saving pending changes.

#### Notes

Closing a Telnet window during an admin session does not release the session. In this case, you must either wait for the admin session to time out, or use the Admin Cancel command.

#### **Examples**

The following example shows how to open and close an Admin session:

```
SANbox2 #> admin start

SANbox2 (admin) #>
.
.
.
SANbox2 (admin) #> admin end
```

A-4 59048-02 A

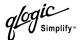

#### **Alias Command**

Creates a named set of ports/devices. Aliases make it easier to assign a set of ports/devices to many zones. An alias can not have a zone or another alias as a member.

#### **Authority** Admin

#### Syntax alias

add [alias] [members]

copy [alias source] [alias destination]

create [alias]

delete [alias]

list

members [alias]

remove [alias] [members]

rename [alias\_old] [alias\_new]

# Keywords add [alias] [members]

Specifies one or more ports/devices given by [members] to add to the alias named [alias]. An alias can have a maximum of 2000 members. [members] can have one of the following formats:

- Domain ID and port number pair (Domain ID, Port Number). Domain IDs and port numbers are in decimal. Ports are numbered beginning with 0.
- 6-character hexadecimal device Fibre Channel address (hex)
- 16-character hexadecimal worldwide port name (WWPN) with the format xx:xx:xx:xx:xx:xx:xx.

The application verifies that the [alias] format is correct, but does not validate that such a port/device exists.

#### copy [alias\_source] [alias\_destination]

Creates a new alias named [alias\_destination] and copies the membership into it from the alias given by [alias\_source].

#### create [alias]

Creates an alias with the name given by [alias]. An alias name must begin with a letter and be no longer than 64 characters. Valid characters are 0-9, A-Z, a-z, \_, \$, ^, and -. The zoning database supports a maximum of 256 aliases.

#### <u>del</u>ete [alias]

Deletes the specified alias given by [alias] from the zoning database. If the alias is a member of the active zone set, the alias will not be removed from the active zone set until the active zone set is deactivated.

#### list

Displays a list of all aliases. This keyword is valid for User authority and does not require a zoning edit session or an admin session.

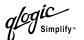

## members [alias]

Displays all members of the alias given by [alias]. This keyword is available with User authority and does not require a zoning edit session or an admin session.

# remove [alias] [members]

Removes the ports/devices given by [members] from the alias given by [alias]. [members] can have one of the following formats:

- Domain ID and port number pair (Domain ID, Port Number). Domain IDs and port numbers are in decimal. Ports are numbered beginning with 0.
- 6-character hexadecimal device Fibre Channel address (hex)
- 16-character hexadecimal worldwide port name (WWPN) for the device with the format xx:xx:xx:xx:xx:xx:xx.

# rename [alias\_old] [alias\_new]

Renames the alias given by [alias\_old] to the alias given by [alias\_new].

A-6 59048-02 A

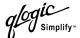

# **Config Command**

Manages the Fibre Channel configurations on a switch. For information about setting the port and switch configurations, refer to the "Set Config Command" on page A-32.

#### Authority

Admin for all keywords except List

## **Syntax**

#### config

activate [config]

backup cancel

copy [config\_source] [config\_destination]

delete [config] edit [config] list restore

save [config]

#### **Keywords**

## activate [config]

Activates the configuration given by [config]. If you omit the configuration, the currently active configuration is used. Only one configuration can be active at a time.

#### backup

Creates a file named *configdata*, which contains the system configuration information. To download this file, open an FTP session, log in with account name/password of "images" for both, and type "get configdata". Refer to Examples.

#### cancel

Terminates the current configuration edit session without saving changes that were made.

#### copy [config source] [config destination]

Copies the configuration given by [config\_source] to the configuration given by [config\_destination]. The switch supports up to 10 configurations including the default configuration.

#### delete [config]

Deletes the specified configuration file where [config] is a file name.

#### edit [config]

Opens an edit session for the configuration given by [config]. If you omit the configuration name, the currently active configuration is used.

#### liet

Displays a list of all available configurations. This keyword is available with User authority.

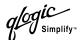

#### restore

Restores configuration settings to an out-of-band switch from a backup file named *configdata*, which must be first uploaded on the switch using FTP. You create the backup file using the Config Backup command. Use FTP to load the backup file on a switch, then enter the Config Restore command. Refer to Examples.

#### Note:

- If the restore process changes the IP address, all management sessions are terminated. Use the Set Setup System command to return the IP configuration to the values you want. Refer to the "Set Setup Command" on page A-46.
- Configuration archive files created with the SANbox Manager Archive function are not compatible with the Config Restore command.

#### save [config]

Saves changes made during a configuration edit session in the configuration given by [config]. If you omit the configuration name value, the configuration you chose for the Config Edit command is used. The switch supports up to 10 configurations including the default configuration.

#### **Notes**

If you edit the active configuration, changes will be held in suspense until you reactivate the configuration or activate another configuration.

#### **Examples**

The following shows an example of how to open and close a Config Edit session:

```
SANbox2 #> admin start
SANbox2 (admin) #> config edit
.
.
SANbox2 (admin-config) #> config cancel
   Configuration mode will be canceled. Please confirm (y/n): [n] y
SANbox2 (admin) #> admin end
```

A-8 59048-02 A

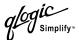

The following is an example of how to create a backup file (configdata) and download the file to the workstation.

```
SANbox2 #> admin start

SANbox2 (admin) #> config backup

SANbox2 (admin) #> admin end

SANbox2 #> exit

#>ftp symbolic_name or ip_address
user: images
password: images
ftp> bin
ftp> get configdata
ftp> quit
```

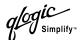

The following is an example of how to upload a configuration backup file (configdata) from the workstation to the switch, and then restore the configuration.

```
#> ftp symbolic_name or ip_address
user: images
password: images
ftp> bin
ftp> put configdata
ftp> quit
SANbox2 #> admin start
SANbox2 (admin) #> config restore
The switch will be reset after restoring the configuration.
 Please confirm (y/n): [n] y
 Alarm Msg: [Tue Jun 10 09:25:56.938 2003][A1005.0021][SM][Configuration is being
restored - this could take several minutes !]
 Alarm Msg: [Tue Jun 10 09:26:19.266 2003][A1000.000A][SM][The switch will be
reset in 3 seconds due to a config restore]
SANbox2 (admin) #>
 Alarm Msg: [Tue Jun 10 09:26:22.296 2003][A1000.0005][SM][The switch is being
reset]
Good bye.
```

A-10 59048-02 A

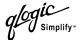

# **Date Command**

This command displays or sets the system date and time. To set the date and time the information string must be provided in this format: MMDDhhmmCCYY. The

new date and time takes effect immediately.

**Authority** Admin to change the date; User to display the date.

Syntax date

[MMDDhhmmCCYY]

**Keywords** [MMDDhhmmCCYY]

Specifies the date - this requires an admin session. If you omit

[MMDDhhmmCCYY], the current date is displayed – this is available with User

authority.

**Examples** The following is an example of the Date command:

SANbox2 #> date

Mon Apr 07 07:51:24 2003

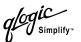

# **Fallback Command**

Assigns the pending firmware status back and forth between the active and inactive firmware images stored in switch memory.

# **Authority**

#### Admin

# Syntax

#### fallback

### **Notes**

- The Show Switch command displays the two firmware images, active firmware, inactive firmware, and pending firmware versions.
- After executing the Fallback command, reset the switch to activate the pending firmware. Use the Hotreset command for a non-disruptive activation. Otherwise, you can use the Reset Switch command.

## **Examples**

The following is an example of the Fallback command:

```
SANbox2 \# admin start  SANbox2 \ (admin) \ \#> \ fallback  Reverting to previous software image. Please confirm (y/n): [n] y
```

A-12 59048-02 A

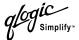

# **Hardreset Command**

Resets the switch and performs a power-on self test. This reset activates the

pending firmware and disrupts traffic.

**Authority** Admin

Syntax hardreset

**Notes** To reset the switch without a power-on self test, refer to the "Reset Command" on

page A-25.

To reset the switch without disrupting traffic, refer to the "Hotreset Command" on

page A-16.

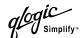

# **Help Command**

Displays a brief description of the specified command and its keywords.

**Authority** User

Syntax help [command] [keyword]

Keywords [command]

Displays a summary of the command given by [command] and its keywords. If you omit [command], the system displays all available commands from which to choose.

## [keyword]

Displays a summary of the keyword given by [keyword] belonging to the command given by [command]. If you omit [keyword], the system displays the available keywords for the specified command.

#### all

Displays a list of all available commands (including command variations).

#### **Examples**

The following is an example of the Help Set command:

```
SANbox2 #> help set
set SET_OPTIONS
There are many attributes that can be set.
Type help with one of the following to get more information:
    set alarm
    set beacon
    set blade
    set config blade
    set config port
    set config ports
    set config switch
    set config threshold
    set config zoning
    set log
    set pagebreak
    set port
    set setup snmp
    set setup system
    set switch
```

#### The following is an example of the Help Set Beacon command:

```
SANbox2 #> help set beacon
set beacon On | Off
This command allows the LEDs on the front of the switch to flash.
The On option will start and the Off option will stop the flashing.
```

A-14 59048-02 A

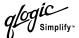

# **History Command**

Displays a numbered list of the previously entered commands from which you can re-execute selected commands.

# Authority

User

# **Syntax**

history

### **Notes**

Use the History command to provide context for the ! command:

- Enter ![command] to re-enter the most recent execution of that command.
- Enter ![line number] to re-execute the corresponding command from the History display
- Enter ![partial command string] to re-execute a command that matches the command string.
- Enter !! to re-execute the most recent command.

#### **Examples**

The following is an example of the History command:

```
SANbox2 #> history
   1 show switch
   2 date
   3 help set
   4 history
SANbox2 #> !3
help set
set SET_OPTIONS
There are many attributes that can be set.
Type help with one of the following to get more information:
    set alarm
    set beacon
    set blade
    set config blade
    set config port
    set config ports
    set config switch
    set config threshold
    set config zoning
    set log
    set pagebreak
    set port
    set setup snmp
    set setup system
    set switch
```

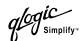

#### **Hotreset Command**

Resets the switch for the purpose of activating the pending firmware without disrupting traffic. This command terminates all management sessions and saves all configuration information. After the pending firmware is activated, the configuration is recovered. This process takes less than 80 seconds.

**Authority** Admin

Syntax hotreset

**Notes** Non-disruptive firmware activation is possible under the following conditions:

- The active firmware must be version 2.0 or greater and the new firmware to be activated must be a version greater than 2.0.
- The fabric must be stable. This means that no configuration changes can be in progress, and switch and device connections are not being added or removed. Furthermore, a non-disruptive activation cannot occur if any port in the fabric is in the diagnostic operational state.

This command clears the event log and all counters.

A-16 59048-02 A

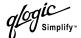

# **Hotswap Command**

This command prompts you step-by-step through the procedure to replace an I/O blade, insert an I/O blade, or remove an I/O blade while the switch is running.

#### Authority

Admin

# **Syntax**

hotswap

#### **Notes**

The Hotswap command automatically starts and ends an Admin session in the presence of admin authority.

Always perform the hot swap procedure as prompted, otherwise the switch will become unresponsive. For example, if you install a blade in the wrong slot, proceed as though you no mistake had been made and follow the rest of the procedures. When complete, perform the operation again with the correct slot. If the switch becomes unresponsive, you must power cycle the switch.

After you select an I/O blade to remove and press the Enter key, all Port Status LEDs will flash green to identify the selected I/O blade.

After you install an I/O blade and press the Enter key, the Port Status LEDs will flash amber in sequence by port number, then the Port Status LEDs will flash green.

## **Examples**

The following is an example of the Hotswap Replace command:

SANbox2 #> hotswap

This command will guide you through the hotswap process. If this process is not followed exactly, then a seamless transition cannot be guaranteed and a switch power cycle will be required.

The following procedures may be performed:

- 1) Replace installed IO blade
- 2) Insert an IO blade
- 3) Remove an IO blade
- 4) Exit this process

Which procedure above do you want to initiate? (1-4): [4] 1

Blade Slot Type Number IO-0 1 IO-1 IO-23 4 IO-3 IO-46 IO-5 8 TO-6 IO-7 9

Which IO blade (indexed by slot number) do you want

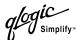

```
to replace? (1,2,3,4,6,7,8,9): [1] 6
    o Remove all connections from the IO blade in slot 6.
   o Remove the IO blade in slot 6 from the chassis.
  Have the above operations been completed? (y = proceed / n = cancel) y
  Hotswap IO blade removal sub-procedure successfully completed.
  If you wish to continue with the replacement procedure please note
  that after the blade has been successfully inserted:
    o Diagnostics will be performed on the IO blade.
   o The diagnostics results will be posted.
   o The IO blade will be initialized to its configured state.
    o All ports on the blade will be initialized to their configured state.
  Do you want to continue with the replacement procedure? (y=proceed/n=cancel) y
    o Insert the replacement IO blade into the chassis in slot 6.
   o Attach all connections, if any, to the IO blade in slot 6.
  Have the above operations been completed? (y = proceed / n = cancel) y
  Hotswap IO blade process successfully completed.
  Diagnostics has been run on the IO blade in slot 6: Passed
  WARNING: Multiple alarms were posted during this process.
  Execute the 'show alarm' command to see all alarms.
SANbox2 (admin) #>
  Alarm Msg: [9][Fri Jun 13 01:14:42.468 2003][A3015.0001][SM][I/O blade in slot 6
has been inserted
```

A-18 59048-02 A

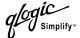

# **Image Command**

Manages and installs switch firmware.

# Authority Admin Syntax image

cleanup

fetch [account name] [ip address] [file source] [file destination]

list

unpack [file]

# Keywords cleanup

Removes all firmware image files from the switch. All firmware image files are removed automatically each time the switch is reset.

## fetch [account\_name] [ip\_address] [file\_source] [file\_destination]

Retrieves image file given by [file\_source] and stores it on the switch with the file name given by [file\_destination]. The image file is retrieved from the device with the IP address given by [ip\_address] and an account name given by [account\_name]. If an account name needs a password to access the device, the system will prompt you for it.

#### list

Displays the list of image files that reside on the switch.

#### unpack [file]

Installs the firmware file given by [file]. After unpacking the file, a message appears confirming successful unpacking. The switch must be reset for the new firmware to take effect.

#### **Notes**

To provide consistent performance throughout the fabric, ensure that all switches are running the same version of firmware.

Use the Hotreset command to perform a non-disruptive activation for firmware versions that follow version 2.0.

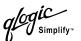

# **Lip Command**

Reinitializes the specified loop port.

**Authority** Admin

Syntax lip [port\_number] Keywords [port\_number]

The number of the port to be reinitialized.

**Examples** The following is an example of the Lip command:

SANbox2 (admin) #> lip 2

A-20 59048-02 A

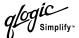

#### **Passwd Command**

Changes a user account's password.

**Authority** Admin to change another account's password; User to change your own.

Syntax passwd [account\_name]

Keywords [account\_name]

The user account name. You must open an admin session to change the password for an account name other than your own. If you omit [account\_name], you will be prompted to change the password for the current account name.

**Examples** The following is an example of the Passwd command:

```
SANbox2 (admin) #> passwd user2
```

Press 'q' and the ENTER key to abort this command.

```
account OLD password :

account NEW password (4-20 chars) :

please confirm account NEW password:

password has been changed.
```

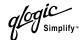

# **Ping Command**

Initiates an attempt to communicate with another switch in the fabric and reports

the result.

**Authority** User

Syntax Ping

ip\_address

Keywords ip\_address

The IP address of the switch to query.

**Examples** The following is an example of a successful Ping command:

```
SANbox2 #> ping 10.20.11.57
  Ping command issued. Waiting for response...
SANbox2 #>
  Response successfully received from 10.20.11.57.
```

#### This following is an example of an unsuccessful Ping command:

```
SANbox2 #> ping 10.20.10.100

Ping command issued. Waiting for response...

No response from 10.20.10.100. Unreachable.
```

A-22 59048-02 A

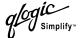

# **Ps Command**

Displays current system process information.

**Authority** User

Syntax ps

**Examples** The following is an example of the Ps command:

| SANbo | ox2 #> | ps   |          |            |                         |
|-------|--------|------|----------|------------|-------------------------|
| PID   | PPID   | %CPU | TIME     | ELAPSED    | COMMAND                 |
| 338   | 327    | 0.0  | 00:00:00 | 3-01:18:35 | cns                     |
| 339   | 327    | 0.0  | 00:00:01 | 3-01:18:35 | ens                     |
| 340   | 327    | 0.0  | 00:00:21 | 3-01:18:35 | dlog                    |
| 341   | 327    | 0.1  | 00:05:35 | 3-01:18:35 | ds                      |
| 342   | 327    | 0.2  | 00:11:29 | 3-01:18:35 | mgmtApp                 |
| 343   | 327    | 0.0  | 00:00:04 | 3-01:18:35 | fc2                     |
| 344   | 327    | 0.0  | 00:02:16 | 3-01:18:35 | nserver                 |
| 345   | 327    | 0.0  | 00:02:44 | 3-01:18:35 | mserver                 |
| 346   | 327    | 0.8  | 00:35:12 | 3-01:18:35 | util                    |
| 347   | 327    | 0.0  | 00:00:29 | 3-01:18:35 | ${\tt snmpservicepath}$ |
| 348   | 327    | 0.0  | 00:02:46 | 3-01:18:34 | eport                   |
| 349   | 327    | 0.0  | 00:00:21 | 3-01:18:34 | PortApp                 |
| 350   | 327    | 5.6  | 04:08:24 | 3-01:18:34 | port_mon                |
| 351   | 327    | 0.0  | 00:01:38 | 3-01:18:34 | zoning                  |
| 352   | 327    | 0.0  | 00:00:01 | 3-01:18:34 | diagApp                 |
| 404   | 327    | 0.0  | 00:00:04 | 3-01:18:27 | snmpd                   |
| 405   | 327    | 0.0  | 00:00:02 | 3-01:18:27 | snmpmain                |
| 406   | 405    | 0.0  | 00:00:00 | 3-01:18:26 | snmpmain                |

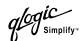

# **Quit Command**

Closes the Telnet session.

**Authority** User

Syntax quit, exit, or logout

**Notes** You can also enter Control-D to close the Telnet session.

A-24 59048-02 A

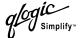

#### **Reset Command**

Resets the switch configuration parameters. If you omit the keyword, the default is Reset Switch.

### Authority

Admin

# **Syntax**

#### reset

blade [slot\_number]
config [config\_name]
factory
port [port\_number]
snmp

switch (default)

system zoning

## **Keywords**

## blade [slot\_number]

Resets the I/O or cross-connect blade that occupies the slot given by [slot\_number]. I/O blade slot numbers are 1–4 and 6–9; cross-connect slot numbers are 11–12.

# config [config\_name]

Resets the configuration given by [config\_name] to the factory default values for switch, port, alarm threshold, and zoning configuration. If [config\_name] does not exist on the switch, a configuration with that name will be created. If you omit [config\_name], the active configuration is reset. You must activate the configuration for the changes to take effect. Refer to Table A-3 through Table A-6 for switch, port, and alarm threshold configuration default values.

#### factory

Resets switch configuration, port configuration, alarm threshold configuration, zoning configuration, SNMP configuration, system configuration, and zoning to the factory default values. The switch configuration is activated automatically. Refer to Table A-3 through Table A-8.

#### port [port number]

Reinitializes the port given by [port\_number]. Ports are numbered beginning with 0.

#### snmp

Resets the SNMP configuration settings to the factory default values. Refer to Table A-7 for SNMP configuration default values.

## switch

Resets the switch without a power-on self test. This reset disrupts traffic and activates the pending firmware. This command also closes all management sessions. This is the default. To reset the switch with a power-on self test, refer to the "Hardreset Command" on page A-13. To reset the switch without disrupting traffic, refer to the "Hotreset Command" on page A-16.

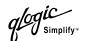

#### system

Resets the system configuration settings to the factory default values. Refer to Table A-8 for system configuration default values.

#### zoning

Clears the zoning database and deactivates the active zone set. The zoning configuration values (autosave, default visibility) remain unchanged.

**Notes** 

The following tables specify the various factory default settings:

Table A-3. Switch Configuration Defaults

| Parameter                   | Default                  |
|-----------------------------|--------------------------|
| Admin State                 | Online                   |
| Broadcast Enabled           | True                     |
| InbandEnabled               | True                     |
| Domain ID                   | 1 (0x Hex)               |
| Domain ID Lock              | False                    |
| Symbolic Name               | SANbox2                  |
| R_A_TOV                     | 10000                    |
| E_D_TOV                     | 2000                     |
| Principal Priority          | 254                      |
| Configuration Description   | QLogic SANbox2 FC Switch |
| Configuration Last Saved By | Initial                  |
| Configuration Last Saved On | Initial                  |

Table A-4. Port Configuration Defaults

| Parameter         | Default |
|-------------------|---------|
| Admin State       | Online  |
| Link Speed        | Auto    |
| Port Type         | GL      |
| ISL Security      | Any     |
| Symbolic Name     | Port    |
| ALFairness        | False   |
| DeviceScanEnabled | True    |

A-26 59048-02 A

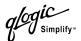

Table A-4. Port Configuration Defaults (Continued)

| Parameter        | Default  |
|------------------|----------|
| ForceOfflineRSCN | False    |
| ARB_FF           | False    |
| InteropCredit    | 0        |
| ExtCredit        | 0        |
| FANEnable        | True     |
| LCFEnable        | False    |
| MFSEnable        | True     |
| MFS_TOV          | 10       |
| MSEnable         | True     |
| NoClose          | False    |
| IOStreamGuard    | Disabled |
| VIEnable         | False    |
| CheckAlps        | False    |

Table A-5. Alarm Threshold Configuration Defaults

| Parameter                                                               | Default                |
|-------------------------------------------------------------------------|------------------------|
| ThresholdMonitoringEnabled                                              | False                  |
| CRCErrorsMonitoringEnabled RisingTrigger FallingTrigger SampleWindow    | True 25 1 10           |
| DecodeErrorsMonitoringEnabled RisingTrigger FallingTrigger SampleWindow | True<br>200<br>0<br>10 |
| ISLMonitoringEnabled RisingTrigger FallingTrigger SampleWindow          | True 2 0 10            |

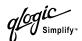

Table A-5. Alarm Threshold Configuration Defaults (Continued)

| Parameter                                                         | Default                |
|-------------------------------------------------------------------|------------------------|
| LoginMonitoringEnabled RisingTrigger FallingTrigger SampleWindow  | True 5 1 10            |
| LogoutMonitoringEnabled RisingTrigger FallingTrigger SampleWindow | True 5 1 10            |
| LOSMonitoringEnabled RisingTrigger FallingTrigger SampleWindow    | True<br>100<br>5<br>10 |

Table A-6. Zoning Configuration Defaults

| Parameter        | Default |
|------------------|---------|
| FC-SW-2 AutoSave | True    |
| Default          | All     |

Table A-7. SNMP Configuration Defaults

| Parameter           | Default                                  |
|---------------------|------------------------------------------|
| Contact             | <syscontact undefined=""></syscontact>   |
| Location            | <syslocation undefined=""></syslocation> |
| Description         | QLogic SANbox2 FC Switch                 |
| Trap [1-5] Address  | Trap 1: 10.0.0.254; Traps 2–5: 0.0.0.0   |
| Trap [1-5] Port     | 162                                      |
| Trap [1-5] Severity | Warning                                  |
| Trap [1-5] Version  | 2                                        |
| Trap [1-5] Enabled  | False                                    |
| ObjectID            | 1.3.6.1.4.1.1663.1.1.1.12                |

A-28 59048-02 A

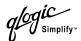

Table A-7. SNMP Configuration Defaults

| Parameter       | Default |
|-----------------|---------|
| AuthFailureTrap | False   |
| ProxyEnabled    | True    |

Table A-8. System Configuration Defaults

| Parameter                        | Default    |
|----------------------------------|------------|
| Ethernet Network Discovery       | Static     |
| Ethernet Network IP Address      | 10.0.0.1   |
| Ethernet Network IP Mask         | 255.0.0.0  |
| Ethernet Gateway Address         | 10.0.0.254 |
| Fibre Channel Network Discovery  | Static     |
| Fibre Channel Network IP Address | 0.0.0.0    |
| Fibre Channel Network IP Mask    | 255.0.0.0  |
| Fibre Channel Gateway Address    | 10.0.0.254 |
| Admin Timeout                    | 30 minutes |
| SecurityEnabled                  | False      |
| LocalLogEnabled                  | True       |
| RemotelogEnabled                 | False      |
| RemoteLogHostAddress             | 10.0.0.254 |
| Temp Monitoring Warning          | 65         |
| Temp Monitoring Failure          | 70         |
| Temp Failure Port Shutdown       | False      |

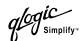

#### **Set Command**

Sets a variety of switch parameters.

#### Authority

Admin for all keywords except Alarm Clear, Beacon, and Pagebreak which are available with User authority.

#### Syntax set

alarm clear
beacon [state]
blade [slot\_number] [state]
config [option]
log [option]
pagebreak [state]
port [option]
setup [option]
switch [state]

## **Keywords**

#### alarm clear

Clears the alarm log. This keyword is available with User authority.

### beacon [state]

Enables or disables the flashing of the Port Status LEDs according to [state]. This keyword is available with User authority. [state] can be one of the following:

on

Enables the flashing beacon.

off

Disables the flashing beacon.

## blade [slot\_number] [state]

Temporarily changes the administrative state given by [state] for all ports on the I/O or cross-connect blade occupying the slot given by [slot\_number]. The previous Set Config Switch settings are restored after a switch reset or a reactivation of a switch configuration. [slot\_number] is a number in the ranges 1–4 and 6–9. [state] can be one of the following:

online

Places the I/O blade and its ports online.

offline

Places the I/O blade and its ports offline.

diagnostics

Prepares the I/O blade and its ports for testing.

down

Disables the I/O blade and its ports.

#### config [option]

Sets switch, blade, port, alarm threshold, and zoning configuration parameters. Refer to the "Set Config Command" on page A-32.

A-30 59048-02 A

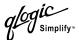

### log [option]

Specifies the type of entries to be entered in the event log. Refer to the "Set Log Command" on page A-42.

### pagebreak [state]

Specifies how much information is displayed on the screen at a time according to the value given by [state]. This keyword is available with User authority. [state] can be one of the following:

on

Limits the display of information to 20 lines at a time. The page break functions affects the following commands: Alias (List, Members), Show (Alarm, Log), Zone (List, Members), Zoneset (List, Zones), Zoning (Active, List).

off

Allows continuous display of information without a break.

### port [option]

Sets port state and speed for the specified port temporarily until the next switch reset or new configuration activation. Refer to the "Set Port Command" on page A-45.

### setup [option]

Changes SNMP and system configuration settings. Refer to the "Set Setup Command" on page A-46.

#### switch [state]

Temporarily changes the administrative state for all ports on the switch to the state given by [state]. The previous Set Config Switch settings are restored after a switch reset or a reactivation of a switch configuration. [state] can be one of the following:

online

Places all ports online

offline

Places all ports offline.

diagnostics

Prepares all ports for testing.

### **Examples**

The following examples enables and disables the beacon:

SANbox2 #> set beacon on

Command succeeded.

SANbox2 \$> set beacon off

Command succeeded.

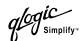

# **Set Config Command**

Sets switch, blade, port, alarm threshold, and zoning configuration parameters.

Authority Admin authority and a Config Edit session

Syntax set config

blade [slot\_number] port [port\_number] ports [port\_number]

switch threshold zoning

### **Keywords** blade [slot\_number]

Initiates an edit session in which to change configured administrative state for an I/O or cross-connect blade occupying the slot given by [slot\_number]. If you omit [slot\_number], the system begins with slot 1 and proceeds in order through slot 12. Slots 1–4 and 6–9 are I/O blades; slots 11–12 are cross-connect blades. Enter a new value or press the Enter key to accept the current value shown in brackets. Enter "q" to end the configuration for one blade, or "qq" to end the configuration for all blades.

### port [port\_number]

Initiates an edit session in which to change configuration parameters for the port number given by [port\_number]. If you omit [port\_number], the system begins with port 0 and proceeds in order through the last port. For each parameter, enter a new value or press the Enter key to accept the current value shown in brackets. Enter "q" to end the configuration for one port, or "qq" to end the configuration for all ports. Table A-9 describes the port parameters.

### ports [port number]

Initiates an editing session in which to change configuration parameters for all ports based on the configuration for the port given by [port\_number]. If you omit [port\_number], port 0 is used. For each parameter, enter a new value or press the Enter key to accept the current value shown in brackets. Enter "q" to end the configuration. Table A-9 describes the port parameters.

Table A-9. Set Config Port Parameters

| Parameter  | Description                                                                              |  |
|------------|------------------------------------------------------------------------------------------|--|
| AdminState | Port administrative state: online, offline, diagnostics, or down. The default is online. |  |
| LinkSpeed  | Transmission speed: 1Gb/sec, 2 Gb/sec, or Auto. The default is Auto.                     |  |
| PortType   | Port mode: TL, GL, G, F, FL, Donor. The default is GL.                                   |  |

A-32 59048-02 A

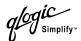

Table A-9. Set Config Port Parameters (Continued)

| Parameter         | Description                                                                                                    |
|-------------------|----------------------------------------------------------------------------------------------------|
| ISLSecurity       | <ul> <li>E_Port security. Determines which switches a port will establish a link with.</li> <li>Any - link with any FC-SW-2 compliant switch. This is the default.</li> <li>Ours - link only with an FC-SW-2 compliant QLogic switch.</li> <li>None - reject the link.</li> </ul> |
| SymbolicPortName  | Descriptive name. The default is Port.                                                                                                    |
| ALFairness        | Arbitration loop fairness. Enables (True) or disables (False) the switch's priority to arbitrate on the loop. The default is False.                                                                                                    |
| DeviceScanEnabled | Enables (True) or disables (False) the scanning of the connected device for FC-4 descriptor information during login. The default is True.                                                                                                    |
| ForceOfflineRSCN  | Enables (False) or disables (True) the immediate transmission of RSCN messages when communication between a port and its device is interrupted. If enabled, the RSCN message is queued for 200 ms. The default is False. This parameter is ignored if IOStreamGuard is enabled.   |
| ARB_FF            | Send ARB_FF (True) instead of IDLEs (False) on the loop. The default is False.                                                                                                    |
| InteropCredit     | Interoperability credit. The number of buffer-to-buffer credits per port. 0 means the default (12) is unchanged.                                                                                                    |
| ExtCredit         | Extended credits. The number of port buffer credits that this port can acquire from donor ports. The default is 0.                                                                                                    |
| FANEnable         | Fabric address notification. Enables (True) or disables (False) the communication of the FL_Port address, port name, and node name to the logged-in NL_Port. The default is True.                                                                                                 |

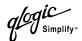

Table A-9. Set Config Port Parameters (Continued)

| Parameter     | Description                                                                                                    |
|---------------|----------------------------------------------------------------------------------------------------|
| LCFEnable     | Link control frame preference routing. Enables (True) or disables (False) preferred routing of frames with R_CTL = 1100 (Class 2 responses). The default is False. Enabling LCFEnable will disable MFSEnable.                                      |
| MFSEnable     | Multi-Frame Sequence bundling. Prevents (True) or allows (False) the interleaving of frames in a sequence. The default is True. Enabling MFSEnable disables LCFEnable and VIEnable.                                                                |
| MSEnable      | Management server enable. Enables (True) or disables (False) management server on this port. The default is True.                                                                                                    |
| NoClose       | Loop circuit closure prevention. Enables (True) or disables (False) the loop's ability to remain in the open state indefinitely. True reduces the amount of arbitration on a loop when there is only one device on the loop. The default is False. |
| IOStreamGuard | I/O Stream Guard. Enable (Enable) or disables (Disable) the suppression of RSCN messages. The default is Disable.                                                                                                    |
| VIEnable      | Enables (True) or disables (False) VI preference routing. The default is False. Enabling VIEnable will disable MFSEnable.                                                                                                    |
| CheckAlps     | Enables (True) or disables (False) the loop's ability to close more often. Enable only for TL_Ports that are having problems with a specific device. The default is False.                                                                         |

A-34 59048-02 A

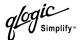

### switch

Initiates an editing session in which to change switch configuration settings. The system displays each parameter one line at a time and prompts you for a value. For each parameter, enter a new value or press the Enter key to accept the current value shown in brackets.

Table A-10. Set Config Switch Parameters

| Parameter         | Description                                                                                                    |
|-------------------|----------------------------------------------------------------------------------------------------|
| AdminState        | Switch administrative state: online, offline, or diagnostics. The default is Online.                                                                                      |
| BroadcastEnabled  | Broadcast. Enables (True) or disables (False) forwarding of broadcast frames. The default is True.                                                                        |
| InbandEnabled     | Inband management. Enables (True) or disables (False) the ability to manage the switch over an ISL. The default is True.                                                  |
| DefaultDomainID   | Default domain ID. The default is 1.                                                                                                    |
| DomainIDLock      | Prevents (True) or allows (False) dynamic reassignment of the domain ID. The default is False.                                                                            |
| SymbolicName      | Descriptive name. The default is SANbox2.                                                                                                    |
| R_A_TOV           | Resource Allocation Timeout Value. The number of milliseconds the switch waits to allow two ports to allocate enough resources to establish a link. The default is 10000. |
| E_D_TOV           | Error Detect Timeout Value. The number of milliseconds a port is to wait for errors to clear. The default is 2000.                                                        |
| PrincipalPriority | The priority used in the FC-SW-2 principal switch selection algorithm. 1 is high, 255 is low. The default is 254.                                                         |
| ConfigDescription | The name for the configuration. The default is undefined.                                                                                                    |

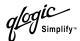

Table A-10. Set Config Switch Parameters (Continued)

| Parameter           | Description                                                                                                    |
|---------------------|----------------------------------------------------------------------------------------------------|
| FC-SW-2 Compliant   | Propagates just the active zone set throughout the fabric (True, compliant) or the entire zoning database (False, noncompliant). The default is True.                                                                                                    |
| LegacyAddressFormat | Available only when the FC-SW-2<br>Compliant parameter is False, this<br>parameter enables (True) or disables<br>(False) the use of legacy address<br>formatting for interoperating with non-FC-<br>SW-2 switches. Refer to "FC-SW-2<br>Compliant" on page A-36. The default is<br>False. |

#### threshold

Initiates a configuration session by which to generate and log alarms for selected events. The system displays each event, its thresholds, and sampling interval one line at a time and prompts you for a value. For each parameter, enter a new value or press the Enter key to accept the current value shown in brackets. These parameters must be saved in a configuration and activated before they will take effect. Refer to the "Config Command" on page A-7 for information about saving and activating a configuration. Table A-11 describes the Set Config Threshold parameters. The switch will down a port if an alarm condition is not cleared within three consecutive sampling intervals (by default 30 seconds). Reset the port to bring it back online. An alarm is cleared when the threshold monitoring detects that the error rate has fallen below the falling threshold.

Table A-11. Set Config Threshold Parameters

| Parameter                                                                                                    | Description                                                                                                    |
|----------------------------------------------------------------------------------------------------|----------------------------------------------------------------------------------------------------|
| Threshold Monitoring Enabled                                                                                                    | Master enable/disable parameter for all events.<br>Enables (True) or disables (False) the generation<br>of all enabled event alarms. The default is False.                                                                                           |
| CRCErrorsMonitoringEnabled DecodeErrorsMonitoringEnabled ISLMonitoringEnabled LoginMonitoringEnabled LogoutMonitoringEnabled LOSMonitoringEnabled | The event type enable/disable parameter. Enables (True) or disables (False) the generation of alarms for each of the following events:  CRC errors Decode errors ISL connection count Device login errors Device logout errors Loss-of-signal errors |

A-36 59048-02 A

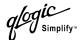

Table A-11. Set Config Threshold Parameters (Continued)

| Parameter       | Description                                                                                                    |
|-----------------|----------------------------------------------------------------------------------------------------|
| Rising Trigger  | The event count above which a rising threshold alarm is logged. The switch will not generate another rising threshold alarm for that event until the count descends below the falling threshold and again exceeds the rising threshold.   |
| Falling Trigger | The event count below which a falling threshold alarm is logged. The switch will not generate another falling threshold alarm for that event until the count exceeds the rising threshold and descends again below the falling threshold. |
| Sample Window   | The period of time in seconds in which to count events.                                                                                                    |

### zoning

Initiates an editing session in which to change switch zoning attributes. The system displays each parameter one line at a time and prompts you for a value. For each parameter, enter a new value or press the Enter key to accept the current value shown in brackets.

Table A-12. Set Config Zoning Parameters

| Parameter        | Description                                                                                                    |
|------------------|----------------------------------------------------------------------------------------------------|
| FC-SW-2 AutoSave | Available only when the FC-SW-2<br>Compliant parameter is True, this<br>parameter enables (True) or disables<br>(False) the saving of changes to active<br>zone set in the switch's permanent<br>memory. Refer to "FC-SW-2 Compliant" on<br>page A-36. The default is True. |
| Default          | Enables (All) or disables (None) communication among the switch's ports/ devices and the fabric in the absence of an active zone set. The default is All.                                                                                                    |

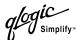

### **Examples** The following is an example of the Set Config Blade command:

SANbox2-64 108 (admin-config) #> set config blade 1

A list of attributes with formatting and current values will follow.

Enter a new value or simply press the ENTER key to accept the default value.

If you wish to terminate this process before reaching the end of the list press 'q' or 'qq' and the ENTER key to do so.

Configuring Blade in Slot Number: 1

 $\label{eq:def:AdminState} AdminState \qquad (1=\mbox{Online, 2=Offline, 3=Diagnostics, 4=Down) [Online]} \\ Finished configuring attributes.$ 

This configuration must be saved (see config save command) and activated (see config activate command) before it can take effect. To discard this configuration use the config cancel command.

A-38 59048-02 A

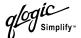

### The following is an example of the Set Config Port command:

```
SANbox2 #> admin start
SANbox2 (admin) #> config edit
SANbox2 (admin-config) #> set config port 1
```

A list of attributes with formatting and current values will follow. Enter a new value or simply press the ENTER key to accept the current value. If you wish to terminate this process before reaching the end of the list press 'q' or 'Q' and the ENTER key to do so.

Configuring Port Number: 1

| AdminState    | (1=Online, 2=Offline, 3=Diagnostics, 4=Down) | [Online]  |
|---------------|----------------------------------------------|-----------|
| LinkSpeed     | (1=1Gb/s, 2=2Gb/s, 3=Auto)                   | [Auto ]   |
| PortType      | (TL / GL / G / F / FL / Donor)               | [GL ]     |
| ISLSecurity   | (Any / Ours / None)                          | [Any ]    |
| SymPortName   | (string, max=32 chars)                       | [Port2 ]  |
| ALFairness    | (True / False)                               | [False ]  |
| DeviceScanEna | ble (True / False)                           | [True ]   |
| ForceOfflineR | SCN (True / False)                           | [False ]  |
| ARB_FF        | (True / False)                               | [False ]  |
| InteropCredit | (decimal value, 0-255)                       | [0]       |
| ExtCredit     | (dec value, increments of 11, non-loop only) | [0]       |
| FANEnable     | (True / False)                               | [True ]   |
| LCFEnable     | (True / False)                               | [False ]  |
| MFSEnable     | (True / False)                               | [False ]  |
| MSEnable      | (True / False)                               | [True ]   |
| NoClose       | (True / False)                               | [False ]  |
| IOStreamGuard | (Enable / Disable)                           | [Disable] |
| VIEnable      | (True / False)                               | [False ]  |
| CheckAlps     | (True / False)                               | [False ]  |

Finished configuring attributes.

This configuration must be saved (see config save command) and activated (see config activate command) before it can take effect. To discard this configuration use the config cancel command.

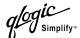

# The following is an example of the Set Config Switch command:

```
SANbox2 #> admin start
SANbox2 (admin) #> config edit
SANbox2 (admin-config) #> set config switch
```

A list of attributes with formatting and default values will follow. Enter a new value or simply press the ENTER key to accept the current value. If you wish to terminate this process before reaching the end of the list press 'q' or 'Q' and the ENTER key to do so.

| AdminState        | (1=Online, 2=Offline, 3=Diagnostics) | [Online  | ]       |
|-------------------|--------------------------------------|----------|---------|
| BroadcastEnable   | (True / False)                       | [False   | ]       |
| InbandEnabled     | (True / False)                       | [False   | ]       |
| DefaultDomainID   | (decimal value, 1-239)               | [11      | ]       |
| DomainIDLock      | (True / False)                       | [True    | ]       |
| SymbolicName      | (string, max=32 chars)               | [SANbox2 | switch] |
| R_A_TOV           | (decimal value, 100-100000 msec)     | [10000   | ]       |
| E_D_TOV           | (decimal value, 10-20000 msec)       | [2000    | ]       |
| PrincipalPriority | (decimal value, 1-255)               | [ 254    | ]       |
| ConfigDescription | (string, max=32 chars)               | [        | ]       |
| FC-SW-2 Compliant | (True / False)                       | [True    | ]       |

### The following is an example of the Set Config Threshold command:

```
SANbox2 #> admin start
SANbox2 (admin) #> config edit
SANbox2 (admin-config) #> set config threshold
```

A list of attributes with formatting and current values will follow. Enter a new value or simply press the ENTER key to accept the current value. If you wish to terminate this process before reaching the end of the list press 'q' or 'Q' and the ENTER key to do so.

| ThresholdMonitoringEnabled    | (True / False)              | [False] |
|-------------------------------|-----------------------------|---------|
| CRCErrorsMonitoringEnabled    | (True / False)              | [True]  |
| RisingTrigger                 | (decimal value, 1-1000)     | [25]    |
| FallingTrigger                | (decimal value, 0-1000)     | [1]     |
| SampleWindow                  | (decimal value, 1-1000 sec) | [10]    |
|                               |                             |         |
| DecodeErrorsMonitoringEnabled | (True / False)              | [True]  |
| RisingTrigger                 | (decimal value, 1-1000)     | [200]   |
| FallingTrigger                | (decimal value, 0-1000)     | [0]     |

A-40 59048-02 A

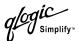

| SampleWindow                                                                                     | (decimal value, | 1-1000 sec) | [10 ]  |
|--------------------------------------------------------------------------------------------------|-----------------|-------------|--------|
| ISLMonitoringEnabled                                                                             | (True / False)  |             | [True] |
| RisingTrigger                                                                                    | (decimal value, | 1-1000)     | [2]    |
| FallingTrigger                                                                                   | (decimal value, | 0-1000)     | [0]    |
| SampleWindow                                                                                     | (decimal value, | 1-1000 sec) | [10 ]  |
| LoginMonitoringEnabled                                                                           | (True / False)  |             | [True] |
| RisingTrigger                                                                                    | (decimal value, | 1-1000)     | [5]    |
| FallingTrigger                                                                                   | (decimal value, | 0-1000)     | [1]    |
| SampleWindow                                                                                     | (decimal value, | 1-1000 sec) | [10 ]  |
| LogoutMonitoringEnabled                                                                          | (True / False)  |             | [True] |
| RisingTrigger                                                                                    | (decimal value, | 1-1000)     | [5]    |
| FallingTrigger                                                                                   | (decimal value, | 0-1000)     | [1]    |
| SampleWindow                                                                                     | (decimal value, | 1-1000 sec) | [10 ]  |
| LOSMonitoringEnabled                                                                             | (True / False)  |             | [True] |
| RisingTrigger                                                                                    | (decimal value, | 1-1000)     | [100 ] |
| FallingTrigger                                                                                   | (decimal value, | 0-1000)     | [5]    |
| SampleWindow                                                                                     | (decimal value, | 1-1000 sec) | [10]   |
| Finished configuring attributes.  This configuration must be saved (see config save command) and |                 |             |        |

This configuration must be saved (see config save command) and activated (see config activate command) before it can take effect. To discard this configuration use the config cancel command.

# The following is an example of the Set Config Zoning command.

```
SANbox2 #> admin start
SANbox2 (admin) #> config edit
SANbox2 (admin-config) #> set config zoning
```

A list of attributes with formatting and current values will follow.

Enter a new value or simply press the ENTER key to accept the current value.

If you wish to terminate this process before reaching the end of the list press 'q' or 'Q' and the ENTER key to do so.

```
FC-SW-2 AutoSave (True / False) [True]
Default
                (All / None) [All ]
```

Finished configuring attributes.

This configuration must be saved (see config save command) and activated (see config activate command) before it can take effect. To discard this configuration use the config cancel command.

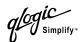

# **Set Log Command**

Specifies the type of entries to be entered in the event log. The log consists of six files contained on the switch: *logfile*, and *logfile*. 1 – *logfile*. 5. Each file can hold a maximum of 200 entries. The switch begins writing entries to *logfile*. When *logfile* is full, its contents are moved into *logfile*. 1, and logging continues in *logfile*. When *logfile*. 1 is full, its contents are moved into *logfile*. 2, and so on. When *logfile*. 5 becomes full, its contents are discarded. Log entries are created for ports, components, and event severity levels.

# **Authority**

Admin

### **Syntax**

### set log

archive

clear

component [list]

level [level]

port [port\_list]

restore

save

start (default)

stop

### Keywords

### archive

Concatenates the individual event log files (logfile, logfile.1, logfile.2, logfile.3, logfile.3, logfile.4, logfile.5) and stores the result in new file named *logfile* that is maintained in another part of switch memory where it can be downloaded from the switch using FTP. To download *logfile*, open an FTP session, log in with account name/password of "images" for both, and type "get logfile".

### clear

Clears all log entries.

#### component [list]

Specifies one or more components to monitor for events. Use spaces to delimit values in the list. Choose one or more of the following values:

ΑII

Monitors all components. To maintain optimal switch performance, do not use this setting with the Level keyword set to Info.

Blade

Monitors modular circuit boards in cabinets, racks, and high-port-count switches.

Chassis

Monitors chassis hardware components such as fans and power supplies.

**Eport** 

Monitors all E\_Ports.

A-42 59048-02 A

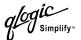

Mgmtserver

Monitors management server status.

Nameserver

Monitors name server status.

None

Monitor none of the component events.

Other

Monitors other miscellaneous events.

Port

Monitors all port events

Switch

Monitors switch management events.

Zoning

Monitors zoning conflict events.

### level [level]

Specifies the severity level given by [level] to use in monitoring events for the specified components or ports. [level] can be one of the following values:

Critical

Monitors critical events.

Warn

Monitors warning events.

Info

Monitors informational events. To maintain optimal switch performance, do not use this setting with the Component keyword set to All.

None

Monitors none of the severity levels.

### port [port\_list]

Specifies one or more ports to monitor for events. Choose one of the following values:

[port\_list]

Specifies port or ports to monitor. Use spaces to delimit values in the list. Ports are numbered beginning with 0.

All

Specifies all ports.

None

Disables monitoring on all ports.

#### restore

Restores and saves the port, component, and level settings to the default values.

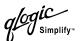

#### save

Saves the log settings for the component, level, and port. These settings remain in effect after a switch reset. The log settings can be viewed using the Show Log Settings command. To export log entries to a file, use the Set Log Archive command.

#### start

Starts the logging of events based on the Port, Component, and Level keywords assigned to the current configuration. The logging continues until you enter the Set Log Stop command.

#### stop

Stops logging of events.

### **Notes**

To maintain optimal switch performance, do not set the Component keyword to All and the Level keyword to Info at the same time.

A-44 59048-02 A

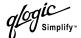

### **Set Port Command**

Sets port state and speed for the specified port temporarily until the next switch reset or new configuration activation. This command also clears port counters.

### **Authority** Admin

# Syntax set port [port\_number]

bypass [alpa]

clear enable

speed [transmission\_speed]

state [state]

### Keywords [port\_number]

Specifies the port. Ports are numbered beginning with 0.

### bypass [alpa]

Sends a Loop Port Bypass (LPB) to a specific Arbitrated Loop Physical Address (ALPA) or to all ALPAs on the arbitrated loop. [alpa] can be a specific ALPA or the keyword ALL to choose all ALPAs.

#### clear

Clears the counters on the specified port.

#### enable

Sends a Loop Port Enable (LPE) to all ALPAs on the arbitrated loop.

### speed [transmission\_speed]

Specifies the transmission speed for the specified port. Choose one of the following port speed values:

1Gb/s

One gigabit per second.

2Gb/s

Two gigabits per second.

Auto

The port speed is automatically detected.

#### state [state]

Specifies one of the following administrative states for the specified port:

Online

Places the port online.

Offline

Places the port offline.

Diagnostics

Prepares the port for testing.

Down

Disables the port.

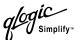

# **Set Setup Command**

Changes SNMP and system configuration settings. The switch maintains one SNMP configuration and one system configuration.

**Authority** Admin

Syntax set setup

snmp system

Keywords snmp

Prompts you in a line-by-line fashion to change SNMP configuration settings. Table A-13 describes the SNMP fields. For each parameter, enter a new value or press the Enter key to accept the current value shown in brackets.

Table A-13. SNMP Configuration Settings

| Entry               | Description                                                                                                    |
|---------------------|----------------------------------------------------------------------------------------------------|
| Contact             | Specifies the name of the person to be contacted to respond to trap events. The default is undefined.                                                                                                    |
| Location            | Specifies the name of the switch location. The default is undefined.                                                                                                    |
| Trap [1-5] Address  | Specifies the workstation IP address to which SNMP traps are sent. The default address for trap 1 is 10.0.0.254. The default address for traps 2–5 is 0.0.0.0. Addresses, other than 0.0.0.0, for all traps must be unique. |
| Trap [1-5] Port     | Specifies the workstation port to which SNMP traps are sent. The default is 162.                                                                                                    |
| Trap [1-5] Severity | Specifies the severity level to use when monitoring trap events. The default is Warning                                                                                                    |
| Trap [1-5] Version  | Specifies the SNMP version (1 or 2) to use in formatting traps. The default is 2.                                                                                                    |
| Trap [1-5] Enabled  | Specifies whether traps (event information) are enabled or disabled (default).                                                                                                    |
| ReadCommunity       | Read community password that authorizes an SNMP agent to read information from the switch. This is a write-only field. The value on the switch and the SNMP management server must be the same. The default is "public".    |
| WriteCommunity      | Write community password that authorizes an SNMP agent to write information to the switch. This is a write-only field. The value on the switch and the SNMP management server must be the same. The default is "private".   |

A-46 59048-02 A

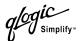

Table A-13. SNMP Configuration Settings (Continued)

| Entry           | Description                                                                                                    |
|-----------------|----------------------------------------------------------------------------------------------------|
| TrapCommunity   | Trap community password that authorizes an SNMP agent to receive traps. This is a write-only field. The value on the switch and the SNMP management server must be the same. The default is "public". |
| AuthFailureTrap | Enables (True) or disables (False) the generation of traps in response to trap authentication failures. The default is False.                                                                         |
| ProxyEnabled    | Enables (True) or disables (False) SNMP communication with other switches in the fabric. The default is True.                                                                                         |

### system

Prompts you in a line-by-line fashion to change system configuration settings. Table A-14 describes the system configuration fields. For each parameter, enter a new value or press the Enter key to accept the current value shown in brackets.

**Note:** Changing the IP address will terminate all Ethernet management sessions.

Table A-14. System Configuration Settings

| Entry                | Description                                                                                 |
|----------------------|---------------------------------------------------------------------------------------------|
| Eth0NetworkDiscovery | Ethernet boot method: 1 - Static, 2 - Bootp, 3 - DHCP, 4 - RARP. The default is 1 - Static. |
| Eth0NetworkAddress   | Ethernet Internet Protocol (IP) address. The default is 10.0.0.1.                           |
| Eth0NetworkMask      | Ethernet subnet mask address.                                                               |
| Eth0GatewayAddress   | Ethernet IP address gateway.                                                                |
| FCNetworkDiscovery   | Fibre Channel boot method: 1 - Static, 3 - DHCP. The default is 1 - Static.                 |
| FCNetworkAddress     | Fibre Channel Internet Protocol (IP) address for the Ethernet port. The default is 0.0.0.0. |
| FCNetworkMask        | Fibre Channel subnet mask address. The default is 255.0.0.0.                                |
| FCGatewayAddress     | Fibre Channel IP address gateway. The default is 10.0.0.254.                                |

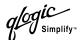

Table A-14. System Configuration Settings (Continued)

| Entry                | Description                                                                                                    |
|----------------------|----------------------------------------------------------------------------------------------------|
| AdminTimeout         | Specifies the amount of time in minutes the switch waits before terminating an idle Admin session. Zero (0) disables the time out threshold. The default is 30, the maximum is 1440. |
| SecurityEnabled      | Enables (True) or disables (False) the enforcement of account names and passwords. The default is False.                                                                             |
| LocalLogEnabled      | Enables (True) or disables (False) the saving of log information on the switch. The default is True.                                                                                 |
| RemoteLogEnabled     | Enables (True) or disables (False) the recording of the switch event log on a remote host that supports the syslog protocol. The default is False.                                   |
| RemoteLogHostAddress | The IP address of the host that will receive the switch event log information if remote logging is enabled. The default is 10.0.0.254.                                               |

## **Examples** The following is an example of the Set Setup SNMP command:

```
SANbox2 #> admin start
SANbox2 (admin) #> set setup snmp
 A list of attributes with formatting and current values will follow.
 Enter a new value or simply press the ENTER key to accept the current value.
 If you wish to terminate this process before reaching the end of the list
 press 'q' or 'Q' and the ENTER key to do so.
 Trap Severity Options
 _____
 unknown, emergency, alert, critical, error, warning, notify, info, debug, mark
 Contact
                     (string, max=32 chars)
                                                 [<sysContact undefined]
 Location
                     (string, max=32 chars)
                                                 [sysLocation undefined]
 Trap1Address
                     (dot-notated IP Address)
                                                 [10.20.71.15
 Trap1Port
                     (decimal value)
                                                 [162
 Trap1Severity
                     (see allowed options above) [warning
 Trap1Version
                     (1 / 2)
 Trap1Enabled
                     (True / False)
                                                 [False
 Trap2Address
                                                 0.0.0.0
                     (dot-notated IP Address)
 Trap2Port
                     (decimal value)
                                                  [162
 Trap2Severity
                     (see allowed options above) [warning
                     (1 / 2)
 Trap2Version
                                                  [2
```

A-48 59048-02 A

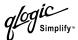

| Trap2Enabled    | (True / False)              | [False    | ] |
|-----------------|-----------------------------|-----------|---|
| Trap3Address    | (dot-notated IP Address)    | [0.0.0.0  | ] |
| Trap3Port       | (decimal value)             | [162      | ] |
| Trap3Severity   | (see allowed options above) | [warning  | ] |
| Trap3Version    | (1 / 2)                     | [2        | ] |
| Trap3Enabled    | (True / False)              | [False    | ] |
| Trap4Address    | (dot-notated IP Address)    | [0.0.0.0] | ] |
| Trap4Port       | (decimal value)             | [162      | ] |
| Trap4Severity   | (see allowed options above) | [warning  | ] |
| Trap4Version    | (1 / 2)                     | [ 2       | ] |
| Trap4Enabled    | (True / False)              | [False    | ] |
| Trap5Address    | (dot-notated IP Address)    | [0.0.0.0  | ] |
| Trap5Port       | (decimal value)             | [162      | ] |
| Trap5Severity   | (see allowed options above) | [warning  | ] |
| Trap5Version    | (1 / 2)                     | [2        | ] |
| Trap5Enabled    | (True / False)              | [False    | ] |
| ReadCommunity   | (string, max=32 chars)      | [public   | ] |
| WriteCommunity  | (string, max=32 chars)      | [private  | ] |
| TrapCommunity   | (string, max=32 chars)      | [public   | ] |
| AuthFailureTrap | (True / False)              | [False    | ] |
| ProxyEnabled    | (True / False)              | [True     | ] |

# The following is an example of the Set Setup System command:

SANbox2 (admin) #> set setup system

A list of attributes with formatting and current values will follow. Enter a new value or simply press the ENTER key to accept the current value. If you wish to terminate this process before reaching the end of the list press 'q' or 'Q' and the ENTER key to do so.

| Eth0NetworkDiscovery | (1=Static, 2=Bootp, 3=Dhcp, 4=Rarp) | [Static       | ]  |
|----------------------|-------------------------------------|---------------|----|
| Eth0NetworkAddress   | (dot-notated IP Address)            | [10.0.0.1     | ]  |
| Eth0NetworkMask      | (dot-notated IP Address)            | [255.255.255. | 0] |
| Eth0GatewayAddress   | (dot-notated IP Address)            | [10.0.0.254   | ]  |
| FCNetworkDiscovery   | (1=Static, 3=Dhcp)                  | [Static       | ]  |
| FCNetworkAddress     | (dot-notated IP Address)            | [0.0.0.0      | ]  |
| FCNetworkMask        | (dot-notated IP Address)            | [255.0.0.0    | ]  |
| FCGatewayAddress     | (dot-notated IP Address)            | [10.0.0.254   | ]  |
| AdminTimeout         | (dec value 0-1440 minutes, 0=never) | [ 30          | ]  |
| SecurityEnabled      | (True / False)                      | [False        | ]  |
| LocalLogEnabled      | (True / False)                      | [True         | ]  |
| RemoteLogEnabled     | (True / False)                      | [False        | ]  |
| RemoteLogHostAddress | (dot-notated IP Address)            | [10.0.0.254   | ]  |

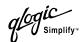

### **Show Command**

Displays fabric, switch, and port operational information.

# Authority User Syntax show

about alarm blade broadcast chassis config [option] domains donor fabric interface log [option] Isdb mem [count] ns [option] pagebreak panel perf [option] port [port\_number] post log setup [option] slot [slot number] steering [domain id] support switch topology users

# Keywords about

Displays an introductory set of information about operational attributes of the switch. This keyword is equivalent to the Version keyword.

### alarm

version

Displays the last 200 alarm entries.

#### blade

Displays information about the I/O blades and cross-connect modules.

#### broadcast

Displays the broadcast tree information and all ports that are currently transmitting and receiving broadcast frames.

A-50 59048-02 A

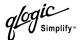

#### chassis

Displays chassis component status and temperature.

### config [option]

Displays switch, port, and zoning configuration attributes. Refer to the "Show Config Command" on page A-64.

#### domains

Displays list of each domain and its worldwide name in the fabric.

#### donor

Displays list of current donor configuration for all ports.

#### fabric

Displays list of each domain, symbolic name, worldwide name, node IP address, and port IP address.

#### interface

Displays the status of the active network interfaces.

### log [option]

Displays log entries. Refer to the "Show Log Command" on page A-67.

#### Isdb

Displays Link State database information.

#### mem [count]

Displays information about memory activity for the number of seconds given by [count]. If you omit [count], the value 1 is used. Displayed memory values are in 1K block units.

#### Note:

This keyword will display memory activity updates until [count] is reached – it cannot be interrupted. Therefore, avoid using large values for [count].

### ns [option]

Displays name server information for the specified [option]. If you omit [option], name server information for the local domain ID is displayed. [option] can have the following values:

all

Displays name server information for all switches and ports.

[domain\_id]

Displays name server information for the switch given by [domain\_id]. [domain\_id] is a switch domain ID.

[port id]

Displays name server information for the port given by [port\_id]. [port\_id] is a port Fibre Channel address.

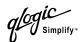

### pagebreak

Displays the current pagebreak setting. The pagebreak setting limits the display of information to 20 lines (On) or allows the continuous display of information without a break (Off).

### panel

Displays the hardware configuration and port mapping for a switch. The representation of the faceplate indicates power supply modules (PS), I/O blades (IO), and CPU module (CPU).

### perf [option]

Displays performance information for all ports. Refer to the "Show Perf Command" on page A-69.

### port [port number]

Displays operational information for the port given by [port\_number]. Ports are numbered beginning with 0. If [port number] is omitted, information is displayed for all ports. Table A-15 describes the port parameters.

Table A-15. Show Port Parameters

| Entry           | Description                                                                                                    |
|-----------------|----------------------------------------------------------------------------------------------------|
| Alinit          | Incremented each time the port begins AL initialization.                                                                                                    |
| AlinitError     | Number of times the port entered initialization and the initialization failed.                                                                                                    |
| Bad Frames      | Number of frames that have framing errors.                                                                                                    |
| ClassXFramesIn  | Number of class x frames received by this port.                                                                                                    |
| ClassXFramesOut | Number of class <i>x</i> frames sent by this port.                                                                                                    |
| ClassXWordsIn   | Number of class x words received by this port.                                                                                                    |
| ClassXWordsOut  | Number of class <i>x</i> words sent by this port.                                                                                                    |
| ClassXToss      | Number of times an SOFi3 or SOFn3 frame is tossed from TBUF.                                                                                                    |
| DecodeError     | Number of decode errors detected                                                                                                    |
| EpConnects      | Number of times an E_Port connected through ISL negotiation.                                                                                                    |
| FBusy           | Number of times the switch sent a F_BSY because Class 2 frame could not be delivered within ED_TOV time. Number of class 2 and class 3 fabric busy (F_BSY) frames generated by this port in response to incoming frames. This usually indicates a busy condition on the fabric or N_Port that is preventing delivery of this frame. |

A-52 59048-02 A

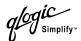

Table A-15. Show Port Parameters (Continued)

| Entry           | Description                                                                                                    |
|-----------------|----------------------------------------------------------------------------------------------------|
| Flowerrors      | Received a frame when there were no available credits.                                                                                                    |
| FReject         | Number of frames from devices that were rejected.                                                                                                    |
| InvalidCRC      | Invalid CRC detected.                                                                                                    |
| InvalidDestAddr | Invalid destination address detected.                                                                                                    |
| LIP ALPD ALPS   | Number of F7, AL_PS LIPs, or AL_PD (vendor specific) resets, performed.                                                                                                    |
| LIPF7ALPS       | This LIP is used to reinitialize the loop. An L_Port, identified by AL_PS, may have noticed a performance degradation and is trying to restore the loop.                                                                                                    |
| LIPF8ALPS       | This LIP denotes a loop failure detected by the L_Port identified by AL_PS.                                                                                                    |
| LIPF7F7         | A loop initialization primitive frame used to acquire a valid AL_PA.                                                                                                    |
| LIPF8F7         | A loop initialization primitive frame used to indicate that a loop failure has been detected at the receiver.                                                                                                    |
| Link Failures   | Number of optical link failures detected by this port. A link failure is a loss of synchronization or by loss of signal while not in the offline state. A loss of signal causes the switch to attempt to re-establish the link. If the link is not re-established, a link failure is counted. A link reset is performed after a link failure. |
| Login           | Number of device logins                                                                                                    |
| Logout          | Number of device logouts                                                                                                    |
| LoopTimeouts    | A two (2) second timeout as specified by FC-AL-2.                                                                                                    |
| LossOfSync      | Number of synchronization losses (>100 ms) detected by this port. A loss of synchronization is detected by receipt of an invalid transmission word.                                                                                                    |
| PrimSeqErrors   | Primitive sequence errors detected.                                                                                                    |
| RxLinkResets    | Number of link reset primitives received from an attached device.                                                                                                    |
| RxOfflineSeq    | Number of offline sequences received. An OLS is issued for link initialization, a Receive & Recognize Not_Operational (NOS) state, or to enter the offline state.                                                                                                    |
| TotalErrors     | Total number of errors detected.                                                                                                    |

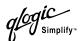

Table A-15. Show Port Parameters (Continued)

| Entry           | Description                                                                       |
|-----------------|-----------------------------------------------------------------------------------|
| TotalLIPsRecvd  | Number of loop initialization primitive frames received by this port.             |
| TotalLIPsXmitd  | Number of loop initialization primitive frames transmitted by this port.          |
| TotalLinkResets | Total number of link reset primitives.                                            |
| TotalOfflineSeq | Total number of Offline Sequences issued by this port.                            |
| TotalRxFrames   | Total number of frames received by this port.                                     |
| TotalRxWords    | Total number of words received by this port.                                      |
| TotalTxFrames   | Total number of frames issued by this port.                                       |
| TotalTxWords    | Total number of words issued by this port.                                        |
| TxLinkResets    | Number of Link Resets issued by this port.                                        |
| TxOfflineSeq    | Total number of Offline Sequences issued by this port.                            |
| TxWaits         | Time waiting to transmit when blocked with no credit.  Measured in FC Word times. |

### post log

Displays the Power On Self Test (POST) log which contains results from the POST.

### setup [option]

Displays setup attributes for the system, SNMP, and the switch manufacturer. Refer to the "Show Setup Command" on page A-71.

### slot [slot number]

Displays the hardware attributes for the slot given by [slot\_number]. [slot\_number] can be 0–12. If you omit [slot\_number], the hardware configuration for all slots is displayed.

# steering [domain id]

Displays the routes that data takes to the switch given by [domain\_id]. If you omit [domain\_id], the system displays routes for all switches in the fabric.

#### support

Executes a series of commands that display a complete description of the switch, its configuration, and operation. The display can be captured from the screen and used for diagnosing problems. This keyword is intended for use at the request of your authorized maintenance provider. The commands that are executed include the following:

A-54 59048-02 A

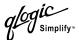

- Alias List
- Config List
- Date
- History
- Ps
- Show (About, Alarm, Backtrace, Chassis, Config Port, Config Switch, Config Threshold, Dev, Dev Settings, Domains, Donor, Fabric, Log, Log Settings, Lsdb, Mem, Ns, Perf, Port, Setup Mfg, Setup Snmp, Setup System, Steering, Switch, Topology, Users)
- Uptime
- User Accounts
- Whoami
- Zoneset (Active, List)
- Zoning (History, Limits, List)

#### switch

Displays switch operational information.

### topology

Displays all connected devices.

#### users

Displays a list of logged-in users. This is equivalent to the User List command.

#### version

Displays an introductory set of information about operational attributes of the switch. This keyword is equivalent to the About keyword.

### **Examples**

The following is an example of the Show Blade command:

SANbox2-64 N108 #> show blade Blade Slot Port Admin Oper Diag Temp Credit Number Range State State Status Pool Type Status 1 0-7 Online Online IO-0Compromised Normal 0 2 8-15 Online IO-1 Online Passed Normal 0 16-23 Online IO-2 3 NotInstalled NotInstalled Normal 24-31 Online NotInstalled NotInstalled Normal IO-34 Λ IO-4 6 32-39 Online Online Compromised Normal 0 40-47 Online Online IO-5 Passed Normal 48-55 Online 8 NotInstalled NotInstalled Normal 0 IO-6 9 56-63 Online NotInstalled NotInstalled Normal Ω IO-7 CC-0 11 Online Online Passed Normal CC-1 12 Online Online Normal Passed

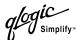

### The following is an example of the Show Chassis command:

```
SANbox2 #> show chassis
  Chassis Information
 _____
 FanStatus (1)
                        Good
 FanStatus (2)
                        Good
 FanStatus (3)
                        Good
 PowerSupplyStatus (1)
                        NotInstalled
 PowerSupplyStatus (2)
                        NotInstalled
 HeartBeatCode
 HeartBeatStatus
                        Normal
 User Ports Map
 -----
 (displays Non Real-Time data for slot # and blade type-instance)
 SL#0 SL#1 SL#2 SL#3 SL#4 SL#5 SL#6 SL#7 SL#8 SL#9 SL#10
 PS-0 IO-0 IO-1 IO-2 IO-3 CPU-0 IO-4 IO-5 IO-6 IO-7 PS-1
 ______
             16 24 *
     0
         8
                          32
                              40
                                  48
                                     56
     1
         9
             17 25 *
                          33
                              41 49 57
         10 18 26 *
                          34 42 50 58 *
     2
         11 19 27 *
     3
                         35
                              43 51 59 *
     4
         12 20 28 *
                          36
                              44 52 60 *
     5
         13 21 29 *
                          37 45 53 61 *
         14 22 30 *
     6
                         38 46 54 62
     7
             23 31 *
          15
                          39
                              47
                                  55
                                      63
```

### The following is an example of the Show Domains command:

A-56 59048-02 A

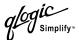

### The following is an example of the Show Fabric command:

SANbox2 #> show fabric

| Domain |           | MWM                     | Enet IP Addr | FC IP Addr | SymbolicName |  |
|--------|-----------|-------------------------|--------------|------------|--------------|--|
|        |           |                         |              |            |              |  |
|        | 16 (0x10) | 10:00:00:c0:dd:00:77:81 | 10.20.68.11  | 0.0.0.0    | gui sbl .11  |  |
|        | 17 (0x11) | 10:00:00:c0:dd:00:6a:2d | 10.20.68.12  | 0.0.0.0    | sw12         |  |
|        | 18 (0x12) | 10:00:00:c0:dd:00:c3:04 | 10.20.68.160 | 0.0.0.0    | sw .160      |  |
|        | 19 (0x13) | 10:00:00:c0:dd:00:bc:56 | 10.20.68.108 | 0.0.0.0    | Sb2 .108     |  |

### The following is an example of the Show Panel command:

SANbox2 #> show panel

```
User Ports Map
(displays Non Real-Time data for slot \# and blade type-instance)
SL#0 SL#1 SL#2 SL#3 SL#4 SL#5 SL#6 SL#7 SL#8 SL#9 SL#10
PS-0 IO-0 IO-1 IO-2 IO-3 CPU-0 IO-4 IO-5 IO-6 IO-7 PS-1
       8 16 24 *
                      32 40 48 56 *
       9 17 25 *
                       33 41 49 57 *
    1
    2 10 18 26 *
                       34 42 50 58 *
   3 11 19 27 *
                       35 43 51 59 *
    4
       12 20 28 *
                       36
                           44 52 60
       13 21 29 * 37 45 53 61 *
    5
    6
       14 22 30 *
                      38
                           46 54
                                   62
            23 31
                       39
                           47
                               55
                                   63
```

### The following is an example of the Show NS (local domain) command:

SANbox2 #> show ns

| Seq | Doma | ain    | Port   | Port |     |                         |                         |
|-----|------|--------|--------|------|-----|-------------------------|-------------------------|
| No  | ID   |        | ID     | Type | COS | PortWWN                 | NodeWWN                 |
|     |      |        |        |      |     |                         |                         |
| 1   | 19 ( | (0x13) | 1301e1 | NL   | 3   | 21:00:00:20:37:73:13:69 | 20:00:00:20:37:73:13:69 |
| 2   | 19 ( | (0x13) | 1301e2 | NL   | 3   | 21:00:00:20:37:73:12:9b | 20:00:00:20:37:73:12:9b |
| 3   | 19 ( | (0x13) | 1301e4 | NL   | 3   | 21:00:00:20:37:73:05:26 | 20:00:00:20:37:73:05:26 |
| 4   | 19 ( | (0x13) | 130d00 | N    | 3   | 21:01:00:e0:8b:27:a7:bc | 20:01:00:e0:8b:27:a7:bc |

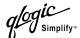

### The following is an example of the Show NS [domain\_ID] command:

### The following is an example of the Show NS [port\_ID] command:

```
SANbox2 #> show ns 1301e1
 Port ID: 1301e1
 PortType
                 NT.
 PortWWN
                 21:00:00:20:37:73:13:69
 SymbolicPortName
 NodeWWN
                 20:00:00:20:37:73:13:69
 SymbolicNodeName
 NodeIPAddress
                 0.0.0.0
 ClassOfService 3
 PortIPAddress 0.0.0.0
 FabricPortName 20:01:00:c0:dd:00:bc:56
 FC4Type
                 FCP
 FC4Desc
                  (NULL)
```

### The following is an example of the Show Interface command:

```
SANbox2 #> show interface
eth0
         Link encap:Ethernet HWaddr 00:C0:DD:00:BD:ED
         inet addr:10.20.68.107 Bcast:10.20.68.255 Mask:255.255.255.0
         UP BROADCAST RUNNING MULTICAST MTU:1500 Metric:1
         RX packets:4712 errors:0 dropped:0 overruns:0 frame:0
         TX packets:3000 errors:0 dropped:0 overruns:0 carrier:0
         collisions:0 txqueuelen:100
         RX bytes:415313 (405.5 Kb) TX bytes:716751 (699.9 Kb)
         Interrupt:11 Base address:0xfcc0
10
         Link encap:Local Loopback
         inet addr:127.0.0.1 Mask:255.0.0.0
         UP LOOPBACK RUNNING MTU:16436 Metric:1
         RX packets:304 errors:0 dropped:0 overruns:0 frame:0
         TX packets:304 errors:0 dropped:0 overruns:0 carrier:0
         collisions:0 txqueuelen:0
         RX bytes:20116 (19.6 Kb) TX bytes:20116 (19.6 Kb)
```

A-58 59048-02 A

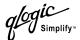

### The following is an example of the Show Port command:

SANbox2 #> show port 1 Port Number: 1 AdminState Online 150100 PortID 0 20:01:00:c0:dd:00:bc:b8 AsicNumber PortWWN AsicPort RunningType Unknown ConfigType G SFPPartNumber Unknown DiagStatus Passed SFPRevision Ω EpConnState None SFPType NotInstalled EpIsoReason NotApplicable SFPVendor Unknown LinkSpeed 2Gb/s 0000000 SFPVendorID LinkState Inactive  ${\tt SymbolicName}$ Port1 LoginStatus NotLoggedIn SyncStatus SyncLost MaxCredit XmitterEnabled 12 True OperationalState Offline ALInit 0 LIP\_F8\_AL\_PS 0 ALInitError 0 LIP\_F8\_F7 0 LinkFailures BadFrames 0 26 Class2FramesIn 0 Login 25 Class2FramesOut 0 Logout 24 Class2WordsIn LoopTimeouts 0 Class2WordsOut 0 LossOfSync Class3FramesIn 0 PrimSeqErrors 0 Class3FramesOut 0 RxLinkResets 23 Class3Toss RxOfflineSeq Class3WordsIn TotalErrors 0 26 TotalLIPsRecvd 0 Class3WordsOut 0 DecodeErrors TotalLIPsXmitd 0 **EpConnects** 25 TotalLinkResets 77 FBusy TotalOfflineSeq 59 O FlowErrors 0 TotalRxFrames TotalRxWords FReject 0 0 InvalidCRC O TotalTxFrames 0 InvalidDestAddr 0 TotalTxWords 0 LIP\_AL\_PD\_AL\_PS 0 TxLinkResets LIP\_F7\_AL\_PS TxOfflineSeq 0 14

59048-02 A A-59

TxWaits

222649090

LIP\_F7\_F7

0

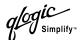

# The following is an example of the Show Slot command:

SANbox2 #> show slot

| 01     | D1 - 1 - | D     | D1 - 1 -             | D.L.         | m      | a 1 ! . |
|--------|----------|-------|----------------------|--------------|--------|---------|
| Slot   | Blade    | Port  | втаде                | Diag         | Temp   | Credit  |
| Number | Type     | Range | Status               | Status       | Status | Pool    |
|        |          |       |                      |              |        |         |
| 0      | PS-0     | *     | NotInstalled         | Passed       | Normal | *       |
| 1      | IO-0     | 0-7   | Good                 | Compromised  | Normal | 0       |
| 2      | IO-1     | 8-15  | Good                 | Passed       | Normal | 0       |
| 3      | IO-2     | -     | ${\tt NotInstalled}$ | NotInstalled | Normal | 0       |
| 4      | IO-3     | -     | NotInstalled         | NotInstalled | Normal | 0       |
| 5      | CPU-0    | *     | Good                 | Passed       | Normal | *       |
| 6      | IO-4     | 32-39 | Good                 | Compromised  | Normal | 0       |
| 7      | IO-5     | 40-47 | Good                 | Passed       | Normal | 0       |
| 8      | IO-6     | -     | NotInstalled         | NotInstalled | Normal | 0       |
| 9      | IO-7     | -     | ${\tt NotInstalled}$ | NotInstalled | Normal | 0       |
| 10     | PS-1     | *     | ${\tt NotInstalled}$ | Passed       | Normal | *       |
| 11     | CC-0     | *     | Good                 | Passed       | Normal | *       |
| 12     | CC-1     | *     | Good                 | Passed       | Normal | *       |

A-60 59048-02 A

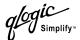

### The following is an example of the Show Switch command:

```
SANbox2 #> show switch
Switch Information
_____
SymbolicName
                           sw .108
SwitchWWN
                           100000c0dd00bc56
SwitchType
                           SANbox2-64
PROMVersion
                           V2.0.0.0-0 (day month date time year)
Credit Pool
DomainID
                           19 (0x13)
FirstPortAddress
                           130000
                           128
FlashSize - MBytes
LogLevel
                           Critical
MaxPorts
                           16
NumberOfResets
                           224
ReasonForLastReset
                           PowerUp
ActiveImageVersion - build date V2.0.0.0-2 (day month date time year)
PendingImageVersion - build date V2.0.0.0-17 (day month date time year)
ActiveConfiguration
                           default
AdminState
                           Online
AdminModeActive
                           False
BeaconOnStatus
                           False
OperationalState
                           Online
PrincipalSwitchRole
                           False
SwitchDiagnosticsStatus
                           Passed
```

### The following is an example of the Show Topology command:

SANbox2 #> show topology Unique ID Key \_\_\_\_\_ A = ALPA, D = Domain ID, P = Port ID Port Local Local Remote Remote Unique Number Type PortWWN ID Type NodeWWN \_\_\_\_\_ \_\_\_\_\_ \_\_\_\_\_ \_\_\_\_\_ F 20:05:00:c0:dd:00:bd:ec N 20:00:00:00:c9:22:1e:93 010500 P 20:0a:00:c0:dd:00:bd:ec E 10:00:00:c0:dd:00:80:21 4(0x4) D

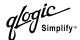

# The following is an example of the Show Topology command for port 1:

```
SANbox2 #> show topology 1
  Local Link Information
  _____
 PortNumber 1
 PortID 650100
 PortWWN 20:01:00:c0:dd:00:91:11
 PortType F
Remote Link Information
_____
Device 0
NodeWWN 50:80:02:00:00:06:d5:38
PortType NL
Description (NULL)
IPAddress 0.0.0.0
Device 1
NodeWWN 20:00:00:20:37:2b:08:c9
PortType NL
Description (NULL)
IPAddress 0.0.0.0
Device 2
Description (NULL)
IPAddress 0.0.0.0
Device 3
NodeWWN 20:00:00:20:37:2b:05:c9
PortType NL
Description (NULL)
IPAddress 0.0.0.0
```

A-62 59048-02 A

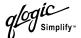

### The following is an example of the Show Version command:

SANbox2 #> show version

SystemDescription QLogic SANbox2 FC Switch

Eth0NetworkAddress 10.20.11.192 (use 'set setup system' to update)

FCNetworkAddress 0.0.0.0 (use 'set setup system' to update)

MACAddress 00:c0:dd:00:71:ee

WorldWideName 10:00:00:c0:dd:00:71:ed

SymbolicName SB211.192
ActiveSWVersion V2.0.0.0-26

ActiveTimestamp day month date time year

DiagnosticsStatus Passed SecurityEnabled True

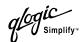

# **Show Config Command**

Displays switch, I/O blade, port, alarm threshold, and zoning attributes for the current configuration.

### **Authority** User

### Syntax show config

blade [slot\_number] port [port\_number] switch threshold zoning

### Keywords k

### blade [slot\_number]

Displays configuration parameters for the I/O blade or cross-connect blade that occupies the slot given by [slot\_number]. If you omit [slot\_number], the configuration parameters for all I/O and cross-connect blades are displayed.

### port [port\_number]

Displays configuration parameters for the port number given by [port\_number]. Ports are numbered beginning with 0. If [port\_number] is omitted, all ports are specified.

#### switch

Displays configuration parameters for the switch.

#### threshold

Displays alarm threshold parameters for the switch.

#### zoning

Displays zoning configuration parameters for the switch.

### **Examples**

The following is an example of the Show Config Port command:

SANbox2 #> show config port 3 Port Number: 3 \_\_\_\_\_ AdminState Offline LinkSpeed Auto PortType GL ISLSecurity Any SymbolicName Port3 ALFairness False DeviceScanEnabled True ForceOfflineRSCN False ARB\_FF False InteropCredit ExtCredit 0 FANEnabled True LCFEnabled False

A-64 59048-02 A

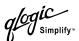

MFSEnabled True

MSEnabled True

NoClose False

IOStreamGuard Disabled

VIEnabled False

CheckAlps False

### The following is an example of the Show Config Switch command:

SANbox2 #> show config switch

Switch Configuration Information \_\_\_\_\_ AdminState Online BroadcastEnabled False InbandEnabled True DomainID 19 (0x13) DomainIDLock True SymbolicName sw108 R\_A\_TOV 10000 2000 E\_D\_TOV 254 PrincipalPriority ConfigDescription QLogic SANbox2 FC Switch ConfigLastSavedBy admin@OB-session5 ConfigLastSavedOn day month date time year FC-SW-2 Compliant True Legacy Address Format False1

### The following is an example of the Show Config Threshold command:

SANbox2 #> show config threshold

Configuration Name: default
----
Threshold Configuration Information
----
ThresholdMonitoringEnabled False

CRCErrorsMonitoringEnabled True

RisingTrigger 25

FallingTrigger 1

SampleWindow 10

DecodeErrorsMonitoringEnabled True

RisingTrigger 25

<sup>&</sup>lt;sup>1</sup> Appears only if FC-SW-2 Compliant is False.

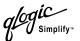

| FallingTrigger          | 0    |
|-------------------------|------|
| SampleWindow            | 10   |
| ISLMonitoringEnabled    | True |
| RisingTrigger           | 2    |
| FallingTrigger          | 0    |
| SampleWindow            | 10   |
| LoginMonitoringEnabled  | True |
| RisingTrigger           | 5    |
| FallingTrigger          | 1    |
| SampleWindow            | 10   |
| LogoutMonitoringEnabled | True |
| RisingTrigger           | 5    |
| FallingTrigger          | 1    |
| SampleWindow            | 10   |
| LOSMonitoringEnabled    | True |
| RisingTrigger           | 100  |
| FallingTrigger          | 5    |
| SampleWindow            | 10   |
|                         |      |

# The following is an example of the Show Config Zoning command:

SANbox2 #> show config zoning

```
Configuration Name: default
-----
Zoning Configuration Information
------
FC-SW-2 AutoSave True
Default All
```

A-66 59048-02 A

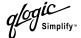

## **Show Log Command**

Displays the contents of the log or the parameters used to create entries in the log. The log contains a maximum of 200 entries. When the log reaches its entry capacity, subsequent entries overwrite the existing entries, beginning with the oldest.

### **Authority** User

### Syntax show log

component level options port settings

### Keywords component

Displays the components currently being monitored for events.

#### level

Displays the event severity level needed to create an entry in the log. If the severity level occurs on a port or on a component which is not defined, no entry is made in the log.

### options

Displays the options used to set the component and log level attributes.

### port

Displays the ports being monitored for events. If an event occurs which is of the defined level and on a defined component, but not on a defined port, no entry is made in the log.

### settings

Displays the current settings for component, level and port. This command is equivalent to executing the following commands separately: Show Log Component, Show Log Level, and Show Log Port.

### **Examples**

The following is an example of the Show Log Component command:

```
SANbox2 #> show log component
Current setting(s) for log component: NameServer
```

The following is an example of the Show Log Level command:

```
SANbox2 #> show log level
Current settings for log
-----
level Critical
```

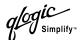

### The following is an example of the Show Log Options command:

### The following is an example of the Show Log command:

```
[327][day month date time year][I][Eport Port:0/8][Eport State=
E_AO_GET_DOMAIN_ID]

[328][day month date time year][I][Eport Port: 0/8][FSPF PortUp state=0]
[329][day month date time year][I][Eport Port: 0/8][Sending init hello]
[330][day month date time year][I][Eport Port: 0/8][Processing EFP, oxid= 0x8]
[331][day month date time year][I][Eport Port: 0/8][Eport State = E_A2_IDLE]
[332][day month date time year][I][Eport Port: 0/8][EFP,WWN= 0x100000c0dd00b845,len= 0x30]
[333][day month date time year][I][Eport Port: 0/8][Sending LSU oxid=0xc:type=1]
[334][day month date time year][I][Eport Port: 0/8][Send Zone Merge Request]
[335][day month date time year][I][Eport Port: 0/8][LSDB Xchg timer set]
[336][day month date time year][I][Eport Port: 0/8][Setting attribute Oper.UserPort.0.8.EpConnState Connected]
```

A-68 59048-02 A

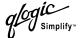

### **Show Perf Command**

Displays port performance in frames/second and bytes/second. If you omit the keyword, the command displays data transmitted (out), data received (in), and total data transmitted and received in frames/second and bytes per second.

### **Authority** User

### Syntax show perf

byte inbyte

outbyte [port\_number]

frame inframe outframe errors

### Keywords byte

Displays continuous performance data in total bytes/second transmitted and received for all ports. Type "q" and press the Enter key to stop the display.

### inbyte

Displays continuous performance data in bytes/second received for all ports. Type "q" and press the Enter key to stop the display.

### outbyte [port\_number]

Displays continuous performance data in bytes/second transmitted for the set of 16 ports (0–15, 16–31, ...) that include [port\_number]. Type "q" and press the Enter key to stop the display.

### frame [port number]

Displays continuous performance data in total frames/second transmitted and received for the set of 16 ports that include [port\_number]. Type "q" and press the Enter key to stop the display.

### inframe [port number]

Displays continuous performance data in frames/second received for the set of 16 ports that include [port\_number]. Type "q" and press the Enter key to stop the display.

### outframe [port\_number]

Displays continuous performance data in frames/second transmitted for the set of 16 ports that include [port\_number]. Type "q" and press the Enter key to stop the display.

### errors [port number]

Displays continuous error counts for the set of 16 ports that include [port\_number]. Type "q" and press the Enter key to stop the display.

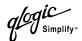

## **Examples** The following is an example of the Show Perf command:

SANbox2 #> show perf 63

| Port   | Bytes/s | Bytes/s | Bytes/s | Frames/s | Frames/s | Frames/s |
|--------|---------|---------|---------|----------|----------|----------|
| Number | (in)    | (out)   | (total) | (in)     | (out)    | (total)  |
|        |         |         |         |          |          |          |
| 48     | 0       | 0       | 0       | 0        | 0        | 0        |
| 49     | 0       | 0       | 0       | 0        | 0        | 0        |
| 50     | 0       | 0       | 0       | 0        | 0        | 0        |
| 51     | 0       | 0       | 0       | 0        | 0        | 0        |
| 52     | 0       | 0       | 0       | 0        | 0        | 0        |
| 53     | 0       | 0       | 0       | 0        | 0        | 0        |
| 54     | 0       | 0       | 0       | 0        | 0        | 0        |
| 55     | 0       | 0       | 0       | 0        | 0        | 0        |
| 56     | 0       | 0       | 0       | 0        | 0        | 0        |
| 57     | 0       | 0       | 0       | 0        | 0        | 0        |
| 58     | 0       | 0       | 0       | 0        | 0        | 0        |
| 59     | 0       | 0       | 0       | 0        | 0        | 0        |
| 60     | 47M     | 23K     | 47M     | 23K      | 726      | 24K      |
| 61     | 0       | 0       | 0       | 0        | 0        | 0        |
| 62     | 23K     | 47M     | 47M     | 726      | 23K      | 24K      |
| 63     | 0       | 0       | 0       | 0        | 0        | 0        |

## The following is an example of the Show Perf Byte command:

SANbox2 #> show perf byte 63

Displaying bytes/sec (total)... (Press 'q' and the ENTER key to stop display)

| 48 | 49 | 50 | 51 | 52 | 53 | 54 | 55 | 56  | 57 | 58  | 59 | 60  | 61 | 62  | 63 |
|----|----|----|----|----|----|----|----|-----|----|-----|----|-----|----|-----|----|
|    |    |    |    |    |    |    |    |     |    |     |    |     |    |     |    |
| 0  | 0  | 0  | 0  | 0  | 0  | 0  | 0  | 31M | 0  | 31M | 0  | 46M | 0  | 46M | 0  |
| 0  | 0  | 0  | 0  | 0  | 0  | 0  | 0  | 31M | 0  | 31M | 0  | 47M | 0  | 47M | 0  |
| 0  | 0  | 0  | 0  | 0  | 0  | 0  | 0  | 31M | 0  | 31M | 0  | 47M | 0  | 47M | 0  |
| 0  | 0  | 0  | 0  | 0  | 0  | 0  | 0  | 31M | 0  | 31M | 0  | 46M | 0  | 46M | 0  |
| 0  | 0  | 0  | 0  | 0  | 0  | 0  | 0  | 31M | 0  | 31M | 0  | 47M | 0  | 47M | 0  |
| 0  | 0  | 0  | 0  | 0  | 0  | 0  | 0  | 31M | 0  | 31M | 0  | 47M | 0  | 47M | 0  |
| 0  | 0  | 0  | 0  | 0  | 0  | 0  | 0  | 31M | 0  | 31M | 0  | 46M | 0  | 46M | 0  |
| 0  | 0  | 0  | 0  | 0  | 0  | 0  | 0  | 31M | 0  | 31M | 0  | 47M | 0  | 47M | 0  |
| 0  | 0  | 0  | 0  | 0  | 0  | 0  | 0  | 31M | 0  | 31M | 0  | 47M | 0  | 47M | 0  |

q

A-70 59048-02 A

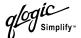

## **Show Setup Command**

Displays the current SNMP and system settings.

**Authority** User

Syntax show setup

mfg snmp system

Keywords mfg

Displays manufacturing information about the switch.

snmp

Displays the current SNMP settings.

system

Displays the current system settings.

### **Examples** The following is an example of the Show Setup Mfg command:

SANbox2 #> show setup mfg

Manufacturing Information

-----

BrandName QLogic BuildDate Unknown ChassisPartNumber Unknown ChassisSerialNumber 022412352 CPUBoardSerialNumber 022312348 Slot1BoardSerialNumber 1419000 Slot2BoardSerialNumber 1419001 Slot3BoardSerialNumber 1419002 Slot4BoardSerialNumber 1419003 Slot6BoardSerialNumber 1419004 Slot7BoardSerialNumber 1419005 Slot8BoardSerialNumber 1419006 Slot9BoardSerialNumber 1419007 Slot11BoardSerialNumber 1419008 Slot12BoardSerialNumber 1419009

MACAddress 00:c0:dd:00:90:e8

PlanarPartNumber Unknown

SwitchSymbolicName QLogic SANbox2 FC Switch
SwitchWWN 10:00:00:c0:dd:00:90:e9
SystemDescription QLogic SANbox2 FC Switch
SystemObjectID 1.3.6.1.4.1.1663.1.1.1.1.12

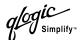

### The following is an example of the Show Setup Snmp command:

SANbox2 #> show setup snmp

SNMP Information

\_\_\_\_\_

TraplAddress 10.0.0.254

TraplPort 162
TraplSeverity warning
TraplVersion 2

Trap1Enabled False
Trap2Address 0.0.0.0
Trap2Port 162
Trap2Severity warning
Trap2Version 2

Trap2Enabled False
Trap3Address 0.0.0.0
Trap3Port 162
Trap3Severity warning

Trap3Version 2
Trap3Enabled False
Trap4Address 0.0.0.0
Trap4Port 162
Trap4Severity warning
Trap4Version 2

Trap4Enabled False
Trap5Address 0.0.0.0
Trap5Port 162
Trap5Severity warning
Trap5Version 2

Trap5Enabled False

ObjectID 1.3.6.1.4.1.1663.1.1.1.1.12

AuthFailureTrap True ProxyEnabled True

A-72 59048-02 A

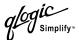

### The following is an example of the Show Setup System command:

10.0.0.254

SANbox2 #> show setup system

System Information

\_\_\_\_\_

 ${\tt RemoteLogHostAddress}$ 

Eth0NetworkDiscovery Static Eth0NetworkAddress 10.20.11.32 255.255.252.0 Eth0NetworkMask Eth0GatewayAddress 10.20.8.254 FCNetworkDiscovery Static FCNetworkAddress 0.0.0.0 FCNetworkMask 255.0.0.0 FCGatewayAddress 10.0.0.254 AdminTimeout 30 SecurityEnabled False LocalLogEnabled True RemoteLogEnabled False

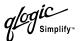

## **Shutdown Command**

Terminates all data transfers on the switch at convenient points and closes the Telnet session. Always power cycle the switch after entering this command.

**Authority** Admin

Syntax shutdown

**Notes** Always use this command to perform an orderly shut down before removing

power from the switch.

When the shutdown is complete, the Heartbeat LED is extinguished.

A-74 59048-02 A

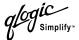

### **Test Command**

Tests I/O blades and ports using internal (SerDes level), external (SFP), and online loopback tests. Internal and external tests require that the port be placed in diagnostic mode. Refer to the "Set Command" on page A-30 for information about changing the I/O blade or port administrative state. While the test is running, the remaining ports on the switch remain fully operational.

### Authority

Admin

### **Syntax**

### test

blade [slot number]

port [port\_number] [test\_type]

cancel status

### Keywords

### blade [slot\_number]

Tests the ASIC registers and performs an internal SerDes test on all ports on the I/O blade that occupies the slot given by [slot\_number]. I/O blade slot numbers are 1–4 and 6–9. The I/O blade must be in diagnostics mode to perform this test.

### port [port\_number] [test\_type]

Tests the port given by [port\_number] using the test given by [test\_type]. If you omit [test\_type], Internal is used. [test\_type] can have the following values:

internal

Tests the SerDes. This is the default. The port must be in diagnostics mode to perform this test.

external

Tests both the SerDes and SFP. The port must be in diagnostics mode to perform this test, and a loopback plug must be installed in the SFP.

online

Tests one online port.

### cancel

Cancels the online test in progress.

### status

Displays the status of a test in progress, or if there is no test in progress, the status of the test that was executed last.

### **Examples**

To run an internal (SerDes) or external (SFP) port test, do the following:

 To start an admin session, enter the following command and press the Enter key.

admin start

2. Place the port in Diagnostics mode, enter the following command (x = port number) and press the Enter key.

set port x state diagnostics

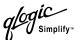

- 3. Insert the loopback plug into the SFP on the selected port.
- 4. Choose the type of port loopback test to run:
  - To run an internal loopback test, enter the following:

```
test port x internal
```

■ To run an external loopback test, enter the following command. A loopback plug must be installed for this test to pass.

```
test port x external
```

- 5. A series of test parameters are displayed on the screen. Press the Enter key to accept each default parameter value, or type a new value for each parameter and press the Enter key. The TestLength parameter is the number of frames sent, the FrameSize (256 byte maximum in some cases) parameter is the number of bytes in each frame, and the DataPattern parameter is the pattern in the payload.
- 6. After the test type has been chosen and the command executed, a message on the screen will appear detailing the test results.
- 7. After the test is run, put the port back into online state by entering the following command (x = port number) and pressing the Enter key.

```
set port x state online
```

8. To verify port is back online, enter the following command and press the Enter key. The contents of the AdminState field should display be "Online".

```
show port x
```

The online loopback (node-to-node) test can test only one port at a time, and that port must be online and connected to a remote device. To run the online loopback test, do the following:

1. To start an admin session, enter the following command and press the Enter key.

```
admin start
```

2. To run the online loopback test, enter the following command and press the Enter key.

```
test port x online
```

A-76 59048-02 A

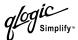

3. A series of test parameters are displayed on the screen. Press the Enter key to accept each default parameter value, or type a new value for each parameter and press the Enter key. The TestLength parameter is the number of frames sent, the FrameSize (256 byte maximum in some cases) parameter is the number of bytes in each frame, and the DataPattern parameter is the pattern in the payload. Before running the test, make sure that the device attached to the port can handle the test parameters.

```
SANbox2 (admin) #> test port x online
```

A list of attributes with formatting and current values will follow. Enter a new value or simply press the ENTER key to accept the default value. If you wish to terminate this process before reaching the end of the list press 'q' or 'Q' and the ENTER key to do so.

```
TestLength (decimal value, 1-4294967295) [100 ]
FrameSize (decimal value, 36-2148) [256 ]
DataPattern (32-bit hex value or 'Default') [Default]
StopOnError (True/False) [False ]
Do you want to start the test? (y/n) [n]
```

4. After all parameter values are defined, press the Y key to start the test.

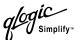

## **Uptime Command**

Displays the elapsed up time since the switch was last reset and reset method. A hot reset or non-disruptive firmware activation does not reset the elapsed up time reported by this command.

**Authority** User

Syntax uptime

**Examples** The following is an example of the Uptime command:

SANbox2 #> uptime

Elapsed up time : 0 day(s), 2 hour(s), 28 min(s), 44 sec(s) Reason last reset: NormalReset

A-78 59048-02 A

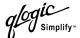

### **User Command**

Administers or displays user accounts.

### Authority

Admin. The List keyword is available with User authority.

### **Syntax**

### user

accounts
add
delete [account\_name]
list

### Keywords

### accounts

Displays all user accounts that exist on the switch.

#### add

Add a user account to the switch. You will be prompted for an account name, a password, authority, and an expiration date.

- A switch can have a maximum of 15 user accounts.
- Account names are limited to 15 characters; passwords must be 4–20 characters.
- Admin authority grants permission to use the Admin command to open an admin session, from which all commands can be entered. Without Admin authority, you are limited to view-only commands.
- The expiration date is expressed in the number of days until the account expires (2000 maximum). The switch will issue an expiration alarm every day for seven days prior to expiration.

### delete [account\_name]

Deletes the account name given by [account\_name] from the switch.

### list

Displays the list of users currently logged in and their session numbers. Provides the same function as the Show Users command. This keyword is valid for User authority and does not require an admin session.

### **Examples**

The following is an example of the User Accounts command:

SANbox2 (admin) #> user accounts

```
Current list of user accounts

-----
images (admin authority = False, never expires)
admin (admin authority = True , never expires)
chuckca (admin authority = False, never expires)
gregj (admin authority = True , never expires)
fred (admin authority = True , never expires)
```

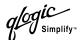

### The following is an example of the User Add command:

```
SANbox2 (admin) #> user add

Press 'q' and the ENTER key to abort this command.

account name (1-15 chars) : user1

account password (4-20 chars) :

please confirm account password:

set account expiration in days (0-2000, 0=never): [0] 100

should this account have admin authority? (y/n): [n] y

OK to add user account 'user1' with admin authority and to expire in 100 days?

Please confirm (y/n): [n] y
```

### The following is an example of the User Delete command:

### The following is an example of the User List command:

SANbox2 (admin) #> user list

| User              | Ethernet Addr-Port | Logged in Since          |
|-------------------|--------------------|--------------------------|
|                   |                    |                          |
| admin@OB-session1 | 10.20.68.108-1031  | day month date time year |
| admin@OB-session2 | 10.20.68.108-1034  | day month date time year |
| snmp@OB-session3  | Unknown            | day month date time year |
| snmp@IB-session4  | Unknown            | day month date time year |
| admin@OB-session5 | Unknown            | day month date time year |

A-80 59048-02 A

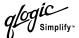

## **Whoami Command**

Displays the account name, session number, and switch domain ID for the Telnet

session.

**Authority** User

Syntax whoami

**Examples** The following is an example of the Whoami command:

SANbox2 #> whoami

User name : admin@session2

Switch name : SANbox2
Switch domain ID: 21 (0x15)

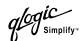

### **Zone Command**

Manages zones and zone membership on a switch. The Zone command defines members (ports/devices) for a single switch. Zones are members of zone sets.

### **Authority**

Admin authority and a Zoning Edit session. Refer to the "Zoning Command" on page A-89 for information about starting a Zoning Edit session. The List, Members, and Zonesets keywords are available with User authority and do not require a Zoning Edit session.

### Syntax zone

```
add [zone] [members]
copy [zone_source] [zone_destination]
create [zone]
delete [zone]
list
members [zone]
remove [zone] [members]
rename [zone_old [zone_new]
type [zone] [zone_type]
zonesets [zone]
```

### Keywords a

### add [zone] [members]

Specifies one or more ports/devices given by [members] to add to the zone named [zone]. A zone can have a maximum of 256 members. [members] can have one of the following formats:

- Domain ID and port number pair (Domain ID, Port Number). Domain IDs and port numbers are in decimal. Ports are numbered beginning with 0.
- 6-character hexadecimal device Fibre Channel address (hex)
- 16-character hexadecimal worldwide port name (WWPN) with the format xx:xx:xx:xx:xx:xx:xx.
- Alias name

The application verifies that the [members] format is correct, but does not validate that such a port exists.

### copy [zone source] [zone destination]

Creates a new zone named [zone\_destination] and copies the membership into it from the zone given by [zone\_source].

### create [zone]

Creates a zone with the name given by [zone]. An zone name must begin with a letter and be no longer than 64 characters. Valid characters are 0-9, A-Z, a-z, \_, \$, ^, and -. The zoning database supports a maximum of 1000 zones.

### delete [zone]

Deletes the specified zone given by [zone] from the zoning database. If the zone is a member of the active zone set, the zone will not be removed from the active zone set until the active zone set is deactivated.

A-82 59048-02 A

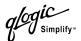

#### list

Displays a list of all zones and the zone sets of which they are members. This keyword is valid for User authority and does not require a zoning edit session.

### members [zone]

Displays all members of the zone given by [zone]. This keyword is available with User authority and does not require a Zoning Edit session.

### remove [zone] [members]

Removes the ports/devices given by [members] from the zone given by [zone]. [members] can have one of the following formats:

- Domain ID and port number pair (Domain ID, Port Number). Domain IDs and port numbers are in decimal. Ports are numbered beginning with 0.
- 6-character hexadecimal device Fibre Channel address (hex)
- 16-character hexadecimal worldwide port name (WWPN) with the format xx:xx:xx:xx:xx:xx:xx:xx.
- Alias name

### rename [zone\_old] [zone\_new]

Renames the zone given by [zone\_old] to the zone given by [zone\_new].

### type [zone] [zone type]

Specifies the zone type given by [zone\_type] to be assigned to the zone name given by [zone]. If you omit the [zone\_type], the system displays the zone type for the zone given by [zone]. [zone\_type] can be one of the following:

soft

Name server zone

hardACL

Access control list hard zone. This keyword is case sensitive.

hard\/PF

Virtual private fabric hard zone. This keyword is case sensitive.

### zonesets [zone]

Displays all zone sets of which the zone given by [zone] is a member. This keyword is available with User authority and does not require a Zoning Edit session.

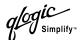

### **Examples** The following is an example of the Zone List command:

```
SANbox2 #> zone list
 Zone
            ZoneSet
  _____
 wwn_b0241f
             zone_set_1
 wwn_23bd31
             zone_set_1
 wwn_221416
             zone_set_1
 wwn_2215c3
             zone_set_1
 wwn_0160ed
             zone_set_1
 wwn_c001b0
             zone_set_1
 wwn_401248
             zone_set_1
 wwn_02402f
             zone_set_1
 wwn_22412f
             zone_set_1
```

### The following is an example of the Zone Members command:

```
Current List of Members for Zone: wwn_b0241f
------
50:06:04:82:bf:d2:18:c2
50:06:04:82:bf:d2:18:d2
21:00:00:e0:8b:02:41:2f
```

SANbox2 #> zone members wwn\_b0241f

A-84 59048-02 A

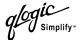

## The following is an example of the Zone Zonesets command:

SANbox2 #> zone zonesets zone1

Current List of ZoneSets for Zone: wwn\_b0241f
-----zone\_set\_1

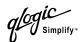

### **Zoneset Command**

Manages zone sets and zone set membership across the fabric.

### Authority

Admin authority and a Zoning Edit session. Refer to the "Zoning Command" on page A-89 for information about starting a Zoning Edit session. The Active, List, and Zones keywords are available with User authority. You must close the Zoning Edit session before using the Activate and Deactivate keywords.

### Syntax zoneset

```
activate [zone_set]
active
add [zone_set] [zone_list]
copy [zone_set_source] [zone_set_destination]
create [zone_set]
deactivate
delete [zone_set]
list
remove [zone_set] [zone_list]
rename [zone_set_old] [zone_set_new]
zones [zone_set]
```

### Keywords

### activate [zone set]

Activates the zone set given by [zone\_set]. This keyword deactivates the active zone set. Close the Zoning Edit session before using this keyword.

### active

Displays the name of the active zone set. This keyword is available with User authority and does not require a Zoning Edit session.

### add [zone\_set] [zone\_list]

Adds a list of zones and aliases given by [zone\_list] to the zone set given by [zone\_set]. Zone and alias names are delimited by spaces in [zone\_list]. This keyword requires a Zoning Edit session.

### copy [zone\_set\_source] [zone\_set\_destination]

Creates a new zone set named [zone\_set\_destination] and copies into it the membership from the zone set given by [zone\_set\_source]. This keyword requires a Zoning Edit session.

### create [zone\_set]

Creates the zone set with the name given by [zone\_set]. A zone set name must begin with a letter and be no longer than 64 characters. Valid characters are 0-9, A-Z, a-z, \_, \$, ^, and -. This keyword requires a Zoning Edit session. The zoning database supports a maximum of 256 zone sets.

#### <u>deact</u>ivate

Deactivates the active zone set. Close the Zoning Edit session before using this keyword.

A-86 59048-02 A

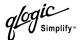

### delete [zone\_set]

Deletes the zone set given by [zone\_set]. If the specified zone set is active, the command is suspended until the zone set is deactivated. This keyword requires a Zoning Edit session.

### list

Displays a list of all zone sets. This keyword is available with User authority and does not require a Zoning Edit session.

### remove [zone\_set] [zone\_list]

Removes a list of zones given by [zone\_list] from the zone set given by [zone\_set]. Zone names are delimited by spaces in [zone\_list]. If [zone\_set] is the active zone set, the zone will not be removed until the zone set has been deactivated. This keyword requires a Zoning Edit session.

### rename [zone\_set\_old] [zone\_set\_new]

Renames the zone set given by [zone\_set\_old] to the name given by [zone\_set\_new]. You can rename the active zone set. This keyword requires a Zoning Edit session.

### zones [zone\_set]

Displays all zones that are members of the zone set given by [zone\_set]. This keyword is available with User authority and does not need a Zoning Edit session.

### **Notes**

- A zone set must be active for its definitions to be applied to the fabric.
- Only one zone set can be active at one time.
- A zone can be a member of more than one zone set.

### **Examples**

The following is an example of the Zoneset Active command:

```
ActiveZoneSet Bets
LastActivatedBy admin@OB-session6
LastActivatedOn day month date time year
```

The following is an example of the Zoneset List command:

```
SANbox2 #> zoneset list

Current List of ZoneSets

alpha
beta
```

SANbox2 #> zoneset active

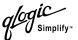

## The following is an example of the Zoneset Zones command:

SANbox2 #> zoneset zones ssss

Current List of Zones for ZoneSet: ssss
----zone1
zone2
zone3

A-88 59048-02 A

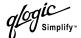

### **Zoning Command**

Opens a Zoning Edit session in which to create and manage zone sets and zones. Refer to the "Zone Command" on page A-82 and the "Zoneset Command" on page A-86.

### **Authority**

Admin. The List keyword is available with User authority.

### **Syntax**

### zoning

active cancel clear edit

edit history limits list

restore save

### Keywords

### active

Displays membership information for the active zone set including member zones and zone members.

#### cancel

Closes the current Zoning Edit session. Any unsaved changes are lost.

### clear

Clears all inactive zone sets from the volatile edit copy of the zoning database. This keyword does not affect the non-volatile zoning database. However, if you enter the Zoning Clear command followed by the Zoning Save command, the non-volatile zoning database will be cleared from the switch.

Note:

The preferred method for clearing the zoning database from the switch is the Reset Zoning command.

### edit

Opens a Zoning Edit session.

### history

Displays a history of zoning modifications including the following:

- Time of the most recent zone set activation or deactivation and the user who performed it
- Time of the most recent modifications to the zoning database and the user who made them.
- Checksum for the zoning database

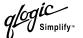

### limits

Displays the number of zone sets, zones, aliases, members per zone, members per alias, and total members in the zoning database. This keyword also displays the zoning database limits.

### list

Lists all fabric zoning definitions. This keyword is available with User authority.

### restore

Reverts the changes to the zoning database that have been made during the current Zoning Edit session since the last Zoning Save command was entered.

#### save

Saves changes made during the current Zoning Edit session. The system will inform you that the zone set must be activated to implement any changes. This does not apply if you entered the Zoning Clear command during the Zoning Edit session.

### **Examples**

The following is an example of the Zoning Edit command:

```
SANbox2 #> admin start

SANbox2 (admin) #> zoning edit

SANbox2 (admin-zoning) #>
.
.
.
SANbox2 (admin-zoning) #> zoning cancel

Zoning edit mode will be canceled. Please confirm (y/n): [n] y

SANbox2 (admin) #> admin end
```

### The following is an example of the Zoning Limits command:

SANbox2 #> zoning limits

| Zoning Attribute   | Maximum | Current | [Name]      |
|--------------------|---------|---------|-------------|
|                    |         |         |             |
| MaxZoneSets        | 256     | 6       |             |
| MaxZones           | 256     | 19      |             |
| MaxAliases         | 256     | 1       |             |
| MaxTotalMembers    | 6000    | 166     |             |
| MaxZonesInZoneSets | 1000    | 19      |             |
| MaxMembersPerZone  | 2000    |         |             |
|                    |         | 10      | D_1_JBOD_1  |
|                    |         | 23      | D_1_Photons |
|                    |         | 9       | D_2_JBOD1   |

A-90 59048-02 A

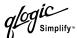

|                    |      | 16 | D_2_NewJBOD_2  |
|--------------------|------|----|----------------|
|                    |      | 5  | E1JBOD1        |
|                    |      | 5  | E2JBOD2        |
|                    |      | 3  | LinkResetZone  |
|                    |      | 3  | LinkResetZone2 |
|                    |      | 8  | NewJBOD1       |
|                    |      | 8  | NewJBOD2       |
|                    |      | 12 | Q_1Photon1     |
|                    |      | 12 | Q_2Photon2     |
|                    |      | 8  | Q_1_NewJBOD1   |
|                    |      | 13 | Q_1_Photon_1   |
|                    |      | 8  | Q_2_NewJBOD2   |
|                    |      | 13 | Q_2_Photon_2   |
|                    |      | 3  | ZoneAlias      |
|                    |      | 3  | ZoneDomainPort |
|                    |      | 4  | ZoneFCAddr     |
| MaxMembersPerAlias | 2000 |    |                |
|                    |      | 2  | AliasInAZone   |

### The following is an example of the Zoning List command:

```
SANbox2 #> zoning list
```

```
Active ZoneSet Information
```

| ZoneSet | Zone | ZoneMember |  |  |
|---------|------|------------|--|--|
|         |      |            |  |  |
| wwn     |      |            |  |  |

### wwn\_b0241f

50:06:04:82:bf:d2:18:c2 50:06:04:82:bf:d2:18:d2 21:00:00:e0:8b:02:41:2f

### wwn\_23bd31

50:06:04:82:bf:d2:18:c2 50:06:04:82:bf:d2:18:d2 10:00:00:00:c9:23:bd:31

### wwn\_221416

50:06:04:82:bf:d2:18:c2 50:06:04:82:bf:d2:18:d2 10:00:00:00:c9:22:14:16

wwn\_2215c3

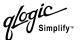

50:06:04:82:bf:d2:18:c2 50:06:04:82:bf:d2:18:d2 10:00:00:00:c9:22:15:c3

Configured Zoning Information

ZoneSet Zone ZoneMember
----wwn

wwn\_b0241f

50:06:04:82:bf:d2:18:c2 50:06:04:82:bf:d2:18:d2 21:00:00:e0:8b:02:41:2f

wwn\_23bd31

50:06:04:82:bf:d2:18:d2 50:06:04:82:bf:d2:18:d2 10:00:00:00:c9:23:bd:31

wwn\_221416

50:06:04:82:bf:d2:18:c2 50:06:04:82:bf:d2:18:d2 10:00:00:00:c9:22:14:16

wwn\_2215c3

50:06:04:82:bf:d2:18:c2 50:06:04:82:bf:d2:18:d2 10:00:00:00:c9:22:15:

A-92 59048-02 A

# Appendix B Graphing Port Performance

SANsurfer Fabric View is an optional application that displays port performance using graphs. SANsurfer Fabric View plots data communication rates and total errors for selected ports as shown in Figure B-1. When graphing data communication rates, you can choose either frames/second or KB/second.

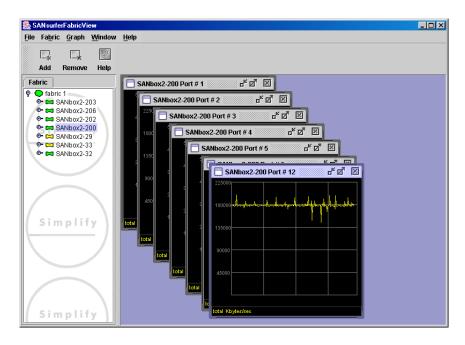

Figure B-1. Fabric View Graphs

This appendix describes how to do the following:

- Start SANsurfer Fabric View
- Exit SANsurfer Fabric View
- Save and Open SANsurfer Fabric View Default Fabric View Files
- Change the SANsurfer Fabric View Default Fabric File Password
- Set SANsurfer Fabric View preferences
- Set the polling frequency
- Display graphs
- Print graphs
- Save graph statistics to a file

59048-02 A B-1

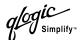

## Starting SANsurfer Fabric View

To start SANsurfer Fabric View from within SANbox Manager, open the topology display and select **Start Fabric View** from the Fabric menu.

## Exiting SANsurfer Fabric View

To exit a SANsurfer Fabric View session, open the File menu and select **Exit**. If you have made changes to the view, the Save Default Fabric File dialog, shown in Figure B-2, prompts you to save the view as the default fabric view file. A fabric view file contains the set of fabrics that have been added and the graphs that have been opened during a SANsurfer Fabric View session. You may also enter a password with which to protect the default fabric view file, but a password is not required. Refer to "Changing the SANsurfer Fabric View Default Fabric File Password" on page B-4 for information about changing this password. Choose one of the following:

- Enter a password in the Default File Password field or leave it blank and choose the **Save View File** button. This saves the default fabric view file in the working directory.
- Choose the **Exit Without Saving** button to exit the application without saving the current fabrics to the default fabric view file.
- Choose the **Cancel Exit** button to cancel the exit operation.

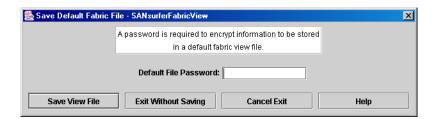

Figure B-2. Save Default Fabric File – SANsurfer Fabric View

B-2 59048-02 A

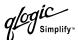

In your next SANsurfer Fabric View session, the Load Default Fabric File dialog shown in Figure B-3 prompts you to load the default fabric view file and to specify its password if there is one.

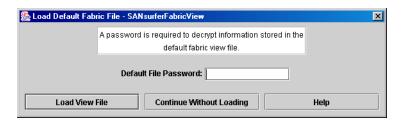

Figure B-3. Load Default Fabric File – SANsurfer Fabric View

To prevent SANsurfer Fabric View from prompting you to load and save the default fabric view file between sessions, set the Auto Load and Save Graphing Options setting to Disable (Enable is the default). Refer to "Setting SANsurfer Fabric View Preferences" on page B-4 for more information.

## B.3 Saving and Opening SANsurfer Fabric View Fabric View Files

In addition to the SANsurfer Fabric View default fabric view file, you can save and open your own fabric view files. The fabric view file contains the set of fabrics, graphs, and graphing options. To save a fabric view file, do the following:

- Open the File menu and select Save View As to open the Save View dialog.
- 2. Enter a name for the fabric file or choose the **Browse** button to select an existing file. Files are saved in the working directory.
- 3. Enter a password. When you attempt to open this fabric file, you will be prompted for this password. If you leave the File Password field blank, no password is required.

To open a fabric view file, do the following:

- Open the File menu and select **Open View File** to open the Open View dialog.
- 2. Enter a name for the fabric file or choose the **Browse** button to select an existing file.

59048-02 A B-3

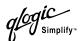

### B.4

## Changing the SANsurfer Fabric View Default Fabric File Password

To change the password for the default fabric file, do the following:

1. Open the File menu and select **Change Default File Password** to open the Set New Password dialog as shown in Figure B-4.

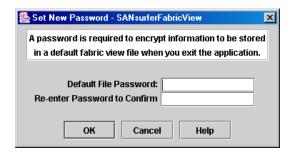

Figure B-4. Set New Password – SANsurfer Fabric View Fabric File

- 2. Enter the new password in the Default File Password field.
- 3. Re-enter the same password in the Re-enter Password to Confirm field.
- 4. Choose the **OK** button to save the changes.

#### B.5

## **Setting SANsurfer Fabric View Preferences**

To set preferences, open the File menu and select **Preferences** to open the Preferences dialog shown in Figure B-5. Set the following preferences and choose the **OK** button to save the changes:

- Change the location of the working directory in which to save files
- Change the location of the browser used to view the online help.
- Enable or disable the **Auto Load and Auto Save Graphing Options** preference. When enabled, SANsurfer Fabric View prompts you to save and load the default fabric file between sessions. Refer to "Exiting SANsurfer Fabric View" on page B-2 for more information on the default fabric view file.

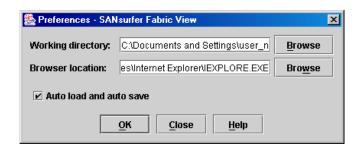

Figure B-5. Preferences - SANsurfer Fabric View

B-4 59048-02 A

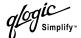

### **B**.6

## **Setting the Polling Frequency**

Fabric View updates the graphs once per second by default. To change this polling frequency, do the following:

- 1. Open the Graph menu, and select **Set Polling Frequency** to open the Set Graph Polling Frequency dialog.
- 2. Enter the new polling interval in seconds [1–60]. Fabric View will update the graphs once during the interval.
- 3. Choose the **OK** button to save the changes.

### **B**.7

## **Displaying Graphs**

To display graphs, do the following:

- Open the Fabric menu and select Add Fabric or click the Add button. Enter a fabric name and an IP address in the Add a New Fabric window. Include an account name and a password if required.
- 2. Set the graphing options and polling frequency. By default, SANsurfer Fabric View plots total bytes transmitted and received at a polling frequency of once per second. Refer to "Customizing Graphs" on page B-6 for information about changing what is plotted and how it is plotted.
- You can display graphs in the following ways:
  - Click on a switch entry handle and select one or more ports.
  - Right click on a switch icon in the fabric tree and select Open Graph for All Ports on Switch or Open Graph for All Logged-In Ports on Switch from the pull-down menu.
- 4. You can move graphs around individually by clicking and dragging, or you can arrange them as a group. Refer to "Arranging Graphs in the Display" on page B-6 for more information.

To remove a graph, click the graph **Close** button. To remove all graphs, open the View menu and select **Close All Graphs**.

To remove a fabric and its graphs, select the fabric in the fabric tree, then select **Remove Fabric** from the Fabric menu. You can also right click on a fabric and select **Remove Fabric** for the popup menu.

Right clicking on a graph opens a popup menu from which you can change graph options, print a graph, or save the graph statistics to a file.

59048-02 A B-5

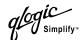

### B.7.1

## **Arranging Graphs in the Display**

To arrange and size graphs in the display, open the Window menu and select **Cascade**, **Tile**, or **Close All**.

- Cascade overlaps the graphs so that all graphs are at least partially visible.
- **Tile** arranges the graphs in non-overlapping rows and columns.
- Close All closes all graphs.

You can also click a graph on the Window menu to bring that graph to the front.

## **B.7.2** Customizing Graphs

You can customize the graph polling frequency, what is plotted in the graphs, and the graph color scheme. To set the polling frequency for all graphs, open the Graph menu and select **Set Polling Frequency...** Enter an interval in seconds (0–60) in the dialog box and choose the **OK** button.

To choose what is to be plotted, open the Graph menu and select **Modify Graph Options...** You can also right click on a graph and select **Change Graph Options**. This opens the Default Graph Options dialog shown in Figure B-6.

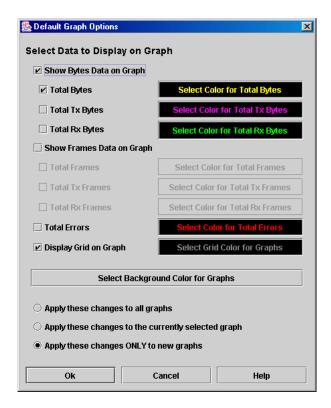

Figure B-6. Default Graph Options Dialog

B-6 59048-02 A

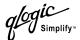

To modify the graph options, do the following:

- 1. Choose the units for the graph:
  - Select the Show Bytes Data on Graph check box to plot data in KBytes/second
  - Select the Show Frames Data on Graph check box to plot data in frames/second.
- 2. Choose what data type to plot. For example, if you selected **Show Frames Data on Graph** in step 1, you can plot one or all of the following:
  - Total frames transmitted and received (**Total Frames**)
  - Total frames transmitted (**Total Tx Frames**)
  - Total frames received (**Total Rx Frames**)

In addition to these, you can also plot total errors by selecting the **Total Errors** check box.

- 3. Display or hide the unit grid. Select the **Display Grid on Graph** check box to display the unit grid.
- 4. Choose the color scheme for the graph. You can select the color for each data type, the unit grid, and the background by clicking the corresponding color field or button. In each case, you can choose a color using the swatches, Red-Green-Blue (RGB), or Hue-Saturation-Brightness (HSB) method.
  - Swatches Click the **Swatches** tab. Select a swatch from the palette.
  - HSB Click the **HSB** tab. Select a color using any of the following methods:
    - ☐ Click in the color palette.
    - Select the **H**, **S**, or **B** button and use the slide to vary the selected value.
    - ☐ Enter values in the H, S, or B input fields.
  - RGB Click the **RGB** tab. Select a color by moving the slides to adjust the values for red, blue, and green; or enter values in the input fields.
- 5. Specify the scope for which the changes are to apply. Choose the corresponding radio button to apply changes to all graphs, selected graphs, or new graphs.
- 6. Choose the **OK** button.

## **Printing Graphs**

To print a graph, select a graph, then open the File menu and select **Print Graph Window**. You can also right click on a graph and select **Print Graph Window** from the popup menu.

59048-02 A B-7

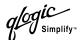

## Saving Graph Statistics to a File

Statistics for one or all graphs can be saved to a file that can be opened with a spreadsheet application. To save a graph statistics file, do the following:

- 1. Select a graph.
- 2. Open the File menu, and select **Save Current Graph Statistics to a File** to save the selected graph or select **Save All Graph Statistics to a File**. You can also right click on a graph and select **Save Statistics to File**.
- 3. In the Save window, enter a path name for the file. By default, the file is saved in the working directory.
- 4. Choose the **Save** button.

B-8 59048-02 A

## Glossary

### **Access Control List Zone**

Access Control List zoning divides the fabric for purposes of controlling discovery and inbound traffic.

### **Active Zone Set**

The zone set that defines the current zoning for the fabric.

### **Active Firmware**

The firmware image on the switch that is in use.

### **Activity LED**

A port LED that indicates when frames are entering or leaving the port.

### **Administrative State**

State that determines the operating state of the port, I/O blade, or switch. The configured administrative state is stored in the switch configuration. The configured administrative state can be temporarily overridden using the command line interface.

### Alarm

A message generated by the switch that specifically requests attention. Alarms are generated by several switch processes. Some alarms can be configured.

### **Alias**

A named set of ports or devices. An alias is not a zone, and can not have a zone or another alias as a member.

### AL PA

**Arbitrated Loop Physical Address** 

### **Arbitrated Loop**

A Fibre Channel topology where ports use arbitration to establish a point-to-point circuit.

### Arbitrated Loop Physical Address (AL\_PA)

A unique one-byte value assigned during loop initialization to each NL\_Port on a loop.

### **ASIC**

Application Specific Integrated Circuit

### **Auto Save**

Zoning parameter that determines whether changes to the active zone set that a switch receives from other switches in the fabric will be saved to permanent memory on that switch.

### **BootP**

A type of network server.

### **Buffer Credit**

A measure of port buffer capacity equal to one frame.

### **Cascade Topology**

A fabric in which the switches are connected in series. If you connect the last switch back to the first switch, you create a cascade-with-a-loop topology.

### Class 2 Service

A service which multiplexes frames at frame boundaries to or from one or more N\_Ports wit h acknowledgment provided.

59048-02 A Glossary-1

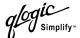

### **Class 3 Service**

A service which multiplexes frames at frame boundaries to or from one or more N\_Ports without acknowledgment.

### **Configured Zone Sets**

The zone sets stored on a switch excluding the active zone set.

### **Default Visibility**

Zoning parameter that determines the level of communication among ports/ devices when there is no active zone set.

### **Domain ID**

User defined number that identifies the switch in the fabric.

### **Event Log**

Log of messages describing events that occur in the fabric.

### **Expansion Port**

E\_Port that connects to another FC-SW-2 compliant switch.

### **Fabric Database**

The set of fabrics that have been opened during a SANbox Manager session.

### **Fabric Management Switch**

The switch through which the fabric is managed.

### **Fabric Name**

User defined name associated with the file that contains user list data for the fabric.

### **Fabric Port**

An F\_Port or FL\_Port.

### **Fabric View File**

A file containing a set of fabrics that were opened and saved during a previous SANbox Manager session.

### Fan Fail LED

An LED that indicates that a cooling fan in the switch is operating below standard.

### **FC-PLDA**

Fibre Channel Private Loop Direct Attach

### Flash Memory

Memory on the switch that contains the chassis control firmware.

### Frame

Data unit consisting of a start-of-frame (SOF) delimiter, header, data payload, CRC, and an end-of-frame (EOF) delimiter.

### **FRU**

Field Replaceable Unit

### **Heartbeat LED**

A chassis LED that indicates the status of the internal switch processor and the results of the Power-On Self-Test.

### **Inactive Firmware**

The firmware image on the switch that is not in use.

### **Inband Management**

The ability to manage a switch through another switch over an inter-switch link.

### Initiator

The device that initiates a data exchange with a target device.

Glossary-2 59048-02 A

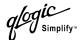

### In-Order-Delivery

A feature that requires that frames be received in the same order in which they were sent.

### **Input Power LED**

A chassis LED that indicates that the switch logic circuitry is receiving proper DC voltages.

### Inter-Switch Link

The connection between two switches using E\_Ports.

### I/O Blade

Fibre Channel component of the SANbox2-64 switch.

### IΡ

Internet Protocol

### LIP

Loop Initialization Primitive sequence

### Logged-In LED

A port LED on SANbox2-8c and SANbox2-16 switches that indicates device login or loop initialization status.

### **Maintenance Mode**

Maintenance mode sets the IP address to 10.0.0.1 and provides access to the switch for maintenance purposes.

### **Management Information Base**

A set of guidelines and definitions for SNMP functions.

### **Management Workstation**

PC workstation that manages the fabric through the fabric management switch.

### **Mesh Topology**

A fabric in which each chassis has at least one port directly connected to each other chassis in the fabric.

### **MIB**

Management Information Base

### Multistage Topology

A fabric in which two or more edge switches connect to one or more core switches.

### **NL\_Port**

Node Loop Port. A Fibre Channel device port that supports arbitrated loop protocol.

### N\_Port

Node Port. A Fibre Channel device port in a point-to-point or fabric connection.

### **Output Power LED**

A power supply LED that indicates that the power supply is providing DC voltage to the switch. Applies only to SANbox2-16 and SANbox2-64 switches.

### **Over Temperature LED**

A chassis LED or a power supply LED that indicates that the switch or power supply is overheating.

### **Pending Firmware**

The firmware image that will be activated upon the next switch reset.

### **Port Status LED**

A dual-function port LED on a SANbox2-64 switch that indicates device login or loop initialization status, and port activity.

### **POST**

Power On Self Test

Glossary-3 59048-02 A

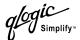

### **Power On Self Test (POST)**

Diagnostics that the switch chassis performs at start up.

### **Principal Switch**

The switch in the fabric that manages domain ID assignments.

### **Private Device**

A device that can communicate only with other devices on the same loop.

### **Private Loop**

A loop of private devices connected to a single switch port.

### **SANbox Manager**

Switch management application.

### **SFP**

Small Form-Factor Pluggable.

### **Small Form-Factor Pluggable**

A transceiver device, smaller than a GigaBit Interface Converter, that plugs into the Fibre Channel port.

### **SNMP**

Simple Network Management Protocol

### **Soft Zone**

Soft zoning divides the fabric for purposes of controlling discovery. Members of the same soft zone automatically discover and communicate freely with all other members of the same zone.

### **Target**

A storage device that responds to an initiator device.

### **Translated Loop Port**

A TL\_Port supports a loop of up 124 private target devices with the ability to communicate with up to 63 "off-loop" public devices.

### **User Account**

An object stored on a switch that consists of an account name, password, authority level, and expiration date.

### VCCI

Voluntary Control Council for Interference

### **Virtual Private Fabric Zone**

Virtual Private Fabric zoning divides the fabric for purposes of controlling discovery and both inbound and outbound traffic.

### Worldwide Name (WWN)

A unique 64-bit address assigned to a device by the device manufacturer.

### **WWN**

Worldwide Name

### Zone

A set of ports or devices grouped together to control the exchange of information.

### **Zone Set**

A set of zones grouped together. The active zone set defines the zoning for a fabric.

### **Zoning Database**

The set of zone sets, zones, and aliases stored on a switch.

Glossary-4 59048-02 A

## Index

| Α                                                                                                    | zoning configuration 3-17                                                                                                    |
|----------------------------------------------------------------------------------------------------|----------------------------------------------------------------------------------------------------|
| access control list zone 3-15, 3-28                                                                                                    | В                                                                                                    |
| account name 3-1, 3-3, A-1, A-81 active firmware 4-26 zone set 3-12, 3-16, 4-17 Active Zoneset data window 3-12 Admin authority 3-1, A-3 Admin command A-4 administrative state blade 5-2, A-30 configured 4-16, 5-2, 6-10 current 4-16, 5-2, 6-10 I/O blade 5-2 port 6-10, A-45 switch 4-16, A-31 alarm configuration 4-11, A-36 | beacon A-30 blade administrative state 5-2, A-30 configuration A-32 configuration display A-64 description 5-1 display A-50 insert 5-3 numbering 2-22 remove 5-4 replace 5-3 reset 5-3, A-25 selecting 2-23 test A-75 Blade Information data window 5-1 |
| configuration display A-64<br>log A-30, A-50<br>alias<br>add members 3-29, A-5<br>copy A-5                                                                                                    | BootP boot method 4-20<br>broadcast 4-17, A-50<br>browser<br>location 2-11, B-4<br>requirement 2-1                                                                                                    |
| create 3-28, A-5 delete A-5 delete members A-6 description 3-16 display list A-5 display members A-6 remove 3-29 rename A-6                                                                                                    | C CD-ROM drive 2-1 chassis status A-50, A-51 Command Line Interface A-1 command syntax A-2 commands A-3 Config command A-7                                                                                                    |
| Alias command A-5 Arbitrated Loop Physical Address A-45 archive configuration 4-23 authentication trap 4-21 user 3-1 auto save default fabric view file 2-11 graphing options B-4                                                                                                    | configuration activate A-7 archive 4-23 backup A-7 copy A-7 delete A-7 edit A-7 list A-7 reset A-25                                                                                                    |

59048-02 A Index-1

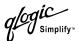

restore 4-24, A-8 donor port 6-2, 6-12, 6-13, A-51 save A-8 **Dynamic Host Configuration Protocol 4-20** configured administrative state 4-16 Ε contact 4-21 CRC error 4-11 E Port credits 6-13 isolation 3-19, 4-16 current administrative state 4-16 self-discovery 6-12 Error Detect Timeout 4-18 D Ethernet port 2-1 data window event browser Active Zoneset 3-12 display 3-9 Blade Information 5-1 filter 3-11 Configured Zonesets 4-10 preference 2-11 description 2-18, 2-21, 2-24 save to file 3-12 Name Server 4-6, 6-8 sort 3-12 port information 6-7 event logging port statistics 6-4 by component A-42, A-67 switch 4-6 by port A-43, A-67 database by severity level A-67 display A-67 fabric 3-3 zoning 3-20 restore defaults A-43 date 4-13 save settings A-44 Date command A-11 settings A-67 Decode error 4-11 severity level A-43 default start A-44 configuration 4-27 stop A-44 user account 3-1 event severity 3-10 visibility 3-18, 3-23 expansion port 6-2 zoning 3-18 external test 6-15, A-75 default fabric view file F auto save 2-11 SANbox Manager 2-11 F\_Port 6-2, 6-12 device fabric login monitoring 4-11 add 3-3 logout monitoring 4-11 add a switch 3-5 scan 6-13 database 3-3 disk space 2-1 delete 3-4 distance 6-13 discovery interval 2-11 domain ID displaying information 3-7 conflict 3-15 loop port 6-2, 6-12 description 4-16 management 3-1 lock 4-16 merge 3-18 domains A-51 port 6-2, 6-12

Index-2 59048-02 A

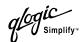

| rediscovery 3-5                                  | G                                      |
|--------------------------------------------------|----------------------------------------|
| security 3-1                                     | G Port 6-2                             |
| status 3-7                                       | gateway address 4-20                   |
| tree 2-17                                        | generic                                |
| zoning 3-13                                      | loop port 6-2, 6-12                    |
| Fabric View                                      | port 6-2, 6-12                         |
| arrange graphs B-6                               | GL Port 6-2                            |
| customize graphs B-6                             | graphic window 2-18                    |
| display graphs B-5                               | grapine uniden = 10                    |
| preferences B-4                                  | Н                                      |
| start B-2                                        |                                        |
| fabric view file B-3                             | hard reset 4-14                        |
| auto save B-4                                    | Hardreset command A-13                 |
| open 3-4, B-3                                    | help 2-12                              |
| password B-2                                     | Help command A-14                      |
| save 2-10, 3-4                                   | History command A-15<br>hot reset 4-14 |
| faceplate display                                | Hot Swap Wizard 5-3                    |
| data window 2-24                                 | Hotreset command A-16                  |
| description 2-12, 2-22                           | Hotswap command A-17                   |
| open 2-21                                        | Hotswap command A-17                   |
| popup menu 2-24                                  | 1                                      |
| factory defaults 4-27, A-25                      |                                        |
| Fallback command A-12                            | I/O blade                              |
| FC-4 descriptor 6-13                             | change state 5-2                       |
| FC-SW-2 compliance 4-17                          | configuration A-32                     |
| firmware                                         | description 5-1                        |
| activate pending 4-27                            | display information 5-1                |
| active 4-26                                      | insert 5-3                             |
| change pending 4-27                              | numbering 2-22                         |
| fallback 4-27                                    | remove 5-4                             |
| image file 4-26, A-19                            | replace 5-3                            |
| inactive 4-26                                    | reset 5-3, A-25<br>selecting 2-23      |
| install with SANbox Manager 4-26                 | testing 5-2                            |
| list image files A-19                            | I/O Steam Guard 6-13                   |
| non-disruptive activation 4-26, A-16             | Image command A-19                     |
| pending 4-26, A-12                               | inactive firmware 4-26                 |
| remove image files A-19 retrieve image file A-19 | inband management 3-2, 4-17            |
| unpack image A-19                                | Initial Start Dialog 2-11              |
| version A-55                                     | internal test 6-15, A-75               |
| FL Port 6-2, 6-12                                | inter-switch link security 3-2         |
| 1 L_1 OIL 0-2, 0-12                              | IP                                     |
|                                                  | address 4-20                           |
|                                                  | configuration 4-20                     |
|                                                  | <b>J</b>                               |

59048-02 A Index-3

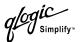

ISL monitoring 4-11 network configuration reset A-26 L discovery 4-20 interfaces A-51 layout 2-20 properties 4-19 legacy address format 4-18 node-to-node test 6-16 link non-disruptive activation 4-26, 4-27, A-16 delete 3-7 selecting 2-20 0 state database A-51 status 2-19 online Link data window 4-9 help 2-12 Lip command A-20 test 6-16 log online test A-75 archive A-42 operating systems 2-1 orphan zone set 3-16 clear A-42 event A-42, A-67 P power-on self test A-54 logged in users A-55 page break A-31 login limit 3-4, A-1 Passwd command A-21 loop port A-20 password fabric 6-12 change A-21 generic 6-2, 6-12 default fabric view file 2-10, B-4 translated 6-12 switch 3-1, 3-3, A-21 Loop Port Bypass A-45 user account 4-4, A-1 Loop Port Enable A-45 pending firmware 4-26, 4-27 loopback test 6-15 performance graphs B-5 loss of signal monitoring 4-11 Ping command A-22 popup menu 2-21, 2-24 M port management workstation 2-1 administrative state 6-10, A-45 manufacturer information A-71 buffer credits 6-12, 6-13 media status 6-4 configuration 6-9, A-32 memory configuration display A-64 activity A-51 counters A-45 workstation 2-1 displaying information 6-1 menu structure 2-13 donor 6-13 extending credits 6-13 Ν external test A-75 initialize A-25 name server internal test A-75 display A-51 loopback test A-75 export 4-13 mode 6-2, 6-11 zone 3-14 numbering 2-22 Name Server data window 4-6, 6-8

Index-4 59048-02 A

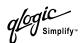

| online test A-75                           | S                                  |
|--------------------------------------------|------------------------------------|
| operational information A-52               | SANbox Manager                     |
| operational state 6-3                      | default fabric file 2-8            |
| performance A-52, A-69, B-1                | exit 2-8                           |
| recipient 6-13                             | preferences 2-11, B-4              |
| reset 6-14                                 | starting 2-6                       |
| selecting 2-23                             | uninstall 2-9                      |
| speed 6-3, 6-11, A-45                      | user interface 2-12                |
| status 2-23                                | version 2-12                       |
| test 6-15                                  | SANbox Manager installation        |
| view 2-11, 2-23                            | Linux 2-3, 2-5                     |
| Port Information data window 4-9, 6-7      | Solaris 2-4, 2-5                   |
| Port Statistics data window 4-9, 6-4       | Windows 2-2, 2-5                   |
| port/device tree 3-20                      | SANbox2-16 switch 3-8              |
| power on self test log A-54                | SANbox2-64 switch 3-8              |
| preferences                                | SANbox2-8c switch 3-8              |
| Fabric View B-4                            | scan device 6-13                   |
| SANbox Manager 2-11                        | security                           |
| orincipal switch 4-16                      | fabric 3-1                         |
| processor 2-1                              | inband management 3-2              |
| properties                                 | inter-switch link 3-2              |
| network 4-19                               | SerDes level test 6-15             |
| port 6-9                                   | serial port 2-1                    |
| Ps command A-23                            | Set command A-30                   |
| 0                                          | Set Config command A-32            |
| Q                                          | Set Log command A-42               |
| Quit command A-24                          | Set Port command A-45              |
| _                                          | Set Setup command A-46             |
| R                                          | severity levels 3-10               |
| read community 4-21                        | SFP level test 6-15                |
| receive buffer 6-12                        | shortcut keys 2-15                 |
| ecipient port 6-13                         | Show command A-50                  |
| efresh 3-7, 4-5                            | Show Config command A-64           |
| Registered State Control Notification 6-13 | Show Log command A-67              |
| remote logging 4-22                        | Show Perf command A-69             |
| reset                                      | Show Setup command A-71            |
| with POST 4-14                             | Shutdown command A-74              |
| without POST 4-14                          | Simple Network Management Protocol |
| Reset command A-25                         | configuration 4-21, A-46           |
| Resource Allocation Timeout 4-18           | configuration display A-71         |
| estore configuration 4-24                  | proxy 4-21                         |
| Reverse Address Resolution Protocol 4-20   | reset A-25                         |
|                                            | trap configuration 4-22            |

59048-02 A Index-5

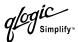

slot number 2-22, A-54 tool bar standard 2-16 soft zone 3-14, 3-28 static boot method 4-20 zoning 3-21 status icon color 2-17 topology display arrange icons 2-20 steering A-54 subnet mask address 4-20 data windows 2-21 switch description 2-12, 2-19 add 3-5 transceiver status 6-4 administrative state 4-16. A-31 translated loop port 6-2, 6-12 configuration 4-14, A-35 transmission speed 6-11 configuration display A-64 trap delete 3-7 authentication 4-21 displaying information 4-5 community 4-21 hard reset 4-14, A-13 configuration 4-22 SNMP version 4-22 hot reset 4-14 icons 3-8 U location 4-21 manufacturer information A-71 Uptime command A-78 operational information A-55 user paging 4-13 authentication 3-1 properties 4-15 authority A-3 replace 3-6 logged in A-55 reset A-78 user account reset without POST 4-14, A-25 create 4-2 restore factory defaults 4-27 default 4-1 selecting 2-20 description A-1 status 2-19 password 4-4 Switch data window 4-6 remove 4-3 symbolic name 4-16 User command A-79 syslog 4-22 system configuration V change A-47 version 2-12 display A-71 View File Auto Save and Load 2-8 virtual private fabric zone 3-15, 3-28 Т temperature A-50 W Test command A-75 Whoami command A-81 testing working I/O blade 5-2 directory 2-11, B-4 port loopback 6-15 status indicator 2-18 time 4-13, A-11 write community 4-21 timeout values 4-18 TL Port 6-2, 6-12

Index-6 59048-02 A

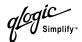

Ζ

zone

access control list 3-15

add member port 3-26, A-82

copy 3-23, A-82

create 3-25, A-82

definition 3-14 delete A-82

delete member port A-83

list A-83

list members A-83

name server 3-14

remove 3-23, 3-27

remove all 3-27

remove member port 3-27

rename 3-27, A-83

soft 3-14

type 3-28, A-83

virtual private fabric 3-15

Zone command A-82

zone merge

description 3-18

failure 3-19

failure recovery 3-19

zone set

activate 3-23, A-86

active 3-12, 3-16, A-89

add member zone A-86

copy A-86

create 3-22, A-86

deactivate 3-23, A-26, A-86

definition 3-16

delete A-87

delete member zone 3-23, A-87

display A-87

display active A-86

display members A-87

display zones A-83

management 3-22

orphan 3-16

remove 3-24

rename 3-27, A-87

tree 3-20

Zoneset command A-86

zoning

configuration 3-17, A-37

configuration display A-64

database 3-16, 3-20, 4-17, A-26

default 3-18

edit A-89

history A-89

limits A-90

list definitions A-90

remove all 3-24

revert changes A-90

save edits A-90

Zoning command A-89

59048-02 A Index-7

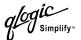

## **Notes**

Index-8 59048-02 A